# <span id="page-0-0"></span>**Trumpa rodyklė**

# **Kopijavimas**

### **Kopijų darymas**

1 Dokumento originalą įdėkite į ADT dėklą arba padėkite ant skaitytuvo stiklo.

Pastaba: Norėdami išvengti apkarpyto vaizdo, įsitikinkite, kad dokumento originalas ir spaudinys yra tokio paties popieriaus formato.

2 Valdymo skydelyje pasirinkite **Kopijavimas** ir nurodykite kopijų skaičių.

Jei reikia, pakoreguokite kopijavimo nustatymus.

3 Nukopijuokite dokumentą.

## **Kopijavimas ant abiejų popieriaus pusių**

- 1 Dokumento originalą įdėkite į ADT dėklą arba padėkite ant skaitytuvo stiklo.
- 2 Valdymo skydelyje eikite į **Kopijavimas > Daugiau nustatymų** > Pusės.
- 3 Pasirinkite nustatymą.
- 4 Nukopijuokite dokumentą.

# **Kelių puslapių kopijavimas viename lape**

- 1 Dokumento originalą įdėkite į ADT dėklą arba padėkite ant skaitytuvo stiklo.
- 2 Valdymo skydelyje eikite į Kopijavimas > Daugiau nustatymų > Puslapiai vienoje pusėje.
- 3 Igalinkite meniu, tada pasirinkite nustatymą.
- 4 Nukopijuokite dokumentą.

# **Elektroninis paštas**

## **SMTP nustatymų konfigūravimas**

Norėdami nusiųsti nuskaitytą dokumentą el. paštu, sukonfigūruokite paprastojo pašto siuntimo protokolo (SMTP) nustatymus. Kiekvieno el. pašto paslaugų teikėjo nustatymai skiriasi.

Prieš pradėdami įsitikinkite, kad spausdintuvas yra prijungtas prie tinklo, o tinklas yra prijungtas prie interneto.

### Valdymo skydelio naudojimas

- 1 Valdymo skydelyje eikite į Nustatymai > El. paštas > El. pašto saranka.
- 2 Sukonfigūruokite nustatymus.

### .Embedded Web Server" naudojimas

1 Atidarykite interneto naršyklę ir adreso lauke įveskite spausdintuvo IP adresą.

#### Pastabos:

- **•** Spausdintuvo pradžios ekrane peržiūrėkite spausdintuvo IP adresą. IP adresas rodomas kaip keturi taškais atskirtų skaičių rinkiniai, pavyzdžiui, 123.123.123.123.
- **•** Jei naudojate įgaliotąjį serverį, laikinai jį išjunkite, kad galėtumėte tinkamai įkelti tinklalapį.
- 2 Spustelėkite Nustatymai > El. paštas.
- 3 Meniu El. pašto sąranka sukonfigūruokite nustatymus.
- 4 Spustelėkite Išsaugoti.

### **El. pašto paslaugų teikėjai**

- **•** "AOL Mail"
- **•** "Comcast Mail"
- **•** "[Gmail"](#page-1-0)
- **•** "[iCloud Mail"](#page-1-0)
- **•** "[Mail.com"](#page-1-0)
- **•** "[NetEase Mail" \(mail.126.com\)](#page-1-0)
- **•** "[NetEase Mail" \(mail.163.com\)](#page-2-0)
- **•** "[NetEase Mail" \(mail.yeah.net\)](#page-2-0)
- [Outlook Live" arba "Microsoft 365"](#page-2-0)
- **•** "[QQ Mail"](#page-2-0)
- **•** "[Sina Mail"](#page-3-0)
- **•** "[Sohu Mail"](#page-3-0)
- **•** "[Yahoo! Mail"](#page-3-0)
- **•** "[Zoho Mail"](#page-3-0)

### Pastabos:

- **•** Jei naudodami pateiktus nustatymus pastebite klaidų, susisiekite su savo paslaugų teikėju.
- **•** Jei jūsų paslaugų teikėjo nėra sąraše, susisiekite su savo teikėju.

### **"AOL Mail"**

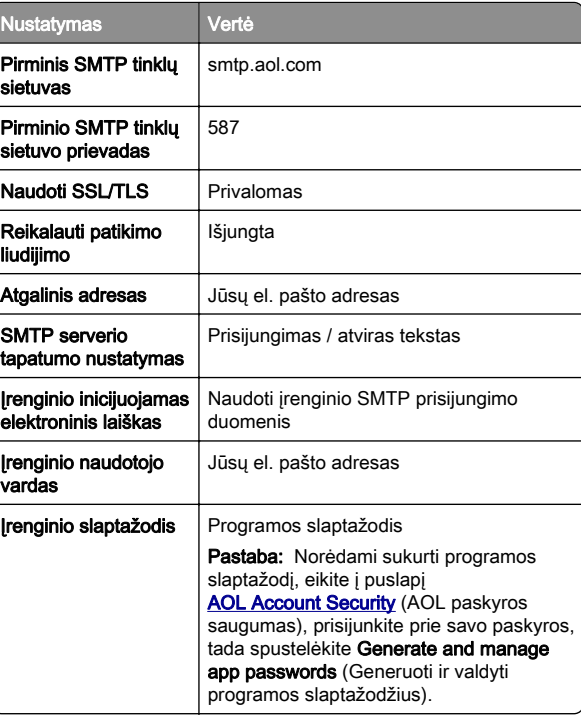

### **"Comcast Mail"**

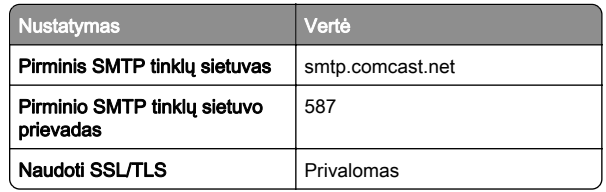

<span id="page-1-0"></span>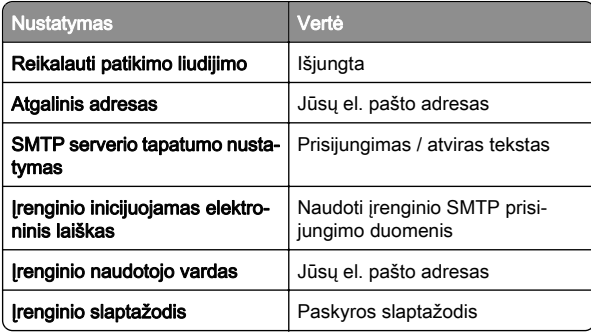

Pastaba: Įsitikinkite, kad paskyroje įgalintas trečiosios šalies prieigos saugos nustatymas. Daugiau informacijos rasite "[Comcast Xfinity Connect" žinyno puslapyje](https://www.xfinity.com/support/articles/third-party-email-access).

**"Gmail"TM**

Pastaba: Įsitikinkite, kad jūsų paskyroje įgalintas patvirtinimas dviem veiksmais. Jei norite įgalinti patvirtinimą dviem veiksmais, eikite į puslapį [Google Account Security](https://myaccount.google.com/security) ("Google" paskyros saugumas), prisijunkite prie savo paskyros ir skiltyje .How you sign in to Google"" (Kaip prisijungiate prie "Google") spustelėkite 2-Step Verification (Patvirtinimas dviem veiksmais).

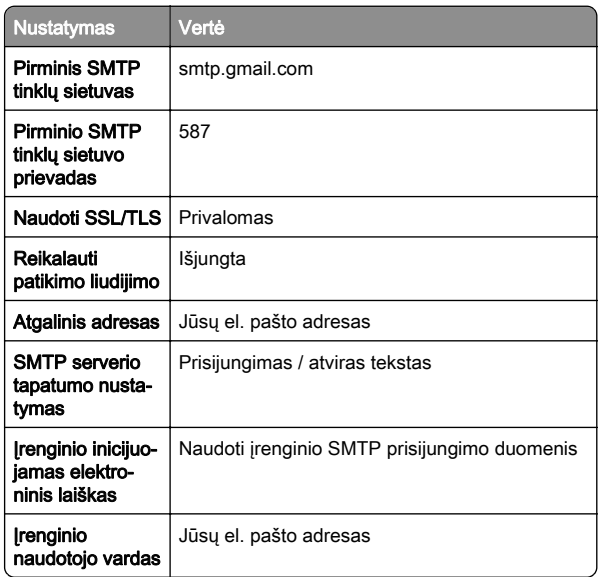

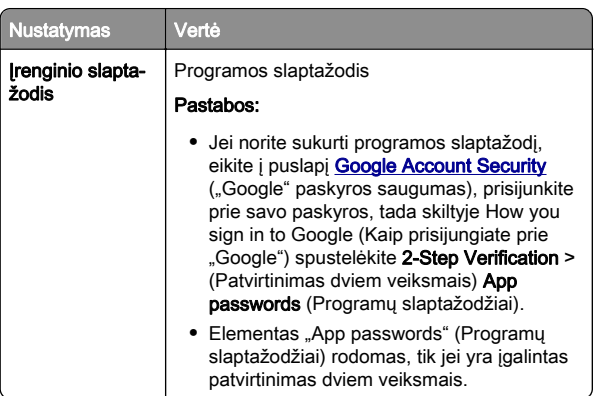

#### **"iCloud Mail"**

Pastaba: Įsitikinkite, kad jūsų paskyroje įgalintas patvirtinimas dviem veiksmais.

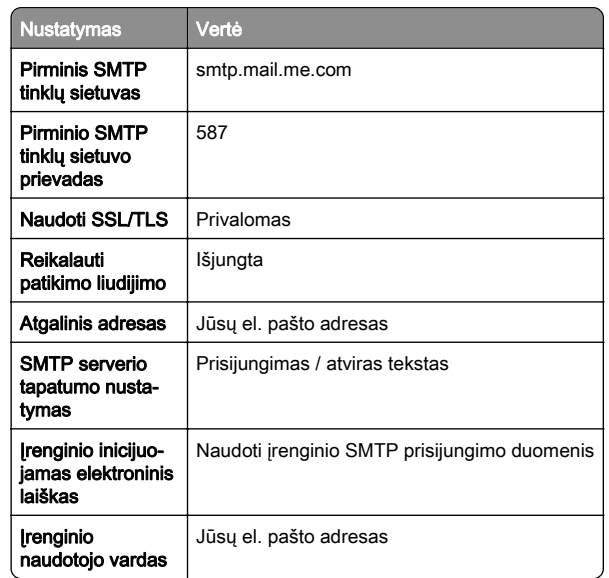

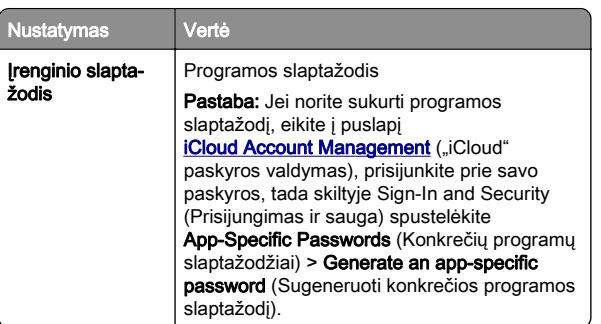

#### **"Mail.com"**

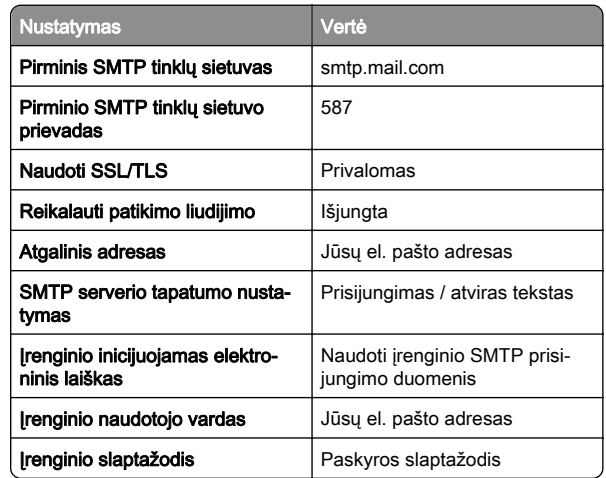

#### **"NetEase Mail" (mail.126.com)**

Pastaba: Įsitikinkite, kad jūsų paskyroje įgalinta SMTP paslauga. Jei norite įgalinti šią paslaugą, "NetEase Mail" pradžios tinklalapyje spustelėkite Settings (Nustatymai) > POP3/SMTP/IMAP ir įgalinkite arba IMAP/SMTP paslaugą, arba POP3/SMTP paslaugą.

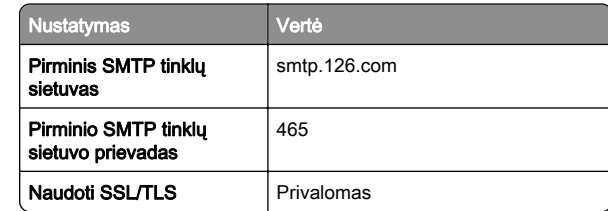

<span id="page-2-0"></span>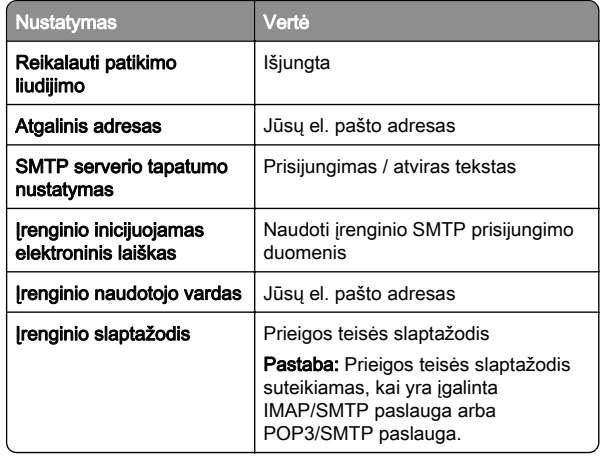

#### **"NetEase Mail" (mail.163.com)**

Pastaba: Isitikinkite, kad jūsų paskyroje įgalinta SMTP paslauga. Jei norite įgalinti šią paslaugą, "NetEase Mail" pradžios tinklalapyje spustelėkite Settings (Nustatymai) > POP3/SMTP/IMAP ir įgalinkite arba IMAP/SMTP paslaugą, arba POP3/SMTP paslaugą.

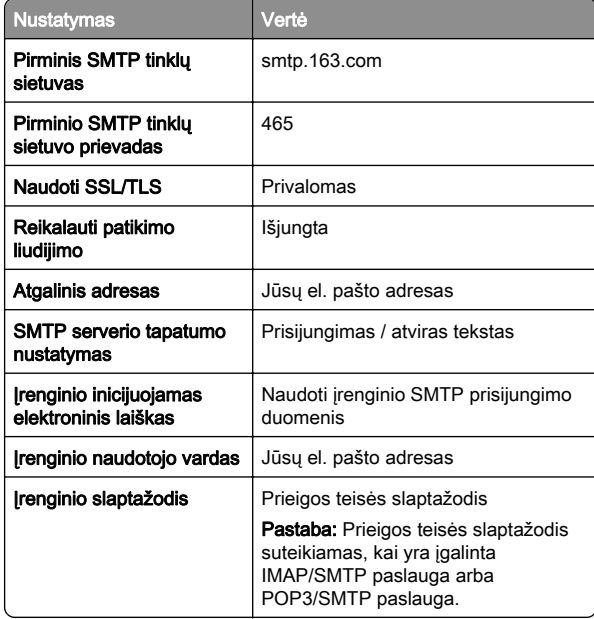

#### **"NetEase Mail" (mail.yeah.net)**

Pastaba: Isitikinkite, kad jūsų paskyroje įgalinta SMTP paslauga. Jei norite įgalinti šią paslaugą, "NetEase Mail" pradžios tinklalapyje spustelėkite Settings (Nustatymai) > POP3/SMTP/IMAP ir įgalinkite arba IMAP/SMTP paslaugą, arba POP3/SMTP paslaugą.

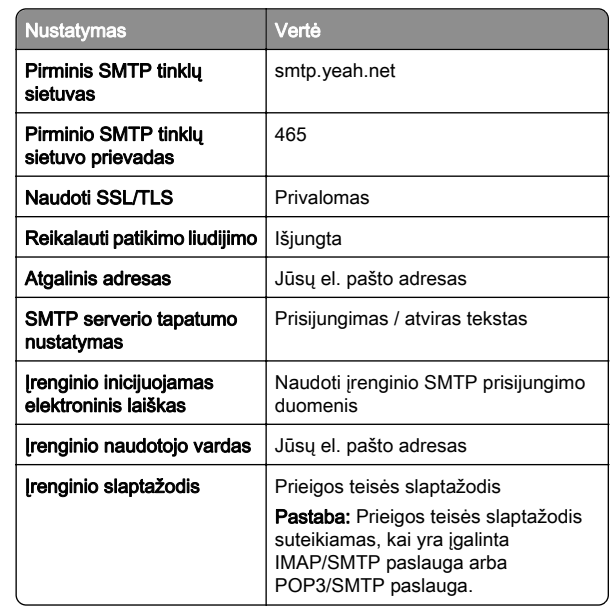

#### **"Outlook Live" arba "Microsoft 365"**

Šie nustatymai taikomi outlook.com ir hotmail.com el. pašto domenams bei "Microsoft 365" paskyroms.

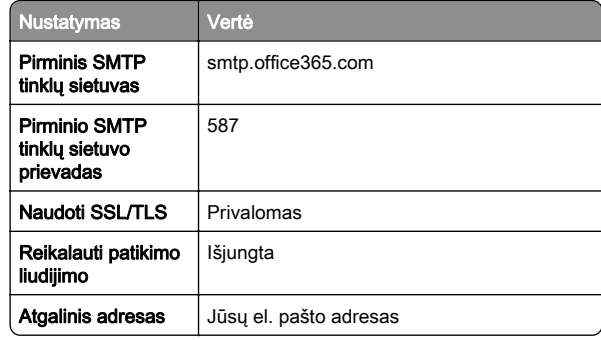

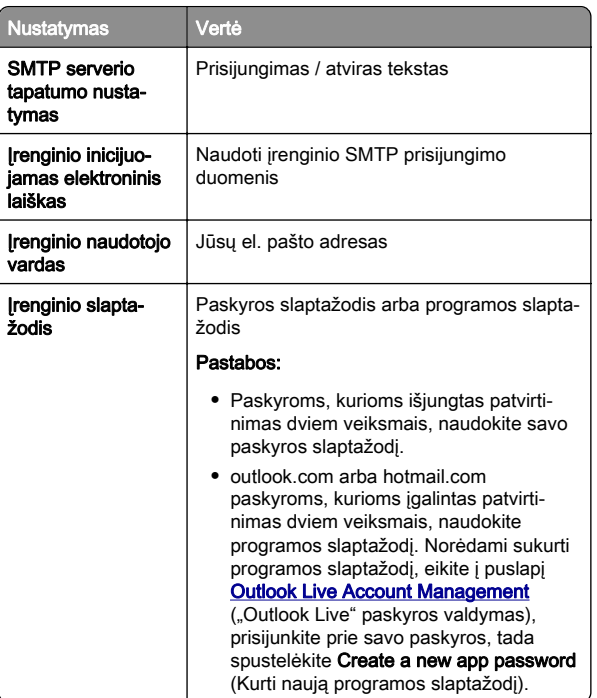

Pastaba: Jei norite sužinoti apie papildomus sąrankos variantus "Microsoft 365" naudojančiam verslui, eikite į "[Microsoft 365" žinyno puslapį](https://docs.microsoft.com/en-us/exchange/mail-flow-best-practices/how-to-set-up-a-multifunction-device-or-application-to-send-email-using-microsoft-365-or-office-365#option-2-send-mail-directly-from-your-printer-or-application-to-microsoft-365-or-office-365-direct-send).

#### **"QQ Mail"**

Pastaba: Įsitikinkite, kad jūsų paskyroje įgalinta SMTP paslauga. Norėdami įgalinti paslaugą, "QQ Mail" pradžios tinklalapyje spustelėkite Settings (Nustatymai) > Account (Paskyra). POP3 / IMAP / SMTP / "Exchange" / CardDAV / CalDAV paslaugos skiltyje įgalinkite arba POP3 / SMTP paslaugą, arba IMAP / SMTP paslaugą.

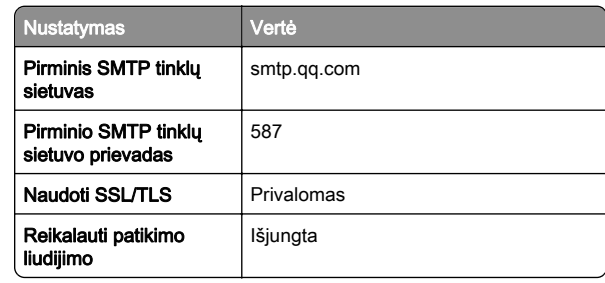

<span id="page-3-0"></span>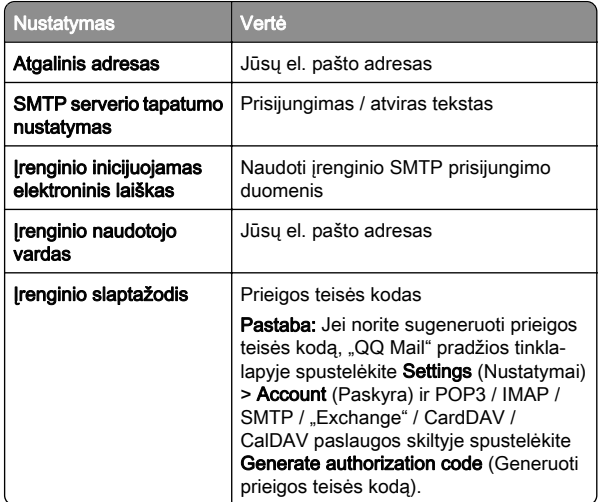

#### **"Sina Mail"**

Pastaba: Įsitikinkite, kad jūsų paskyroje įgalinta POP3 / SMTP paslauga. Jei norite įgalinti šią paslaugą, "Sina Mail" pradžios tinklalapyje spustelėkite **Settings** (Nustatymai) > **More settings** (Daugiau nustatymų) > **User-end POP/IMAP/SMTP** (Galutinio naudotojo POP / IMAP / SMTP), tada įgalinkite POP3 / SMTP paslaugą.

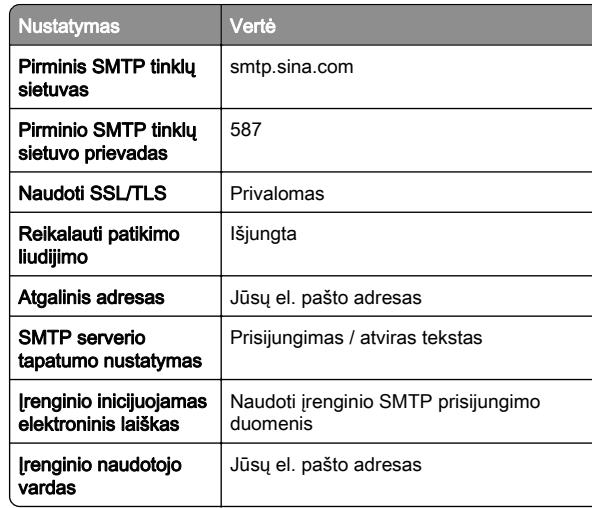

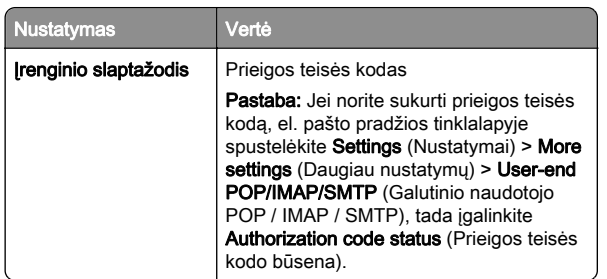

### **"Sohu Mail"**

Pastaba: Įsitikinkite, kad jūsų paskyroje įgalinta SMTP paslauga. Jei norite įgalinti šią paslaugą, "Sohu Mail" pradžios tinklalapyje spustelėkite **Options** (Parinktys) > **Settings** (Nustatymai) > **POP3 / SMTP / IMAP**, tada įgalinkite arba IMAP / SMTP paslaugą, arba POP3 / SMTP paslaugą.

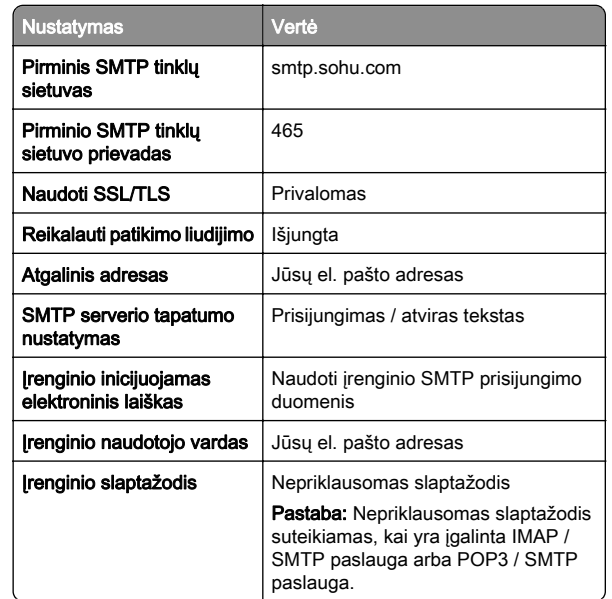

#### **"Yahoo! Mail"**

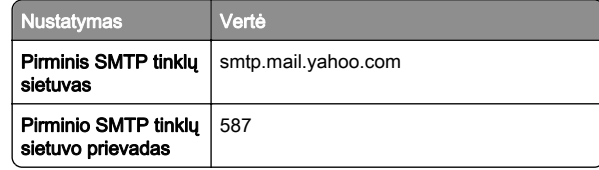

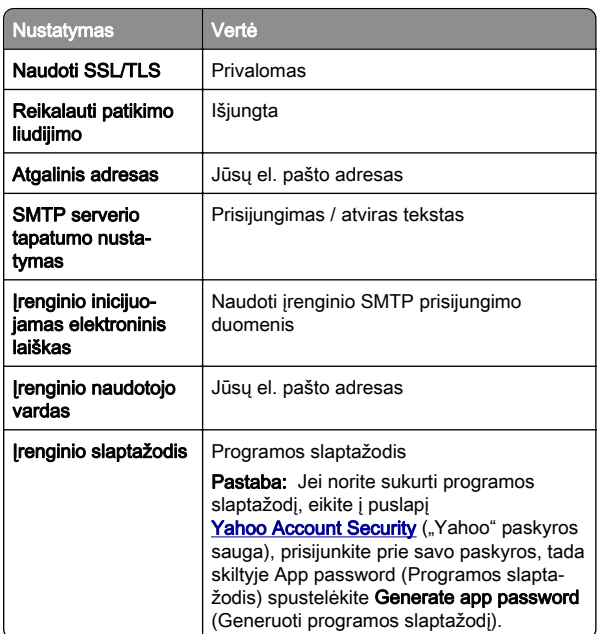

#### **"Zoho Mail"**

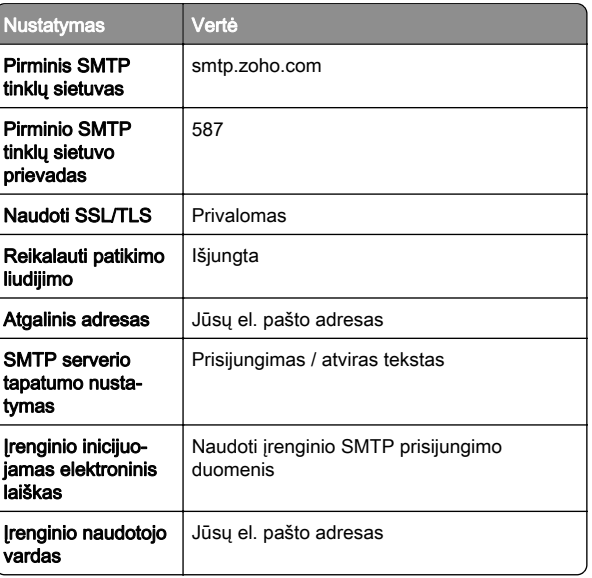

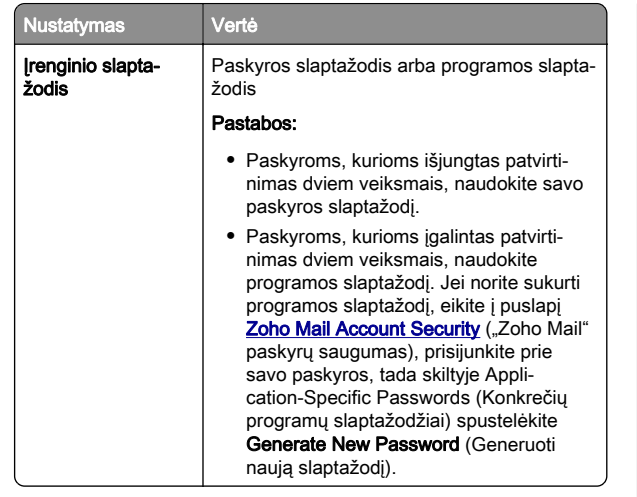

### **El. laiško siuntimas**

Prieš pradėdami įsitikinkite, kad sukonfigūruoti SMTP nustatymai. Jei reikia daugiau informacijos, žr. ["SMTP nustatymų](#page-0-0) [konfigūravimas" 1](#page-0-0) puslapyje.

- 1 Dokumento originalą įdėkite į ADT dėklą arba padėkite ant skaitytuvo stiklo.
- 2 Valdymo skydelyje eikite į Nuskaitymas > Elektroninis paštas.
- 3 Įveskite reikiamą informaciją, tada pasirinkite Toliau. Jei reikia, sukonfigūruokite nustatymus.
- 4 Pasirinkite **Nuskaitymas** ir išsiųskite el. laišką.

# **Nuskaitymas**

## **Nuskaitymas į kompiuterį**

Prieš pradėdami įsitikinkite, kad kompiuteris ir spausdintuvas yra prijungti prie to paties tinklo.

### **"Windows" naudotojams**

Pastaba: Isitikinkite, kad spausdintuvas yra prijungtas prie tinklo. Jei reikia daugiau informacijos, žr. ["Spausdintuvų](#page-15-0) [pridėjimas kompiuteryje" 16](#page-15-0) puslapyje.

- 1 Dokumento originalą įdėkite į automatinį dokumentų tiektuvą arba padėkite ant skaitytuvo stiklo.
- **2** Kompiuteryje atidarykite funkciją **"Windows" faksas ir** nuskaitymas.
- **3** Spustelėkite **Naujas nuskaitymas**, tada pasirinkite skaitytuvo šaltinį.
- 4 Jei reikia, pakeiskite nuskaitymo nustatymus.
- 5 Nuskaitykite dokumentą.
- 6 Spustelėkite **Išsaugoti kaip**, įveskite failo pavadinimą, tada spustelėkite Išsaugoti.
- **"Macintosh" naudotojams**

Pastaba: Įsitikinkite, kad spausdintuvas yra prijungtas prie tinklo. Jei reikia daugiau informacijos, žr. ["Spausdintuvų](#page-15-0) [pridėjimas kompiuteryje" 16](#page-15-0) puslapyje.

- 1 Dokumento originalą įdėkite į automatinį dokumentų tiektuvą arba padėkite ant skaitytuvo stiklo.
- 2 Kompiuteryje atlikite vieną iš toliau nurodytų veiksmų.
	- **•** Atidarykite Image Capture (Vaizdo fiksavimas).
	- **•** Atidarykite Printers & Scanners (Spausdintuvai ir skaitytuvai), tada pasirinkite spausdintuvą. Spustelėkite Scan (Nuskaityti) > Open Scanner (Atidaryti skaitytuvą).
- $3$  Lange "Scanner" (Skaitytuvas) atlikite vieną ar daugiau iš toliau nurodytų veiksmų.
	- **•** Pasirinkite vietą, kurioje norite išsaugoti nuskaitytą dokumentą.
	- **•** Pasirinkite dokumento originalo formatą.
	- **•** Jei norite nuskaityti iš ADT, pasirinkite Document Feeder (Dokumentų tiektuvas) per meniu Scan (Nuskaityti) arba įgalinkite Use Document Feeder (Naudoti dokumentų tiektuvą).
	- **•** Jei reikia, sukonfigūruokite nuskaitymo nustatymus.
- 4 Spustelėkite Scan (Nuskaityti).

# **Faksas**

### **Fakso nustatymas spausdintuve**

### **Fakso funkcijos nustatymas naudojant analoginį faksimilinį ryšį**

#### Pastabos:

- **•** Kad spausdintuvas galėtų naudoti analoginį faksimilinį ryšį, turi būti įrengta fakso plokštė.
- **•** Kai kurie ryšio metodai taikomi tik kai kuriose šalyse ar regionuose.
- **•** Jei fakso funkcija yra įjungta ir nėra visiškai nustatyta, indikatoriaus lemputė gali mirksėti raudona spalva.
- **•** Jei nėra TCP/IP aplinkos, nustatydami faksą naudokitės valdymo skydeliu.

Įspėjimas—Galima sugadinti: Siekdami išvengti duomenų praradimo arba spausdintuvo veikimo sutrikimo, siųsdami arba priimdami faksogramas nelieskite laidų arba spausdintuvo nurodytose vietose.

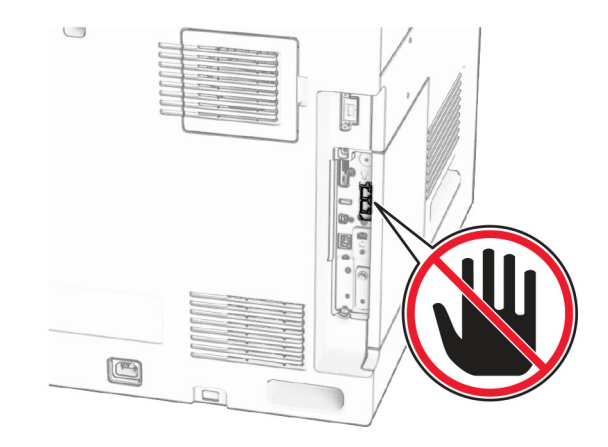

#### **Valdymo skydelio naudojimas**

- 1 Valdymo skydelyje eikite į Nustatymai > Faksas > Faksimilinio ryšio sąranka > Bendrieji fakso nustatymai.
- 2 Sukonfigūruokite nustatymus.

#### **"Embedded Web Server" naudojimas**

1 Atidarykite interneto naršyklę ir adreso lauke įveskite spausdintuvo IP adresą.

#### Pastabos:

- **•** Valdymo skydelyje peržiūrėkite spausdintuvo IP adresą. IP adresas rodomas kaip keturi taškais atskirtų skaičių rinkiniai, pavyzdžiui, 123.123.123.123.
- **•** Jei naudojate įgaliotąjį serverį, laikinai jį išjunkite, kad galėtumėte tinkamai įkelti tinklalapį.

#### 2 Spustelėkite Nustatymai > Faksas > Faksimilinio ryšio saranka > Bendrieji fakso nustatymai.

- 3 Sukonfigūruokite nustatymus.
- 4 Pritaikykite pakeitimus.

### **Fakso funkcijos nustatymas naudojant fakso serverį**

### Pastabos:

- **•** Ši funkcija leidžia siųsti faksogramas faksimilinių paslaugų teikėjui, palaikančiam el. laiškų gavimą.
- **•** Ši funkcija palaiko tik išsiunčiamas faksogramas. Norėdami palaikyti faksogramų priėmimą, įsitikinkite, kad spausdintuve turite sukonfigūruotą faksimilinį ryšį pagal įrenginį, pavyzdžiui, analoginį faksimilinį ryšį, "etherFAX" arba "Fax over IP" (FoIP).
- 1 Atidarykite interneto naršyklę ir adreso lauke įveskite spausdintuvo IP adresą.

### Pastabos:

- **•** Valdymo skydelyje peržiūrėkite spausdintuvo IP adresą. IP adresas rodomas kaip keturi taškais atskirtų skaičių rinkiniai, pavyzdžiui, 123.123.123.123.
- **•** Jei naudojate įgaliotąjį serverį, laikinai jį išjunkite, kad galėtumėte tinkamai įkelti tinklalapį.

### 2 Spustelėkite Nustatymai > Faksas.

- 3 Meniu Faksimilinio ryšio režimas pasirinkite Fakso serveris, tada spustelėkite Išsaugoti.
- 4 Spustelėkite Fakso serverio sąranka.
- 5 Lauke Formatuoti įveskite [#]@myfax.com, kai [#] reiškia fakso numerį, o **myfax.com** – fakso paslaugos teikėjo sritį (domeną).

#### Pastabos:

- **•** Jei reikia, sukonfigūruokite laukus "Atgalinis adresas", .Tema" arba ..Laiškas".
- **•** Norėdami leisti spausdintuvui priimti faksogramas, įgalinkite faksogramų priėmimo nustatymą pagal įrenginį. Įsitikinkite, kad esate sukonfigūravę faksimilinį ryšį pagal įrenginį.

#### 6 Spustelėkite Išsaugoti.

**7** Spustelėkite **Fakso serverio el. pašto nustatymai**, tada įgalinkite Naudoti el. pašto SMTP serverį.

Pastaba: Jei nustatymai nesukonfigūruoti, žr. ["SMTP](#page-0-0) [nustatymų konfigūravimas" 1](#page-0-0) puslapyje.

8 Pritaikykite pakeitimus.

## **Faksogramos siuntimas**

### **Valdymo skydelio naudojimas**

- 1 Dokumento originalą įdėkite į ADT dėklą arba padėkite ant skaitytuvo stiklo.
- **2** Valdymo skydelyje pasirinkite **Faksas**.
- 3 Pasirinkite Pridėti gavėją arba Adresų knyga. Jei reikia, pakoreguokite nustatymus.
- 4 Išsiųskite faksogramą.

### **Kompiuterio naudojimas**

Prieš pradėdami įsitikinkite, kad įdiegta fakso tvarkyklė. Jei reikia daugiau informacijos, žr. ["Fakso tvarkyklės diegimas" 15](#page-14-0) [puslapyje](#page-14-0).

### **"Windows" naudotojams**

- 1 Esant atidarytam dokumentui spustelėkite Failas > Spausdinti.
- 2 Pasirinkite spausdintuvą, tada spustelėkite Ypatybės, Nuostatos, Parinktys arba Saranka.
- 3 Spustelėkite Faksas > Įgalinti faksą > Prieš siunčiant faksogramą visada rodyti nustatymus ir įveskite gavėjo numerį.

#### Jei reikia, sukonfigūruokite nustatymus.

4 Išsiųskite faksogramą.

### **"Macintosh" naudotojams**

- 1 Esant atidarytam dokumentui pasirinkite File (Failas) > Print (Spausdinti).
- 2 Pasirinkite spausdintuvą, po kurio pavadinimo yra parašyta ‑ Fax (Siųsti faksu).
- $\, {\bf 3} \,$  Lauke "To" (Kam) įveskite gavėjo numerį. Jei reikia, sukonfigūruokite nustatymus.
- 4 Išsiųskite faksogramą.

# **Spausdinimas**

## **Spausdinimas iš kompiuterio**

### "Windows" naudotojams

- 1 Esant atidarytam dokumentui spustelėkite Failas > Spausdinti.
- 2 Pasirinkite spausdintuvą, tada spustelėkite Ypatybės, Nuostatos, Parinktys arba Sąranka.
- Jei reikia, pakoreguokite nustatymus.
- 3 Spustelėkite Gerai, tada spustelėkite Spausdinti.

### "Macintosh" naudotojams

- 1 Esant atidarytam dokumentui pasirinkite File (Failas) > Print (Spausdinti).
- 2 Pasirinkite spausdintuvą, tada pasirinkite nustatymą iš Presets (išankstinių nustatymų) sarašo. Jei reikia, pakoreguokite nustatymus.
- 3 Spustelėkite Print (Spausdinti).

## **Spausdinimas iš mobiliojo prietaiso**

### **Spausdinimas iš mobiliojo prietaiso naudojant "Mopria™ Print Service"**

"Mopria Print Service" yra mobiliojo spausdinimo programa mobiliesiems prietaisams su "AndroidTM 5.0" ir naujesnėmis versijomis. Ji suteikia galimybę spausdinti tiesiogiai naudojant bet kurį "Mopria™" patvirtintą spausdintuvą.

<span id="page-6-0"></span>Pastaba: Atsisiunte programa "Mopria Print Service" iš "Google PlayTM" parduotuvės, būtinai ją įgalinkite mobiliajame prietaise.

- 1 Mobiliajame prietaise paleiskite suderinamą programą arba pasirinkite dokumentą iš failų tvarkytuvės.
- 2 Palieskite **:** > Spausdinti.
- $\,3\,$  Pasirinkite spausdintuvą ir, jei reikia, pakoreguokite nustatymus.

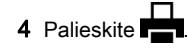

### **Spausdinimas iš mobiliojo prietaiso** maudoiant ..AirPrint"

Programinės įrangos funkcija "AirPrint" yra mobiliojo spausdinimo programa, suteikianti galimybę iš "Apple" prietaisų siusti spausdinimo užduotis tiesiai į "AirPrint" patvirtinta spausdintuvą.

### Pastabos:

- **•** Įsitikinkite, kad "Apple" prietaisas ir spausdintuvas yra prijungti prie to paties tinklo. Jei tinkle yra keli belaidžiai šakotuvai, įsitikinkite, kad abu įrenginiai yra prijungti prie to paties potinklio.
- **•** Ši programa yra palaikoma tik tam tikruose "Apple" prietaisuose.
- 1 Mobiliajame prietaise pasirinkite dokumentą iš failų tvarkytuvės arba paleiskite suderinamą programą.

# 2 Palieskite | <sup>I</sup> | > Spausdinti.

- **3** Pasirinkite spausdintuvą ir, jei reikia, pakoreguokite nustatymus.
- 4 Atspausdinkite dokumentą.

### **Spausdinimas iš mobiliojo prietaiso naudojant "Wi-Fi Direct®"**

"Wi-Fi Direct"<sup>®</sup> yra spausdinimo paslauga, kuri leidžia spausdinti bet kuriuo su "Wi-Fi Direct" suderintu spausdintuvu.

Pastaba: Isitikinkite, kad mobilusis prietaisas yra prijungtas prie belaidžio spausdintuvo tinklo. Norėdami gauti daugiau informacijos, žr. ["Mobiliojo prietaiso prijungimas prie](#page-16-0) [spausdintuvo" 17](#page-16-0) puslapyje.

1 Mobiliajame prietaise paleiskite suderinamą programą arba pasirinkite dokumentą iš failų tvarkytuvės.

- $\,2\,$  Priklausomai nuo savo mobiliojo prietaiso atlikite vieną iš šių veiksmų:
	- **•** Bakstelėkite > Spausdinti.
	- Bakstelėkite | <sup>I</sup> | > **Spausdinti**.
	- **•** Bakstelėkite **III > Spausdinti**.
- $3$  Pasirinkite spausdintuvą ir, jei reikia, pakoreguokite nustatymus.
- 4 Atspausdinkite dokumentą.

# **Konfidencialių ir kitų turimų užduočių spausdinimas**

### "Windows" naudotojams

- 1 Esant atidarytam dokumentui spustelėkite Failas > Spausdinti.
- 2 Pasirinkite spausdintuvą, tada spustelėkite Ypatybės, Nuostatos, Parinktys arba Saranka.
- 3 Spustelėkite Spausdinti ir laikyti.
- 4 Spustelėkite Naudoti funkciją "Spausdinti ir laikyti", tada priskirkite naudotojo vardą.
- 5 Pasirinkite iš toliau nurodytų tipų spausdinimo užduočių.
	- **•** Konfidencialus spausdinimas prieš leisdamas spausdinti užduotį spausdintuvas paprašo asmeninio identifikavimo numerio.

Pastaba: Jei pasirinksite šio tipo užduotį, įveskite keturių skaitmenų asmeninį identifikavimo numerį (PIN).

- **•** Tikrinti spausdinimą spausdintuvas išspausdina vieną kopiją, o likusios kopijos, kurių paprašėte iš tvarkyklės, laikomos spausdintuvo atmintyje.
- **•** Atidėti spausdinimą spausdintuvas išsaugo užduotį atmintyje, kad užduotį galėtumėte spausdinti vėliau.
- **•** Kartoti spausdinimą spausdintuvas išspausdina visas prašomas užduoties kopijas ir išsaugo užduotį atmintyje, kad vėliau galėtumėte spausdinti papildomas kopijas.
- 6 Spustelėkite Gerai.
- 7 Spustelėkite Spausdinti.
- 8 Spausdintuvo valdymo skydelyje atlikite spausdinimo užduotį.
	- **a** Pasirinkite Spausdinti.
	- **b** Pasirinkite Turimos užduotys, tada pasirinkite savo naudotojo vardą.

Pastaba: Konfidencialaus spausdinimo užduočių atveju pasirinkite Konfidencialu, įveskite PIN kodą, tada pasirinkite Gerai.

c Pasirinkite spausdinimo užduotį, tada pasirinkite Spausdinti.

### .Macintosh" naudotojams

- 1 Esant atidarytam dokumentui pasirinkite File (Failas) > Print (Spausdinti).
- 2 Pasirinkite spausdintuvą.
- 3 Išskleidžiamajame meniu Print Job Security (Spausdinimo užduočių sauga) igalinkite Print with PIN (Spausdinti su PIN kodu), tada įveskite keturių skaitmenų PIN kodą.
- 4 Spustelėkite Spausdinti.
- 5 Spausdintuvo valdymo skydelyje atlikite spausdinimo užduotį.
	- **a** Pasirinkite **Turimos užduotys**, tada pasirinkite kompiuterio pavadinimą.
	- **b** Pasirinkite Konfidencialu, tada įveskite PIN kodą.
- c Pasirinkite spausdinimo užduotį, tada pasirinkite **Spausdinti**

# **Spausdintuvo priežiūra**

## **Spausdintuvo jungtys**

- DĖMESIO—ELEKTROS SMŪGIO PAVOJUS: Siekdami $\sqrt{4}$  išvengti elektros smūgio pavojaus, nenustatinėkite šio gaminio arba nejunkite jokių elektros ar kabelių jungčių, pavyzdžiui, maitinimo laido, fakso funkcijos ar telefono, perkūnijos metu.
- DĖMESIO—GALIMA SUSIŽALOTI: Siekdami išvengti gaisro ar elektros smūgio pavojaus, prijunkite maitinimo laidą prie tinkamos nominaliosios srovės ir tinkamai įžeminto elektros lizdo, kuris yra šalia gaminio ir lengvai pasiekiamas.

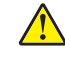

DĖMESIO—GALIMA SUSIŽALOTI: Siekdami išvengti gaisro ar elektros smūgio pavojaus, naudokite tik kartu su šiuo gaminiu pateiktą maitinimo laidą arba, gamintojui leidus, pakaitinį laidą.

DĖMESIO—GALIMA SUSIŽALOTI: Siekdami sumažinti gaisro pavojų, jungdami šį gaminį prie viešojo komutuojamo telefono ryšio tinklo, naudokite tik 26 AWG ar storesnį telekomunikacinės linijos (RJ-11) laidą. Naudojant įrenginį Australijoje, laidas turi būti patvirtintas Australijos ryšių ir žiniasklaidos tarnybos.

Įspėjimas—Galima sugadinti: Siekdami išvengti duomenų praradimo arba spausdintuvo veikimo sutrikimo, spausdindami spausdintuvu nelieskite USB laido, belaidžio tinklo adapterio ar spausdintuvo nurodytose vietose.

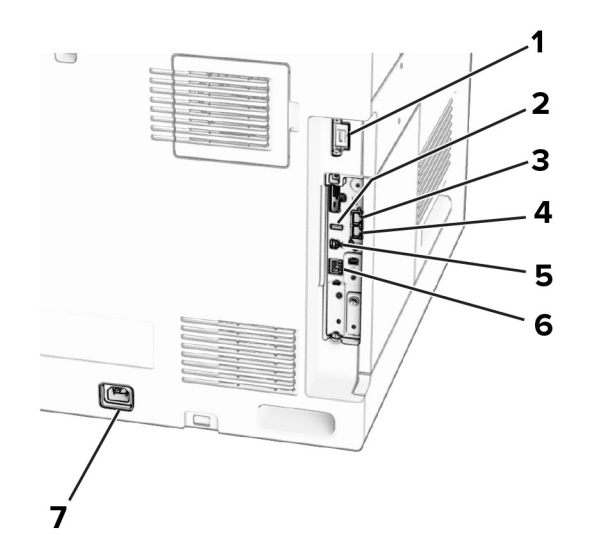

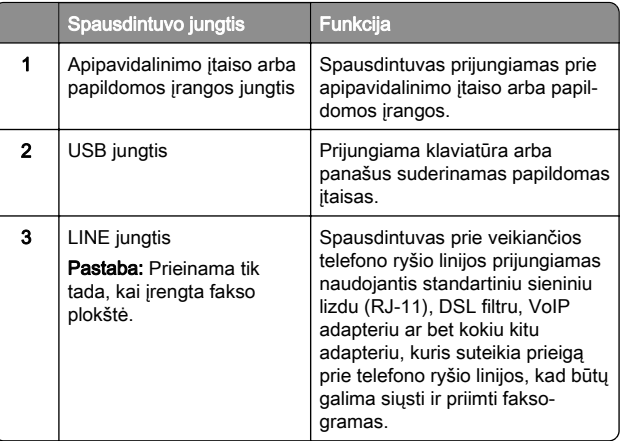

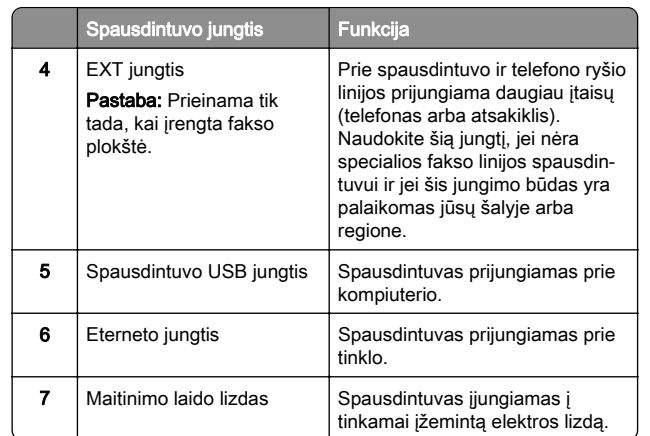

## **Dažų kasetės keitimas**

1 Atidarykite priekines dureles.

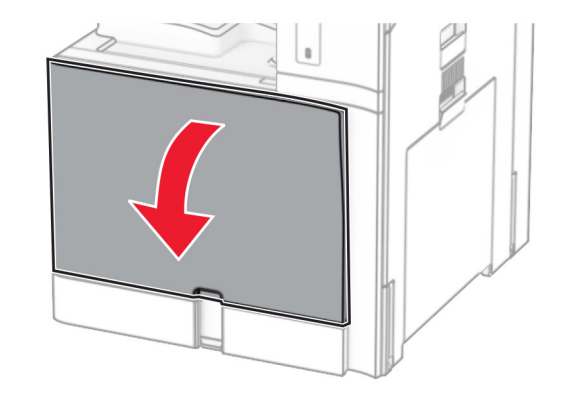

2 Išimkite panaudotą dažų kasetę.

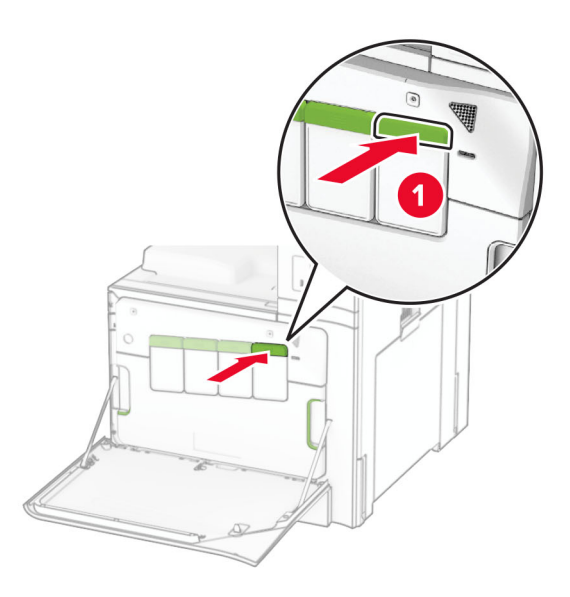

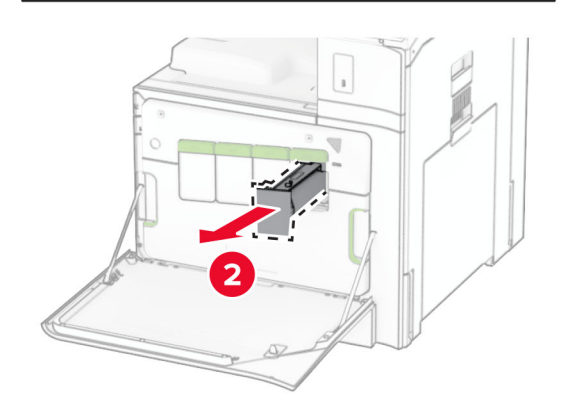

3 Išpakuokite naują dažų kasetę.

### **4** Stumkite naują dažų kasetę, kol ji *užsifiksuos*.

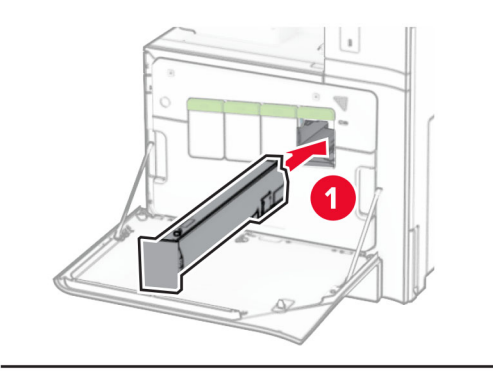

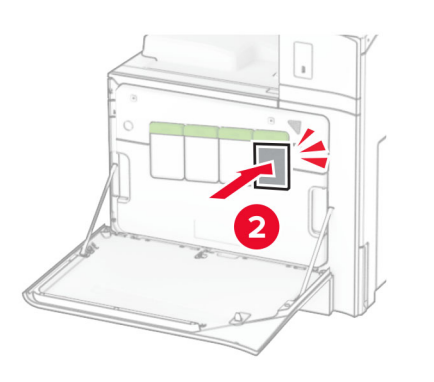

5 Uždarykite dureles.

# **Popieriaus įdėjimas į 550 lapų dėklą**

DĖMESIO—PASVYRIMO PAVOJUS: Siekdami sumažinti įrangos nestabilumo pavojų, į kiekvieną dėklą popierių dėkite atskirai. Visus kitus dėklus laikykite uždarytus, iki prireiks.

1 Atidarykite dėklą.

Pastaba: Kad išvengtumėte popieriaus strigčių, neatidarykite dėklų, kol spausdintuvas veikia.

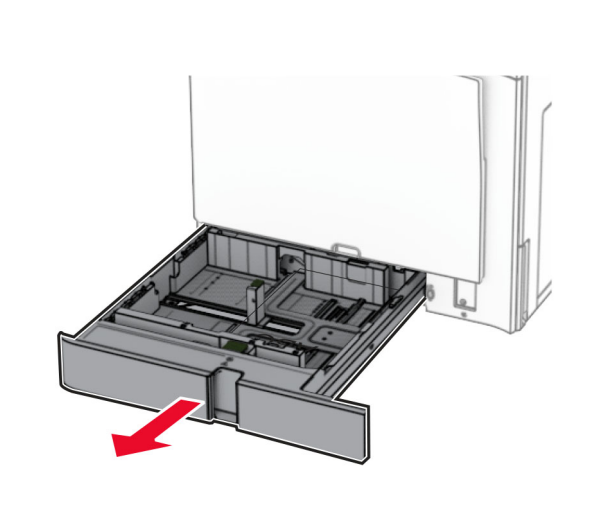

2 Nustatykite kreiptuvus, kad jie atitiktų įdedamo popieriaus formatą.

#### Pastabos:

- **•** Naudokite dėklo apačioje esančius indikatorius, kurie padės nustatyti kreiptuvų vietą.
- **•** Perforuotas popierius palaikomas tik standartiniame 550 lapų dėkle.
- **•** A3 formato popierius palaikomas tik papildomame 550 lapų dėkle.

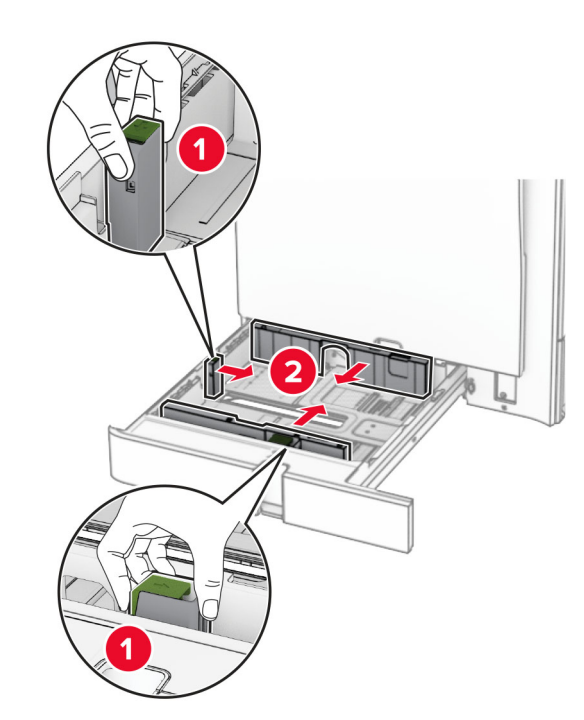

3 Prieš dėdami popierių, jį palankstykite, pavėduokite ir sulyginkite lapų kraštus.

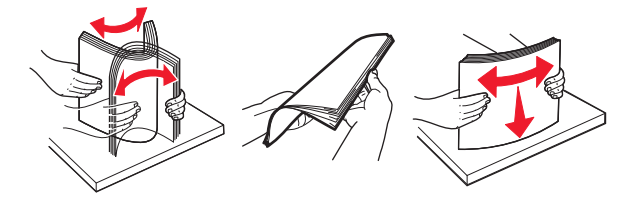

4 Įdėkite popieriaus krūvą spausdinamąja puse į viršų.

#### Pastabos:

- **•** Nestumkite popieriaus į dėklą.
- **•** Įsitikinkite, kad šoniniai kreiptuvai tvirtai priglunda prie popieriaus.
- **•** Įsitikinkite, kad popieriaus krūva yra žemiau maksimalaus popieriaus užpildymo indikatoriaus. Perpildžius, popierius gali užstrigti.

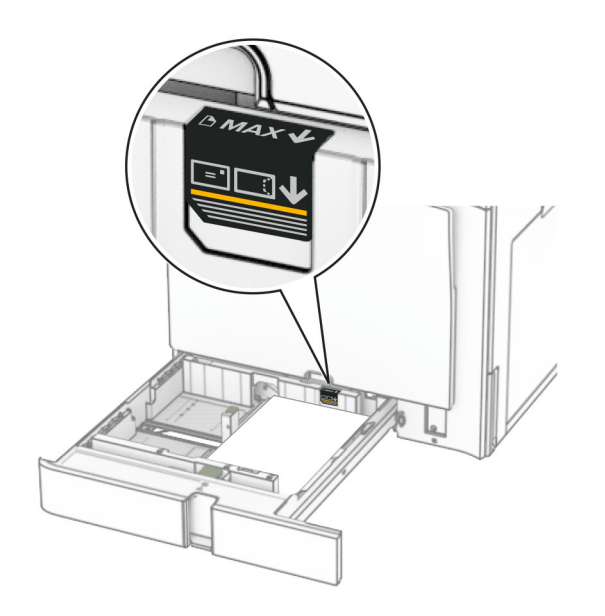

#### 5 Įdėkite dėklą.

Jei reikia, nustatykite popieriaus formatą ir rūšį, kurie atitiktų į dėklą įdėto popieriaus formatą ir rūšį.

Pastaba: Irengus apipavidalinimo įtaisą, spausdinami lapai pasukami 180° kampu.

#### Dėdami firminius blankus atlikite bet kuriuos iš toliau nurodytų veiksmų.

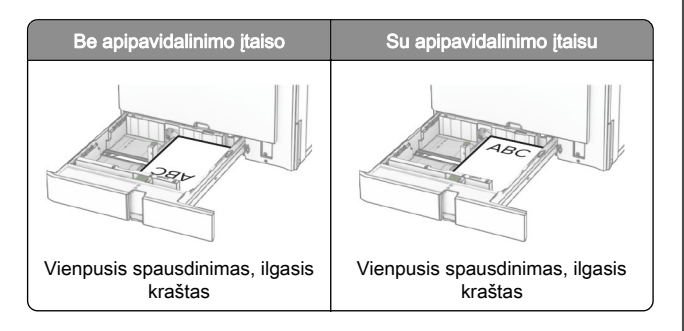

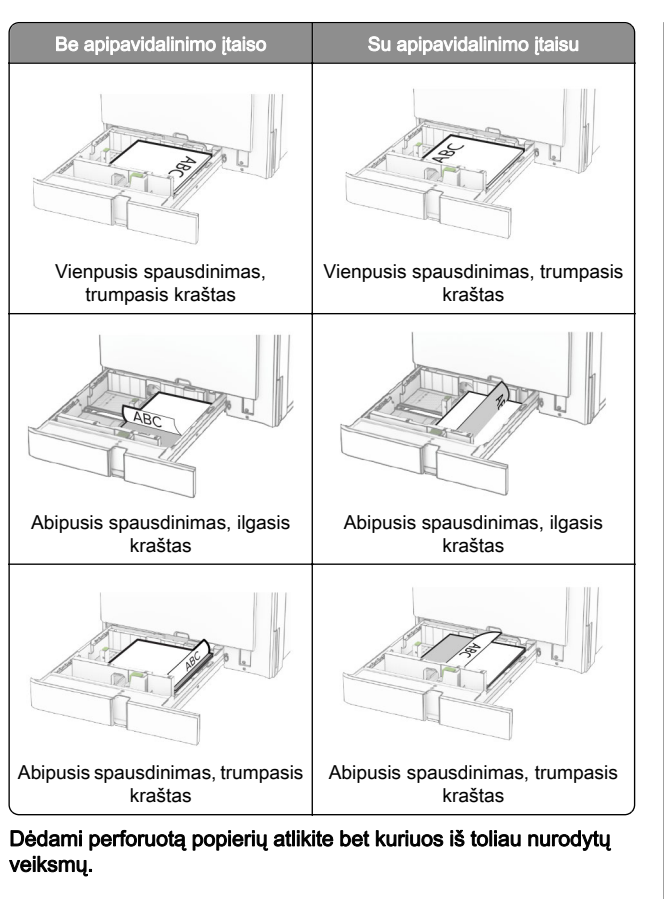

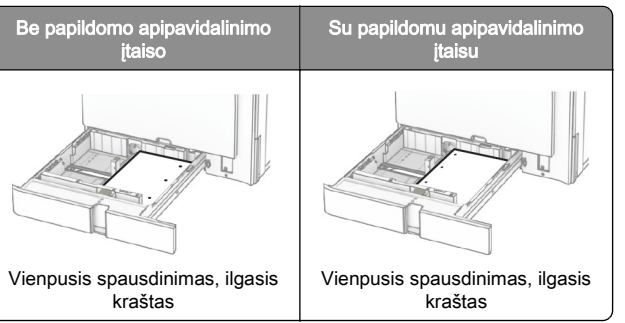

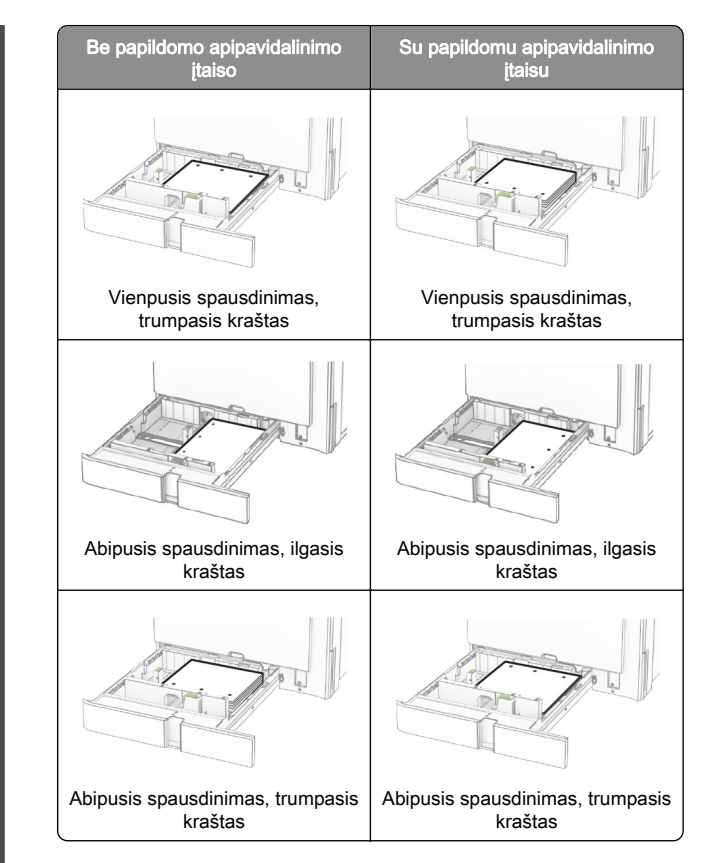

## **Popieriaus įdėjimas į 2000 lapų sudvejintą dėklą**

DĖMESIO—PASVYRIMO PAVOJUS: Siekdami sumažinti įrangos nestabilumo pavojų, į kiekvieną dėklą popierių dėkite atskirai. Visus kitus dėklus laikykite uždarytus, iki prireiks.

1 Atidarykite dėklą.

Pastaba: Siekdami išvengti popieriaus strigčių, neištraukite dėklų, kol spausdintuvas veikia.

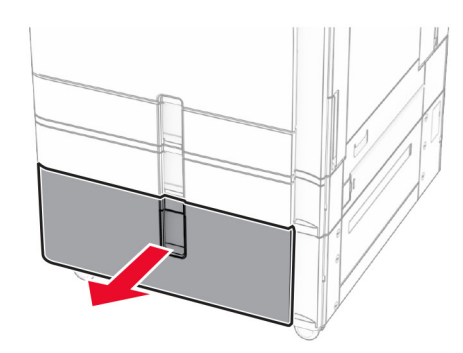

2 Prieš dėdami popierių, jį palankstykite, pavėduokite ir sulyginkite lapų kraštus.

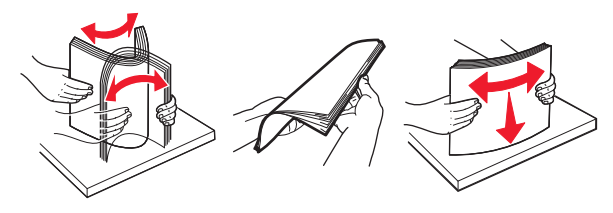

 $3$  Įdėkite popieriaus krūvą į dešinįjį dėklo įdėklą spausdinamąja puse į viršų.

#### Pastabos:

- **•** Nestumkite popieriaus į dėklą.
- **•** Įsitikinkite, kad popieriaus krūva yra žemiau maksimalaus popieriaus užpildymo indikatoriaus. Perpildžius, popierius gali užstrigti.

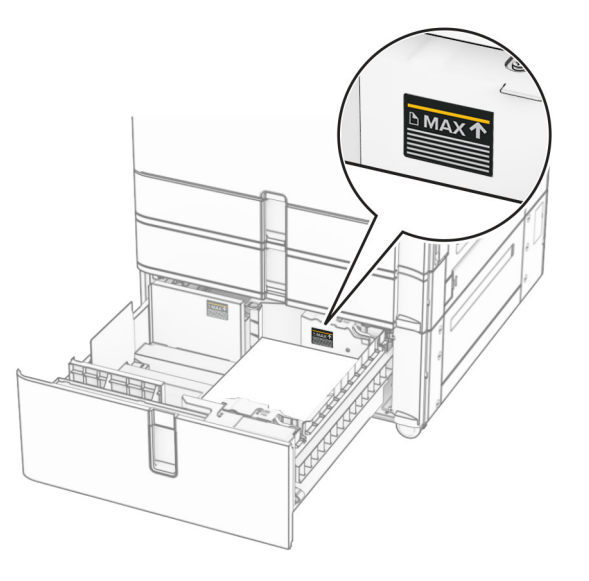

- 4 Įdėkite dešinįjį dėklo įdėklą į spausdintuvą.
- ${\bf 5}\;$  Įdėkite popieriaus krūvą į kairįjį dėklo įdėklą spausdinamąja puse į viršų.

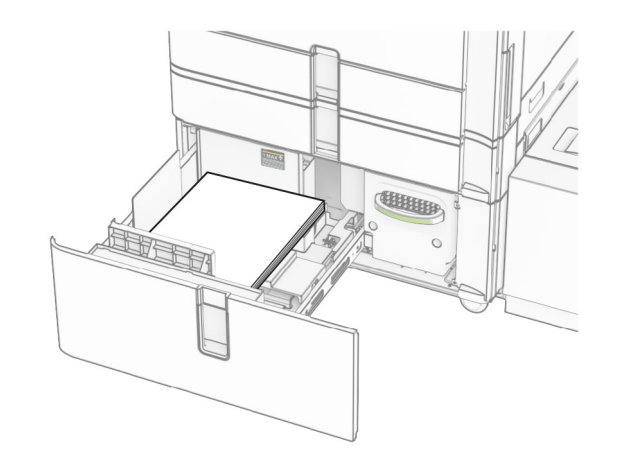

6 Idėkite dėklą.

Jei reikia, nustatykite popieriaus formatą ir rūšį, kurie atitiktų į dėklą įdėto popieriaus formatą ir rūšį.

Pastaba: Irengus apipavidalinimo įtaisą, spausdinami lapai pasukami 180° kampu.

Kai dedate firminius blankus spausdinti ant vienos pusės, juos dėkite gerąja puse į viršų, viršutine antrašte į dėklo priekį.

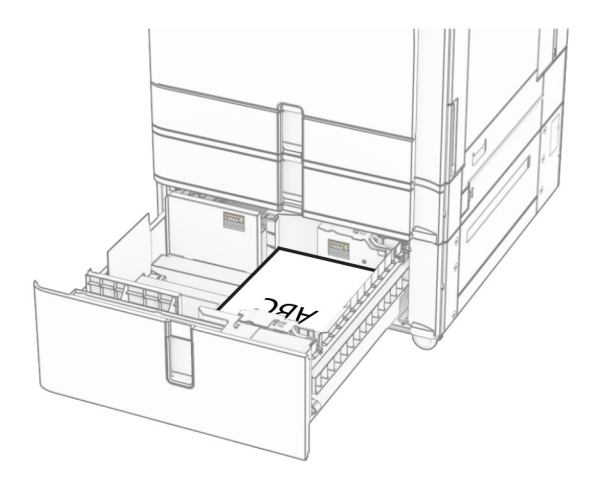

Kai dedate firminius blankus spausdinti ant abiejų pusių, juos dėkite gerąja puse į apačią, viršutine antrašte į dėklo priekį.

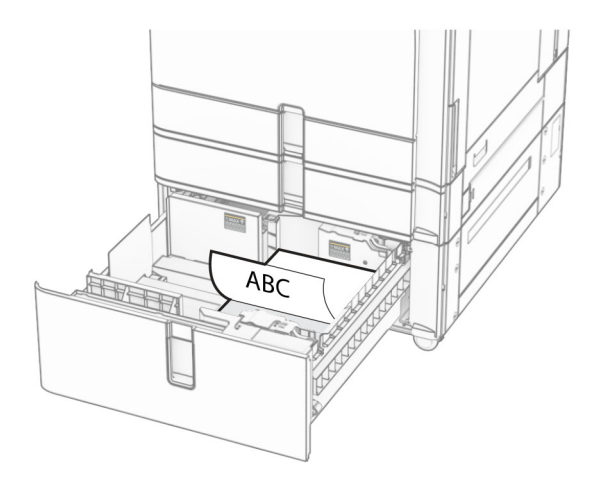

### **Popieriaus įdėjimas į 1500 lapų dėklą**

DĖMESIO—PASVYRIMO PAVOJUS: Siekdami sumažinti įrangos nestabilumo pavojų, į kiekvieną dėklą popierių dėkite atskirai. Visus kitus dėklus laikykite uždarytus, iki prireiks.

1 Atidarykite K dureles.

Pastaba: Kad išvengtumėte popieriaus strigčių, neatidarykite dėklų, kol spausdintuvas veikia.

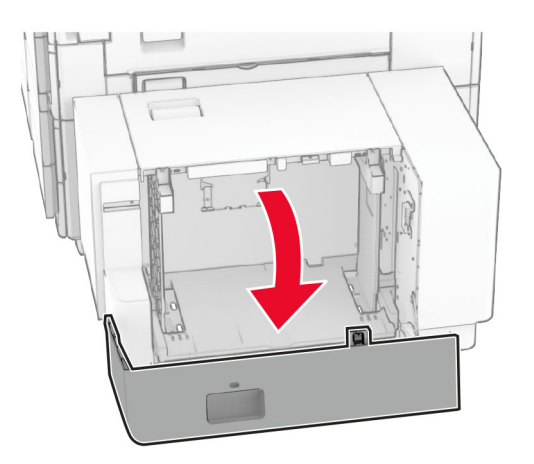

2 Prieš dėdami popierių, jį palankstykite, pavėduokite ir sulyginkite lapų kraštus.

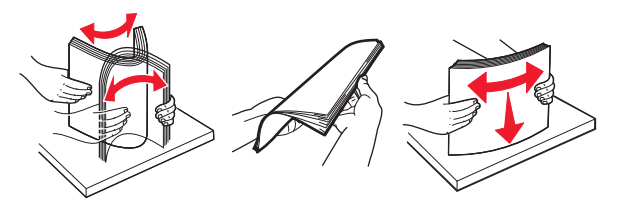

3 Įdėkite popieriaus krūvą spausdinamąja puse žemyn.

### Pastabos:

- **•** Nestumkite popieriaus į dėklą.
- **•** Įsitikinkite, kad popieriaus krūva yra žemiau maksimalaus popieriaus užpildymo indikatoriaus. Perpildžius, popierius gali užstrigti.

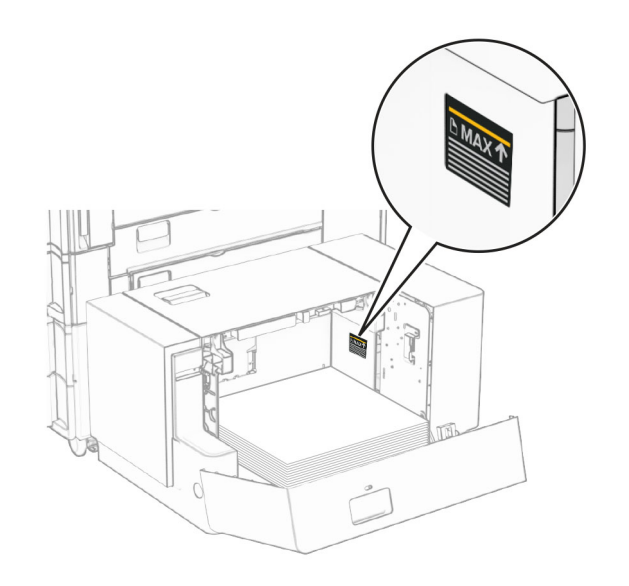

4 Uždarykite K dureles.

Jei reikia, nustatykite popieriaus formatą ir rūšį, kurie atitiktų į dėklą įdėto popieriaus formatą ir rūšį.

Kai dedate firminius blankus spausdinti ant vienos pusės, dėkite juos gerąja puse į apačią, viršutine antrašte į spausdintuvo galą.

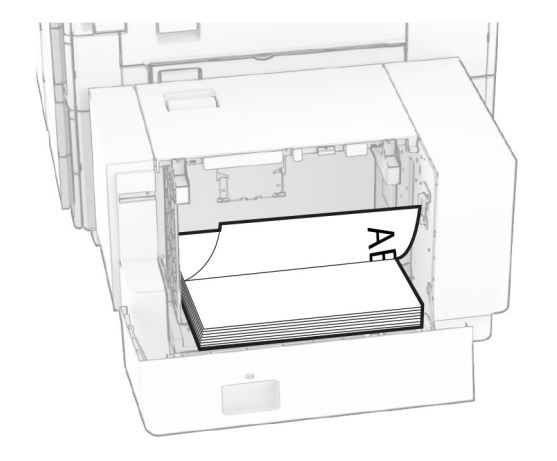

Kai dedate firminius blankus spausdinti ant abiejų pusių, dėkite juos gerąja puse į viršų, viršutine antrašte į spausdintuvo galą.

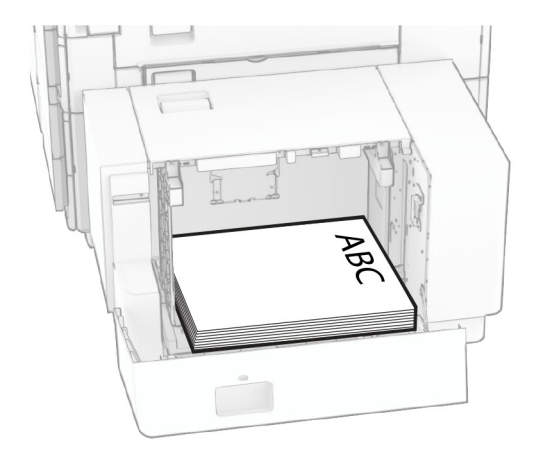

Kai dedate kitokio formato popierių, būtinai pakoreguokite kreiptuvus. Atlikite toliau nurodytus veiksmus.

1 Plokščiuoju atsuktuvu atsukite varžtus nuo popieriaus kreiptuvų.

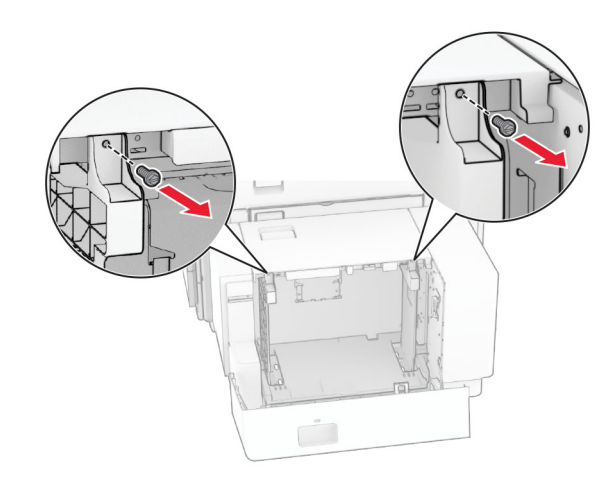

### 2 Išimkite popieriaus kreiptuvus.

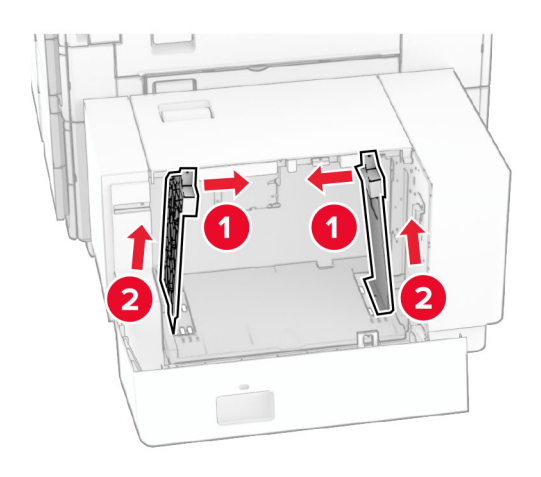

3 Nustatykite popieriaus kreiptuvus, kad jie atitiktų įdedamo popieriaus formatą.

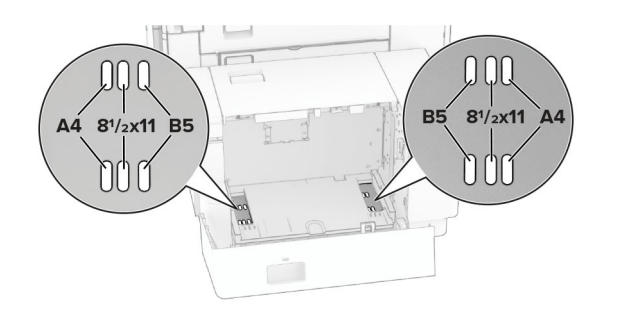

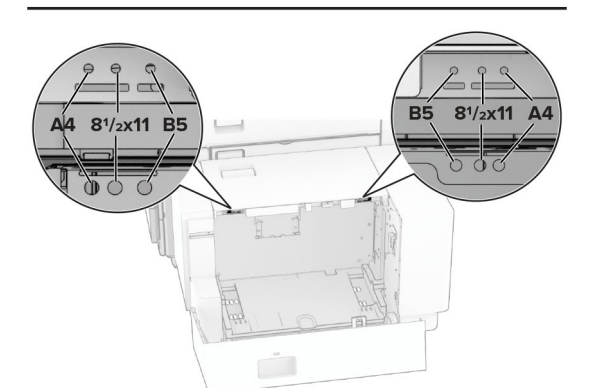

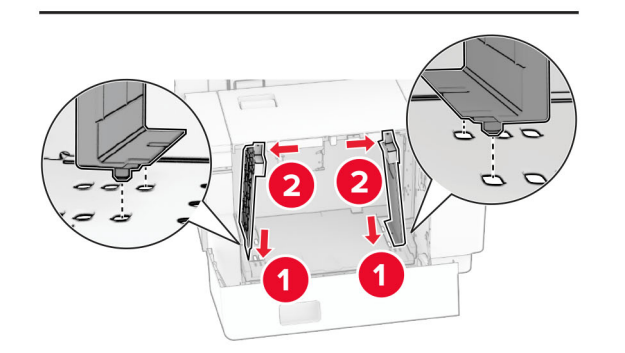

4 Įsukite varžtus ant popieriaus kreiptuvų.

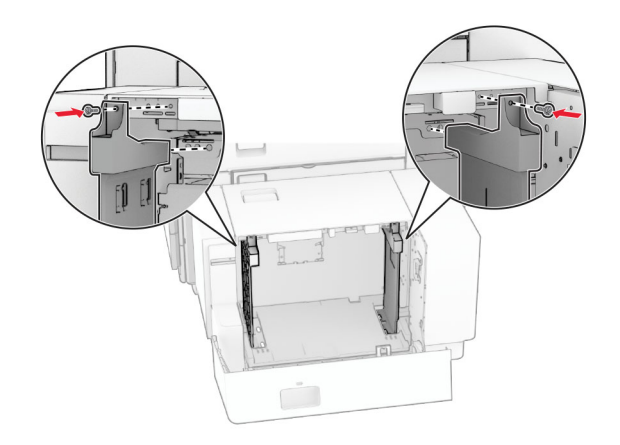

# **Popieriaus įdėjimas į daugiafunkcį tiektuvą**

1 Atidarykite daugiafunkcį tiektuvą.

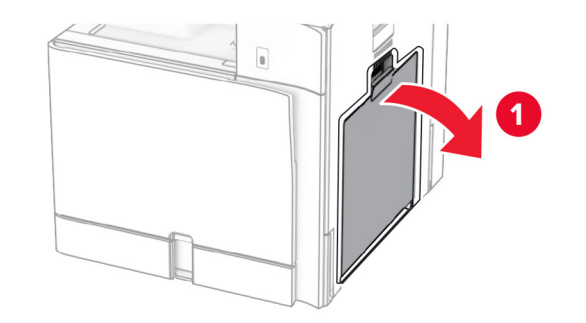

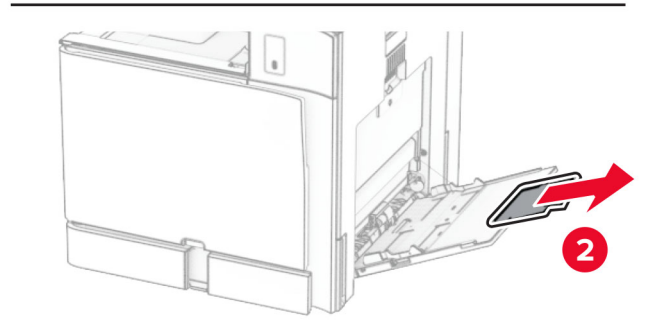

 $\,2\,$  Nustatykite šoninius kreiptuvus, kad jie atitiktų įdedamo popieriaus formatą.

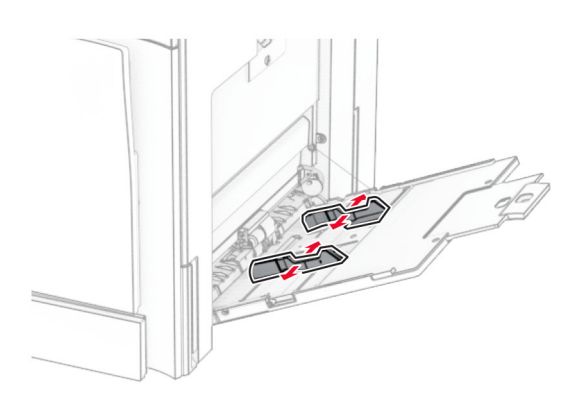

3 Prieš dėdami popierių, jį palankstykite, pavėduokite ir sulyginkite lapų kraštus.

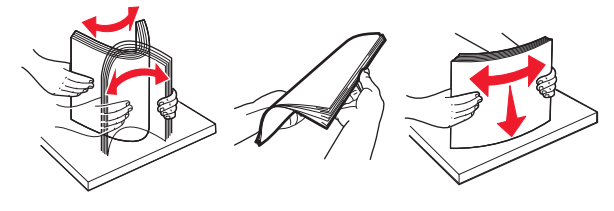

4 Įdėkite popierių.

Pastaba: Įsitikinkite, kad šoniniai kreiptuvai tvirtai priglunda prie popieriaus.

**•** Dėdami firminius blankus atlikite vieną iš toliau nurodytų veiksmų.

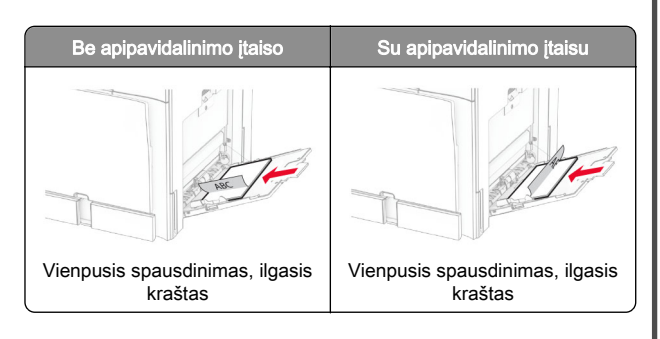

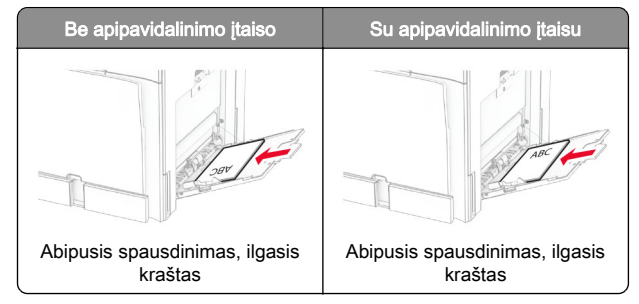

Dėdami perforuotą popierių atlikite vieną iš toliau nurodytų veiksmų.

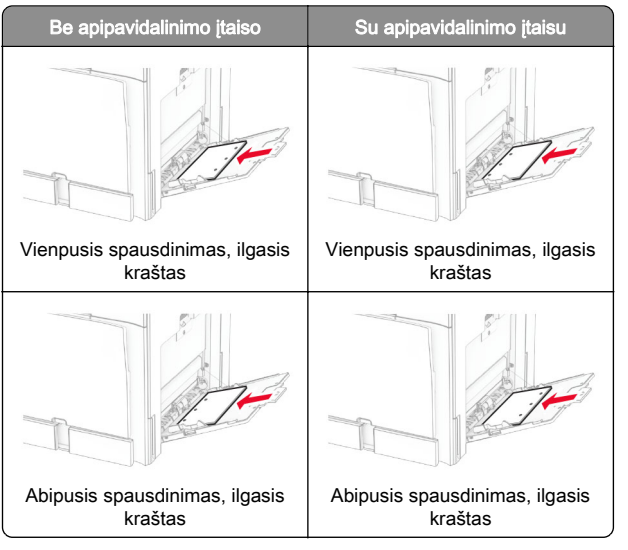

**Vokai**

Dėkite voką atlanku į viršų spausdintuvo galinės dalies link. Dėkite europinį voką atlanku į viršų pirma įkišdami į daugiafunkcį tiektuvą.

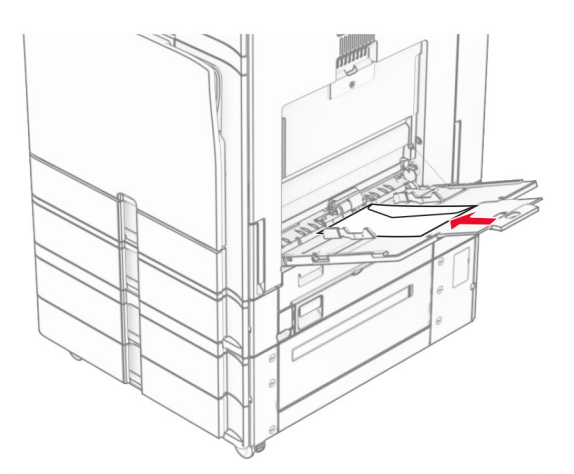

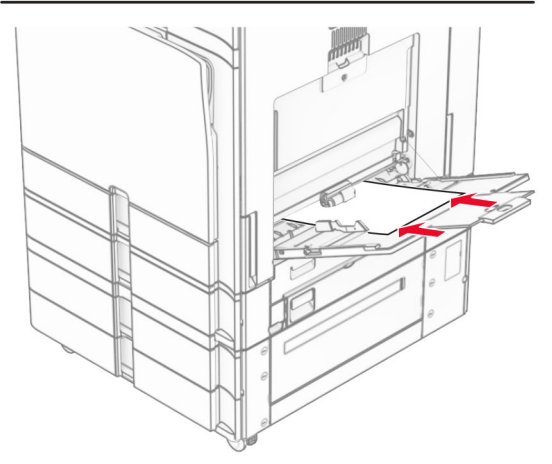

Pastaba: Irengus apipavidalinimo įtaisą, spausdintuvas pasuka puslapius 180° kampu.

## <span id="page-14-0"></span>**Specialiųjų laikmenų formato ir rūšies nustatymas**

Jei naudojate specialiąsias laikmenas, pavyzdžiui, etiketes, kartoninį popierių ar vokus, atlikite toliau nurodytus veiksmus.

- 1 Valdymo skydelyje eikite į Nustatymai > Popierius > Dėklų konfigūracija > Popieriaus formatas / rūšis.
- 2 Pasirinkite popieriaus šaltinį ir nustatykite specialiųjų laikmenų formatą ir rūšį.

# **Spausdintuvo programinės įrangos diegimas**

### Pastabos:

- **•** Spausdinimo tvarkyklė yra programinės įrangos diegimo programos pakete.
- **•** Jei naudojate "Macintosh" kompiuterius su "macOS" 10.7 ar naujesne versija, jums nereikia įdiegti tvarkyklės norint spausdinti "AirPrint" sertifikuotu spausdintuvu. Jei pageidaujate tinkintų spausdinimo funkcijų, atsisiųskite spausdinimo tvarkyklę.
- 1 Gaukite programinės įrangos diegimo programos paketą.
	- **•** Programinės įrangos kompaktiniame diske, kurį gavote kartu su spausdintuvu.
	- **•** Mūsų interneto svetainėje arba vietoje, kurioje pirkote spausdintuvą.
- 2 Paleidę diegimo programą vykdykite kompiuterio ekrane pateikiamus nurodymus.

## **Fakso tvarkyklės diegimas**

- 1 Eikite į mūsų svetainę arba vietą, kurioje įsigijote spausdintuvą ir įsigykite diegimo programos paketą.
- 2 Paleidę diegimo programą vykdykite kompiuterio ekrane pateikiamus nurodymus.

## **Programinės aparatinės įrangos naujinimas**

### **Programinės aparatinės įrangos atnaujinimas naudojant valdymo skydelį**

### **Pranešimų centro naudojimas**

- Šis būdas taikomas tik kai kurių modelių spausdintuvams.
- 1 Valdymo skydelyje eikite į pranešimų centrą, tada pasirinkite Yra programinės aparatinės įrangos atnaujinimas.

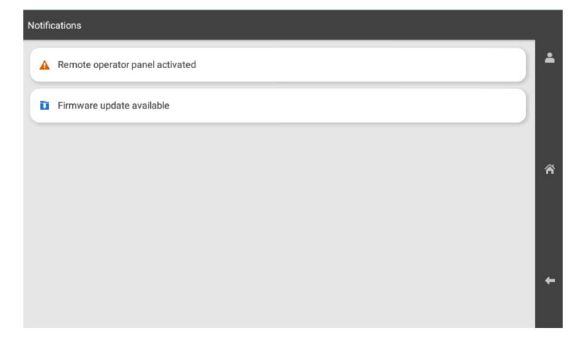

2 Pasirinkite Diegti dabar.

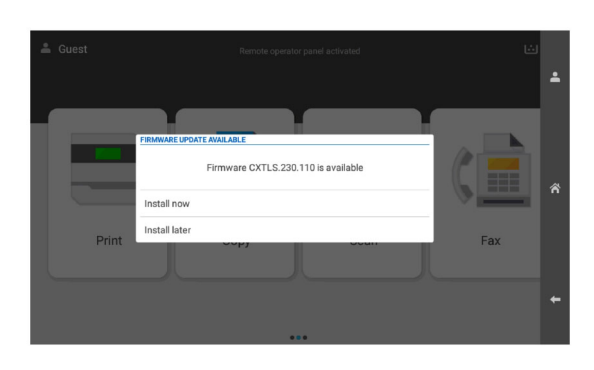

Atnaujinus spausdintuvas automatiškai paleidžiamas iš naujo.

### **Meniu "Nustatymai" naudojimas**

1 Valdymo skydelyje eikite į Nustatymai > Įrenginys > Programinės aparatinės įrangos naujinimas.

- 2 Priklausomai nuo savo spausdintuvo modelio pasirinkite Tikrinti, ar nėra atnaujinimų arba Tikrinti, ar nėra atnaujinimų, dabar.
- 3 Jei atnaujinimas yra, pasirinkite Diegti dabar.

Atnaujinus spausdintuvas automatiškai paleidžiamas iš naujo.

### **Programinės aparatinės įrangos** atnaujinimas "Embedded Web Server"

Prieš pradėdami įsitikinkite, kad atlikti toliau nurodyti veiksmai.

- **•** Atsisiuntėte naujausią spausdintuvo programinę įrangą ir išsaugojote ją atmintuke arba kompiuteryje. Jei reikia daugiau informacijos, kreipkitės į vietą, kurioje pirkote spausdintuvą.
- **•** Spausdintuve nenaudojate specialaus kodo, kad neprarastumėte šios funkcijos.

Įspėjimas—Galima sugadinti: Užtikrinkite, kad visi spausdintuvai, kurių programinė aparatinė įranga atnaujinama, būtų ijungti per visa programinės aparatinės irangos naujinimo procesą. Jei naujinant programinę aparatinę įrangą spausdintuvas bus išjungtas, jis gali būti rimtai sugadintas.

Jei spausdintuvas prijungtas prie tinklo, kai ieškoma atnaujinimų, programinės aparatinės įrangos atsisiųsti nereikia.

1 Atidarykite interneto naršyklę ir adreso lauke įveskite spausdintuvo IP adresą.

### Pastabos:

- **•** Spausdintuvo pradžios ekrane peržiūrėkite spausdintuvo IP adresą. IP adresas rodomas kaip keturi taškais atskirtų skaičių rinkiniai, pavyzdžiui, 123.123.123.123.
- **•** Jei naudojate įgaliotąjį serverį, laikinai jį išjunkite, kad galėtumėte tinkamai įkelti tinklalapį.
- 2 Spustelėkite *renginys*.
- 3 Slinkite žemyn, tada spustelėkite **Programinės aparatinės** įrangos naujinimas.
- 4 Priklausomai nuo savo spausdintuvo modelio, spustelėkite Tikrinti, ar nėra atnaujinimų arba Tikrinti, ar nėra atnaujinimų, dabar.

Jei atnaujinimas yra, spustelėkite Sutinku, pradėti atnaujinima.

Atnaujinus spausdintuvas automatiškai paleidžiamas iš naujo.

## <span id="page-15-0"></span>**Spausdintuvų pridėjimas kompiuteryje**

Prieš pradėdami atlikite vieną iš toliau nurodytų veiksmų.

- **•** Prijunkite spausdintuvą ir kompiuterį prie to paties tinklo. Jei reikia daugiau informacijos apie spausdintuvo prijungimą prie tinklo, žr. "Spausdintuvo prijungimas prie 'Wi-Fi' tinklo" 16 puslapyje.
- **•** Prijunkite kompiuterį prie spausdintuvo. Jei reikia daugiau informacijos, žr. "Kompiuterio prijungimas prie spausdintuvo" 16 puslapyje.
- **•** Prijunkite spausdintuvą prie kompiuterio USB laidu. Jei reikia daugiau informacijos, žr. ["Spausdintuvo jungtys" 7](#page-6-0) puslapyje.

Pastaba: USB laidas parduodamas atskirai.

#### **"Windows" naudotojams**

1 Kompiuteryje įdiekite spausdinimo tvarkyklę.

Pastaba: Jei reikia daugiau informacijos, žr. ["Spausdintuvo](#page-14-0) [programinės įrangos diegimas" 15](#page-14-0) puslapyje.

- 2 Atidarykite Spausdintuvai ir skaitytuvai, tada spustelėkite Pridėti spausdintuvą arba skaitytuvą.
- 3 Priklausomai nuo prijungto spausdintuvo, atlikite vieną iš toliau nurodytų veiksmų.
	- **•** Pasirinkite spausdintuvą iš sąrašo, tada spustelėkite Pridėti įrenginį.
	- **•** Spustelėkite Rodyti "Wi-Fi Direct" spausdintuvus, pasirinkite spausdintuvą, tada spustelėkite Pridėti įrenginį.
	- **•** Spustelėkite Spausdintuvo, kurio pageidauju, nėra sąraše, tada lange Pridėti spausdintuvą atlikite toliau nurodytus veiksmus.
	- a Pasirinkite Pridėti spausdintuvą naudojant IP adresą arba pagrindinio kompiuterio vardą ir spustelėkite Toliau.
	- **b** Lauke "Įrenginio tipas" pasirinkite TCP/IP įrenginys.
	- **c** Lauke "Pagrindinio kompiuterio vardas arba IP adresas" įveskite spausdintuvo IP adresą, tada spustelėkite Toliau.

#### Pastabos:

- **–** Spausdintuvo pradžios ekrane peržiūrėkite spausdintuvo IP adresą. IP adresas rodomas kaip keturi taškais atskirtų skaičių rinkiniai, pavyzdžiui, 123.123.123.123.
- **–** Jei naudojate įgaliotąjį serverį, laikinai jį išjunkite, kad galėtumėte tinkamai įkelti tinklalapį.
- d Pasirinkite spausdinimo tvarkyklę, tada spustelėkite Toliau.
- e Pasirinkite Naudoti tvarkyklę, kuri šiuo metu yra įdiegta (rekomenduojama), tada spustelėkite Toliau.
- **f** Įveskite spausdintuvo pavadinimą, tada spustelėkite Toliau.
- g Spustelėkite Baigti.

#### **"Macintosh" naudotojams**

- 1 Atidarykite Printers & Scanners (Spausdintuvai ir skaitytuvai).
- 2 Spustelėkite Add Printer, Scanner, or Fax (Pridėti spausdintuvą, skaitytuvą arba faksą), tada pasirinkite spausdintuvą.
- **3** Meniu Add Printer (Pridėti spausdintuvą) pasirinkite spausdinimo tvarkyklę.

#### Pastabos:

- **•** Jei norite naudoti "Macintosh" spausdinimo tvarkyklę, pasirinkite arba .AirPrint", arba .Secure AirPrint".
- **•** Jei pageidaujate pasirinktinių spausdinimo funkcijų, pasirinkite gamintojo spausdinimo tvarkyklę. Kaip įdiegti tvarkyklę žr. ["Spausdintuvo programinės įrangos](#page-14-0) [diegimas" 15](#page-14-0) puslapyje.
- 4 Pridėkite spausdintuvą.

### **Spausdintuvo prijungimas prie "Wi-Fi" tinklo**

Prieš pradėdami įsitikinkite, kad atlikti toliau nurodyti veiksmai.

- **•** Aktyvus adapteris yra nustatytas į Automatinis. Valdymo skydelyje eikite į Nustatymai > Tinklas / prievadai > Tinklo apžvalga > Aktyvus adapteris.
- **•** Eterneto kabelis neprijungtas prie spausdintuvo.
- 1 Valdymo skydelyje eikite į Nustatymai > Tinklas / prievadai > Belaidis ryšys > Sąranka spausdintuvo valdymo skydelyje > Pasirinkti tinklą.
- 2 Pasirinkite "Wi-Fi" tinklą, tada įveskite tinklo slaptažodį.

Pastaba: Spausdintuvuose su integruotąja "Wi-Fi" funkcija atliekant pradinę sąranką parodomas raginimas nustatyti .Wi-Fi" tinkla.

### **"Wi**‑**Fi Direct" konfigūravimas**

"Wi-Fi Direct" suteikia galimybę "Wi-Fi" įrenginiams tiesiogiai prisijungti prie vienas kito nenaudojant prieigos taško (belaidžio maršruto parinktuvo).

- 1 Valdymo skydelyje eikite į Nustatymai > Tinklas / prievadai > "Wi‑Fi Direct".
- 2 Sukonfigūruokite nustatymus.
	- **•** Įjungti "Wi‑Fi Direct" spausdintuvas įgalinamas transliuoti savo paties "Wi-Fi Direct" tinklą.
	- "**Wi-Fi Direct" vardas** priskiriamas vardas "Wi-Fi Direct" tinklui.
	- **•** "Wi‑Fi Direct" slaptažodis priskiriamas slaptažodis dėl belaidžio ryšio saugumo, kai naudojamas lygiarangių ryšys.
	- **•** Rodyti slaptažodį sąrankos puslapyje rodomas slaptažodis tinklo sarankos puslapyje.
	- **•** Pageidaujamo kanalo numeris priskiriamas pageidaujamas "Wi-Fi Direct" tinklo kanalas.
	- **•** Grupės savininko IP adresas priskiriamas grupės savininko IP adresas.
	- **•** Automatiškai priimti mygtukinio prijungimo užklausas spausdintuvui leidžiama automatiškai priimti prijungimo užklausas.

Pastaba: Mygtukinio prijungimo užklausų priėmimas automatiškai nėra apsaugotas.

#### Pastabos:

- **•** Pagal numatytuosius nustatymus "Wi-Fi Direct" tinklo slaptažodis spausdintuvo ekrane nerodomas. Jei norite, kad slaptažodis būtų parodytas, įgalinkite žvilgtelėjimo į slaptažodį piktogramą. Valdymo skydelyje eikite į Nustatymai > Saugumas > Įvairūs > Įgalinti slaptažodžio / PIN kodo rodymą.
- **•** Jei norite sužinoti "Wi-Fi Direct" tinklo slaptažodį jo nerodydami spausdintuvo ekrane, išspausdinkite tinklo sąrankos puslapį. Valdymo skydelyje eikite į Nustatymai > Ataskaitos > Tinklas > Tinklo sąrankos puslapis.

### **Kompiuterio prijungimas prie spausdintuvo**

Prieš prijungdami savo kompiuterį įsitikinkite, kad sukonfigūruotas "Wi-Fi Direct". Jei reikia daugiau informacijos, žr. "'Wi‑Fi Direct' konfigūravimas" 16 puslapyje.

### **"Windows" naudotojams**

1 Atidarykite Spausdintuvai ir skaitytuvai, tada spustelėkite Pridėti spausdintuvą arba skaitytuvą.

- <span id="page-16-0"></span>2 Spustelėkite Rodyti "Wi-Fi Direct" spausdintuvus, tada pasirinkite spausdintuvo "Wi-Fi Direct" vardą.
- $\,3\,$  Spausdintuvo ekrane atkreipkite dėmesį į aštuonių skaitmenų spausdintuvo PIN kodą.
- 4 Kompiuteryje įveskite PIN kodą.

Pastaba: Jei spausdinimo tvarkyklė dar neįdiegta, "Windows" atsisiunčia atitinkamą tvarkyklę.

#### **"Macintosh" naudotojams**

1 Spustelėkite belaidžio ryšio piktogramą ir pasirinkite spausdintuvo "Wi-Fi Direct" vardą.

Pastaba: Prieš "Wi-Fi Direct" vardą pridedama eilutė DIRECT-xy (kur x ir y – du atsitiktiniai ženklai).

**2** Įveskite "Wi-Fi Direct" slaptažodį.

Pastaba: Atsijungę nuo "Wi-Fi Direct" tinklo, kompiuterį vėl prijunkite prie ankstesnio tinklo.

## **Mobiliojo prietaiso prijungimas prie spausdintuvo**

Prieš prijungdami savo mobilųjį prietaisą įsitikinkite, kad sukonfigūruotas "Wi-Fi Direct". Jei reikia daugiau informacijos, žr. "'Wi-Fi Direct' konfigūravimas" 16 puslapyje.

### **Naudojant "Wi-Fi Direct"**

Pastaba: Šios instrukcijos taikomos tik mobiliesiems jrenginiams, kurie veikia "Android" platformoje.

- 1 Mobiliajame prietaise eikite į meniu Nustatymai.
- 2 Įgalinkite "Wi‑Fi", tada palieskite > "Wi‑Fi Direct".
- 3 Pasirinkite spausdintuvo "Wi-Fi Direct" vardą.
- 4 Patvirtinkite prijungimą spausdintuvo valdymo skydelyje.

#### **Naudojant** "Wi-Fi"

- 1 Mobiliajame prietaise eikite į meniu Nustatymai.
- 2 Palieskite "Wi-Fi" ir pasirinkite spausdintuvo "Wi-Fi Direct" vardą.

Pastaba: Prieš "Wi-Fi Direct" vardą pridedama eilutė DIRECT-xy (kur x ir y – du atsitiktiniai ženklai).

3 lveskite "Wi-Fi Direct" slaptažodį.

# **Strigčių šalinimas**

### **Strigčių vietų nustatymas**

#### Pastabos:

- **•** Kai funkcijos Strigčių pagelbiklis nustatymas Įjungta, pašalinus užstrigusį lapą spausdintuvas išleidžia tuščius lapus arba lapus su daliniais spaudiniais. Patikrinkite, ar tarp spaudinių nėra tuščių lapų.
- **•** Kai funkcijos Atkūrimas po strigčių nustatymas Įjungta arba Automatiškai, užstrigusius lapus spausdintuvas atspausdina iš naujo.

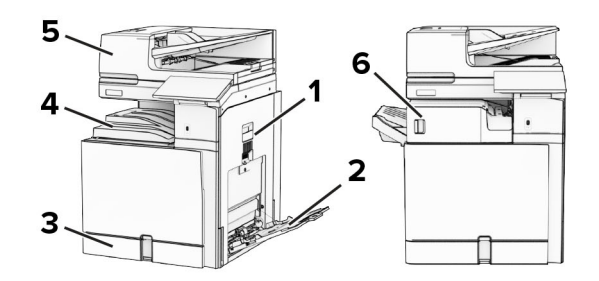

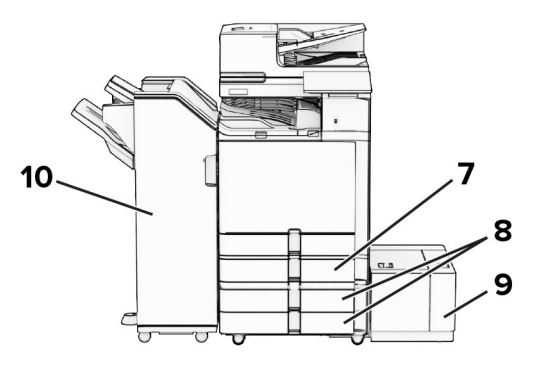

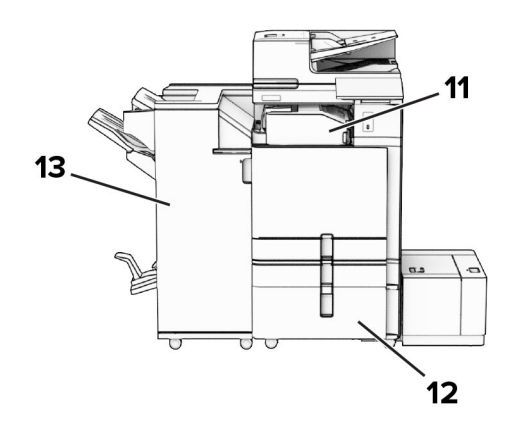

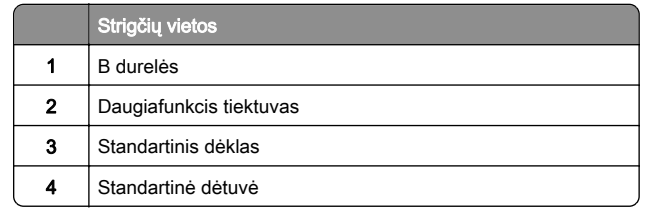

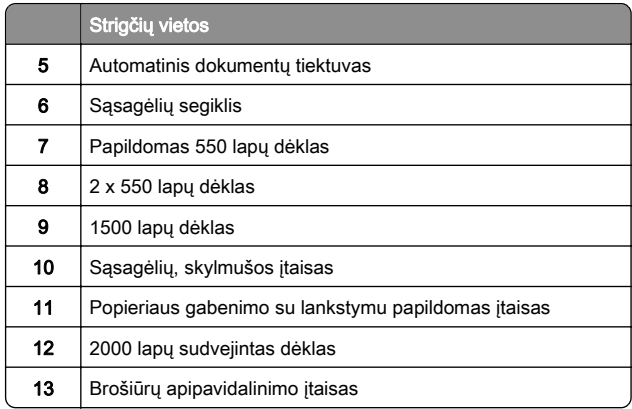

## **Popieriaus strigtis standartiniame dėkle**

1 Ištraukite standartinį dėklą.

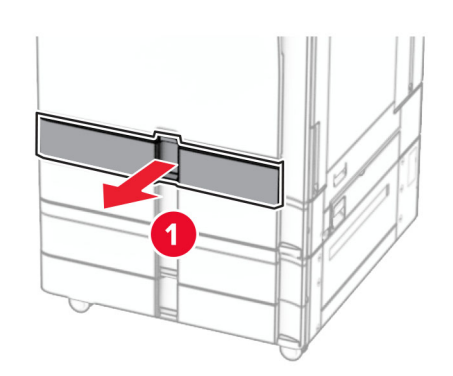

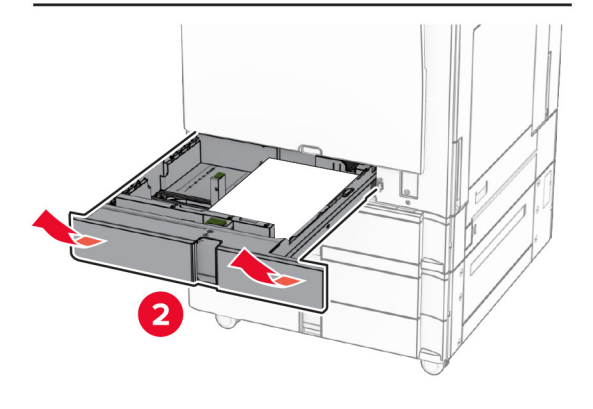

2 Pašalinkite užstrigusį popierių.

Pastaba: Įsitikinkite, kad pašalinote visas popieriaus daleles.

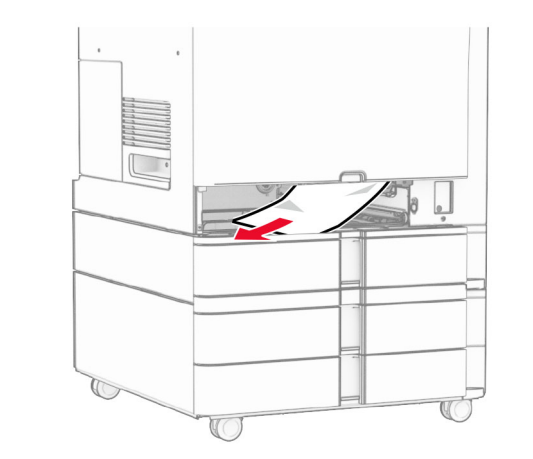

3 Įdėkite dėklą.

# **Popieriaus strigtis papildomame 550 lapų dėkle**

1 Atidarykite D dureles.

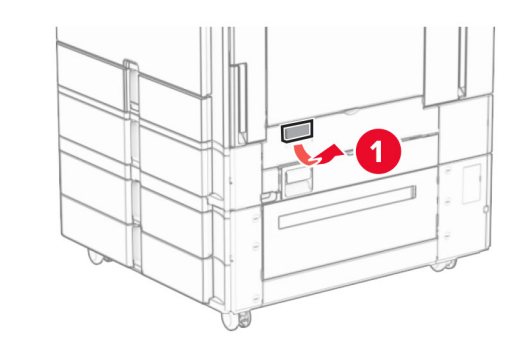

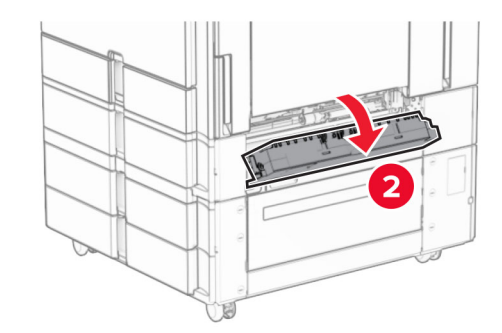

2 Pašalinkite užstrigusį popierių.

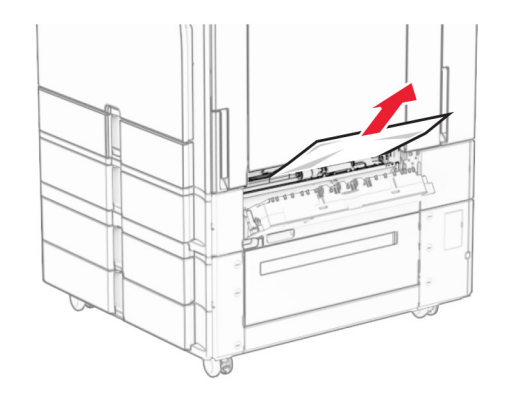

- 3 Uždarykite dureles.
- 4 Ištraukite papildomą 550 lapų dėklą.

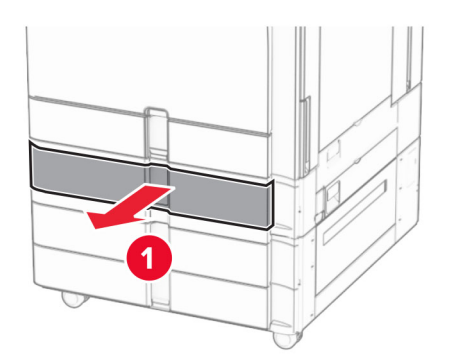

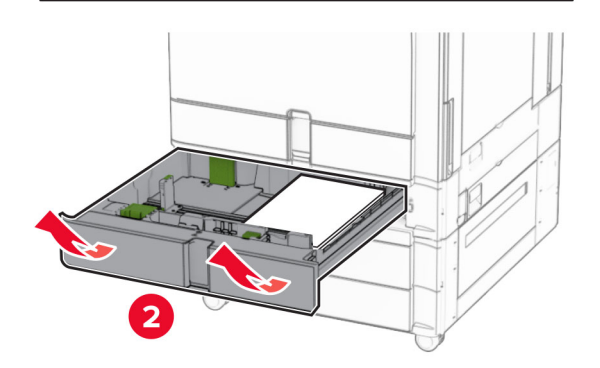

5 Pašalinkite užstrigusį popierių.

Pastaba: Įsitikinkite, kad pašalinote visas popieriaus daleles.

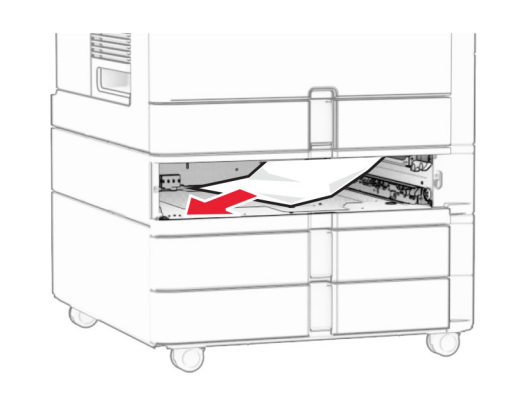

**6** Įdėkite dėklą.

## **Popieriaus strigtis automatiniame dokumentų tiektuve**

**Popieriaus strigtis A durelėse**

1 Atidarykite A dureles.

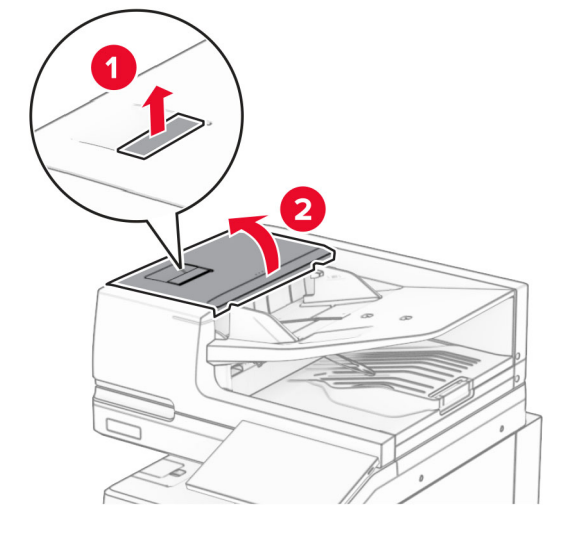

2 Pašalinkite užstrigusį popierių.

Pastaba: Įsitikinkite, kad pašalinote visas popieriaus daleles.

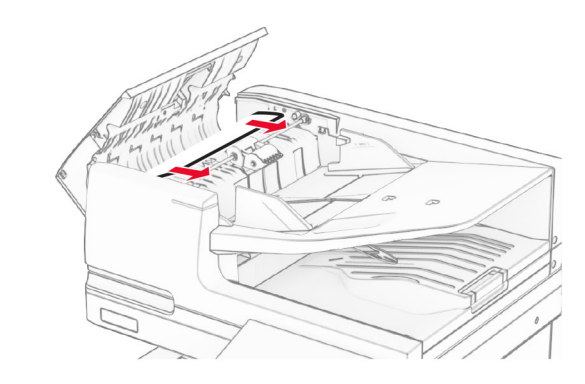

3 Uždarykite A dureles.

### **Popieriaus strigtis A1 durelėse**

1 Atidarykite skaitytuvo dangtį.

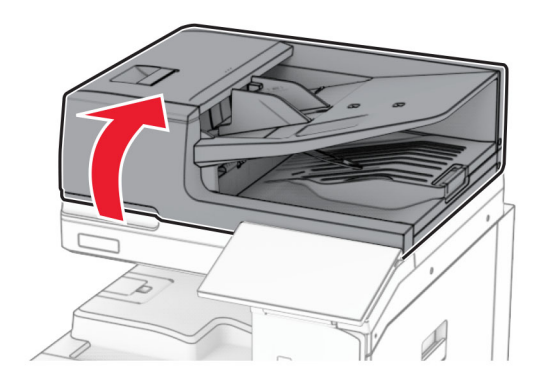

2 Paspauskite žalią užraktą, kad atidarytumėte A1 dureles.

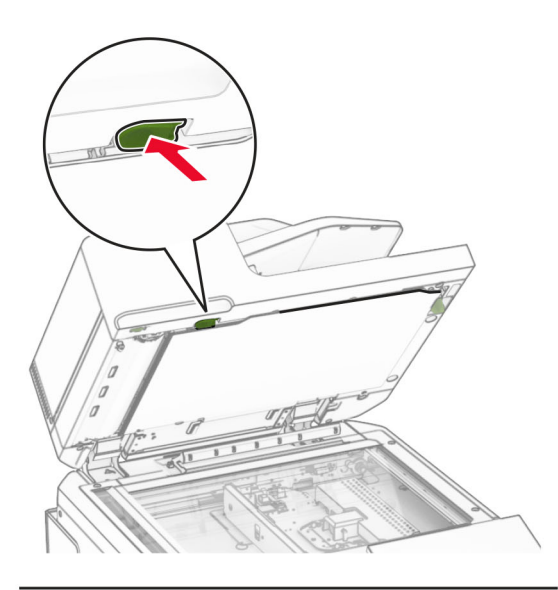

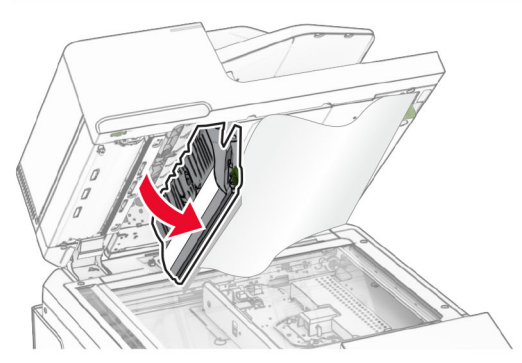

3 Pasukite šalia A1 durelių esančią žalią rankenėlę į dešinę, tada pašalinkite užstrigusį popierių.

Pastaba: Įsitikinkite, kad pašalinote visas popieriaus daleles.

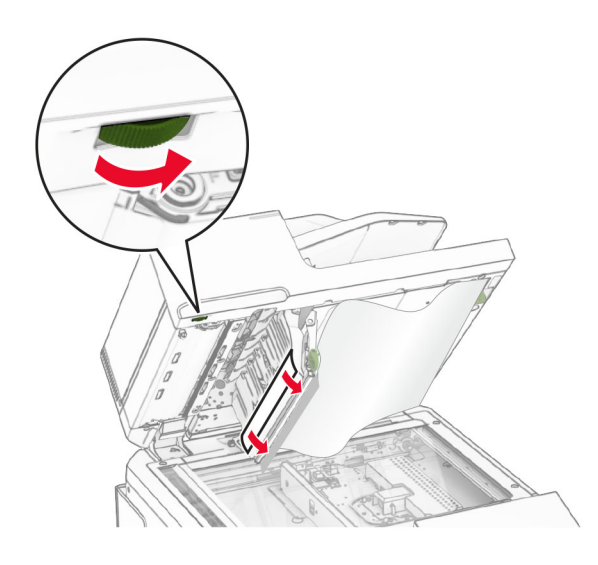

4 Uždarykite A1 dureles ir skaitytuvo dangtį.

### **Popieriaus strigtis automatinio dokumentų tiektuvo dėtuvėje**

- 1 Pašalinkite popierių iš automatinio dokumentų tiektuvo dėtuvės.
- 2 Pašalinkite užstrigusį popierių.

Pastaba: Įsitikinkite, kad pašalinote visas popieriaus daleles.

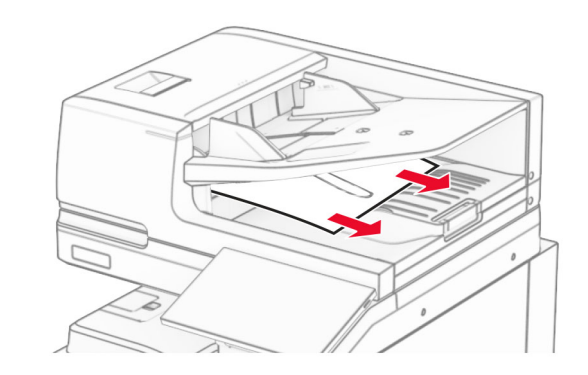

## **Popieriaus strigtis daugiafunkciame tiektuve**

- 1 Pašalinkite popierių iš daugiafunkcio tiektuvo.
- 2 Pašalinkite užstrigusį popierių.

Pastaba: Įsitikinkite, kad pašalinote visas popieriaus daleles.

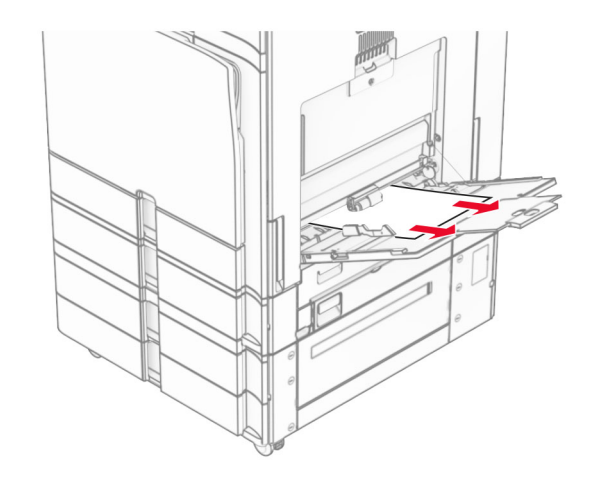

## **Popieriaus strigtis 2 x 550 lapų dėkle**

1 Atidarykite E dureles.

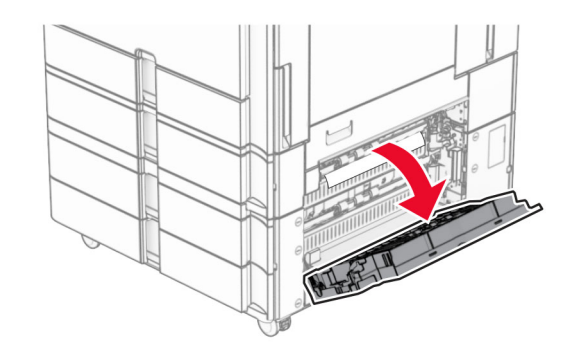

2 Pašalinkite E durelėse užstrigusį popierių.

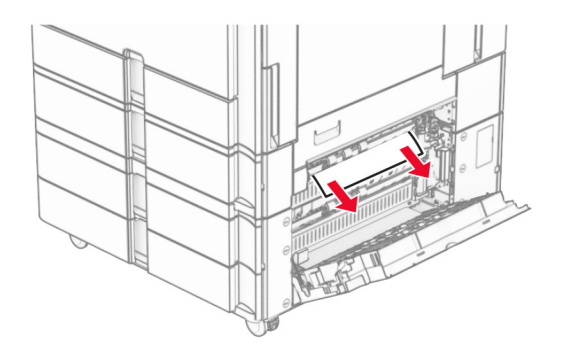

- 3 Uždarykite E dureles.
- 4 Ištraukite 3 dėklą.

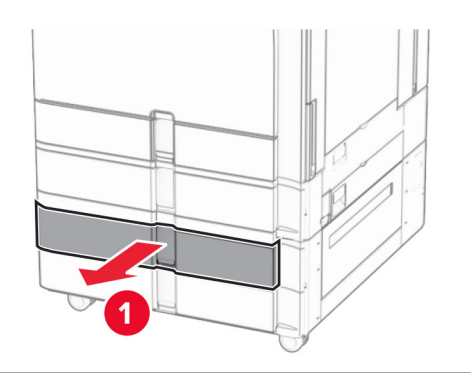

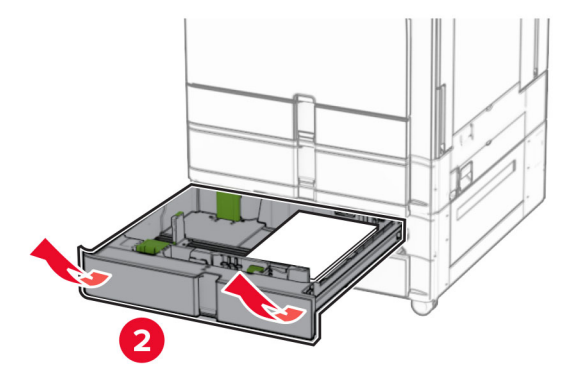

5 Pašalinkite užstrigusį popierių.

Pastaba: Įsitikinkite, kad pašalinote visas popieriaus daleles.

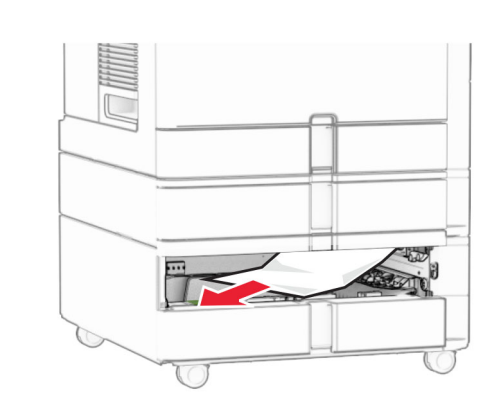

- **6** Įdėkite 3 dėklą.
- **7** Pakartokite nuo 4 iki 6 veiksmus 4 dėklui.

# **Popieriaus strigtis 2000 lapų sudvejintame dėkle**

1 Atidarykite E dureles.

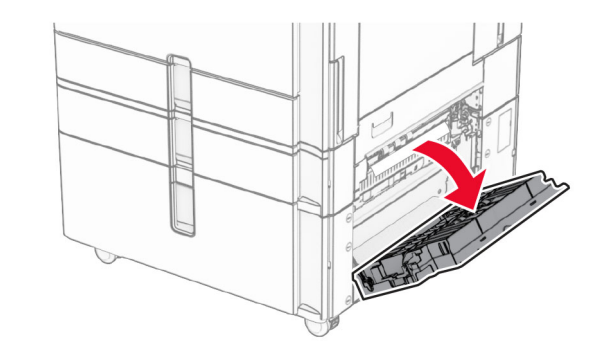

- 2 Pašalinkite E durelėse užstrigusį popierių.
- Pastaba: Įsitikinkite, kad pašalinote visas popieriaus daleles.

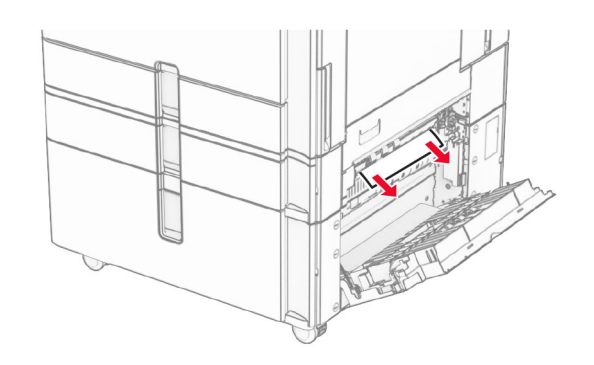

3 Uždarykite E dureles.

# **Popieriaus strigtis 1500 lapų dėkle**

1 Atidarykite K dureles.

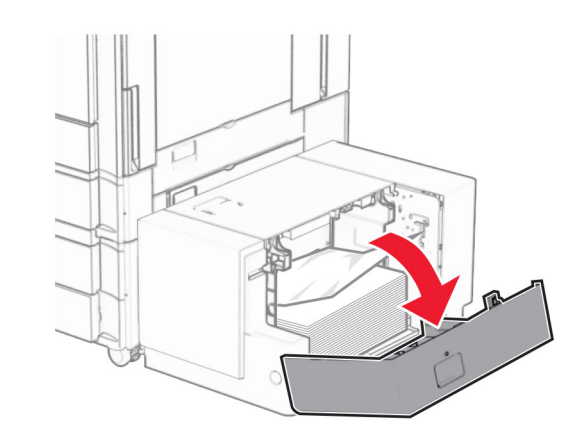

2 Pašalinkite užstrigusį popierių.

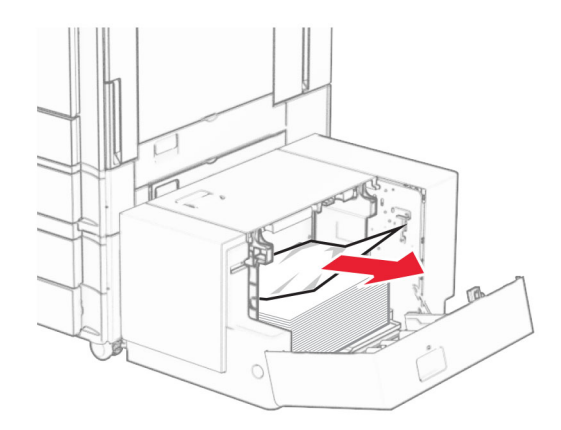

- 3 Uždarykite K dureles.
- 4 Suimkite už J rankenos, tada pastumkite dėklą į dešinę.

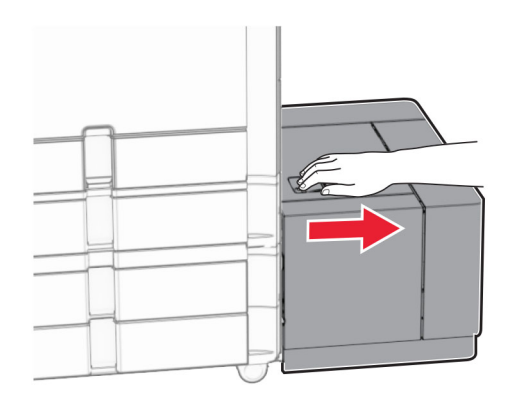

5 Pašalinkite užstrigusį popierių.

Pastaba: Įsitikinkite, kad pašalinote visas popieriaus daleles.

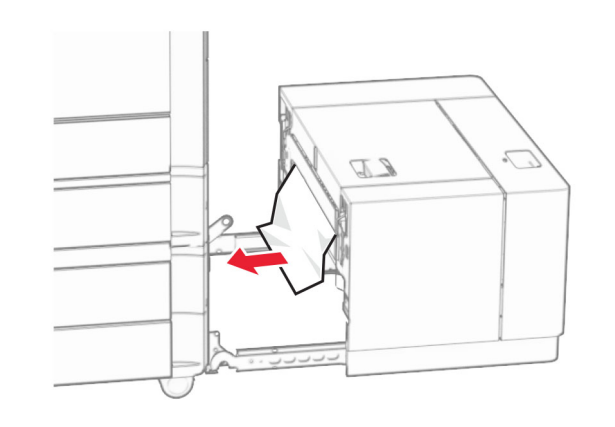

6 Pastumkite dėklą atgal į vietą.

## **Popieriaus strigtis B durelėse**

1 Atidarykite B dureles.

DĖMESIO—KARŠTAS PAVIRŠIUS: Spausdintuvo vidus gali būti karštas. Siekdami sumažinti pavojų susižaloti nuo karšto komponento, prieš liesdami leiskite paviršiui atvėsti.

**Įspėjimas—Galima sugadinti:** Prieš pasiekdami arba liesdami vidines spausdintuvo sritis, palieskite bet kurią neapsaugotą spausdintuvo metalinio korpuso vietą, kad išvengtumėte gedimų dėl elektrostatinės iškrovos.

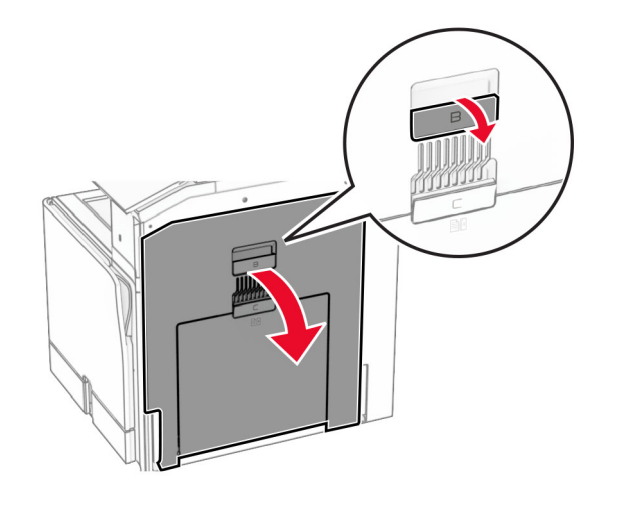

 $2\,$  Pašalinkite popierių, užstrigusį bet kurioje iš toliau nurodytų vietų.

Pastaba: Isitikinkite, kad pašalinote visas popieriaus daleles.

**•** Virš kaitintuvo

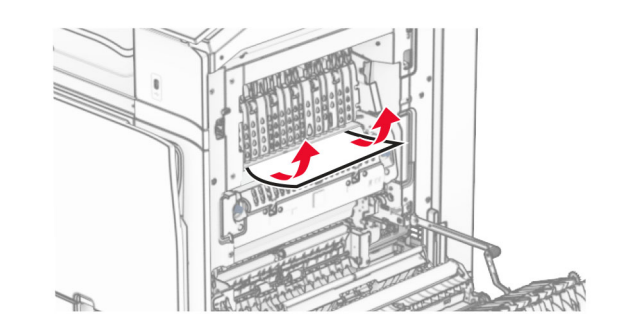

**•** Kaitintuve

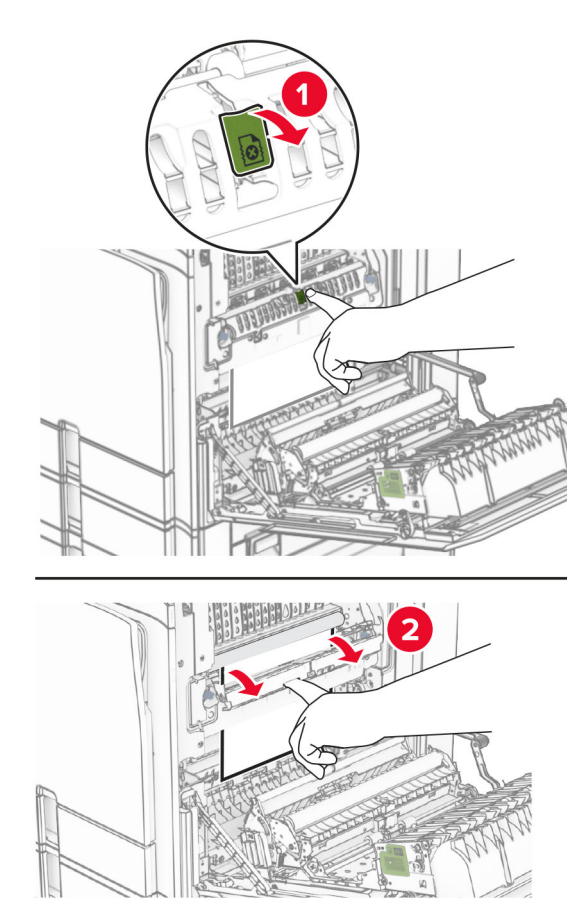

**•** Po kaitintuvu

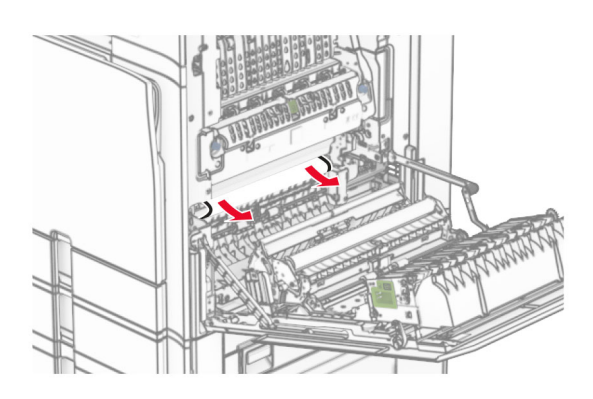

**•** Po standartinės dėtuvės išėjimo velenu

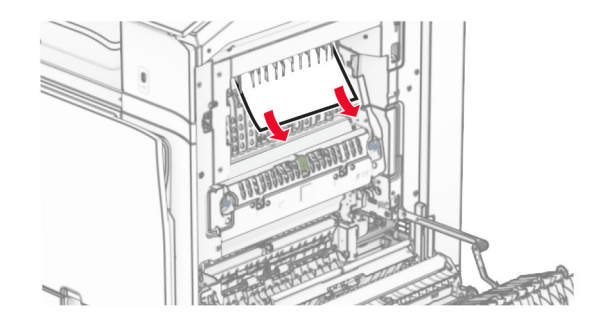

**•** Dvipusio spausdinimo įrenginyje

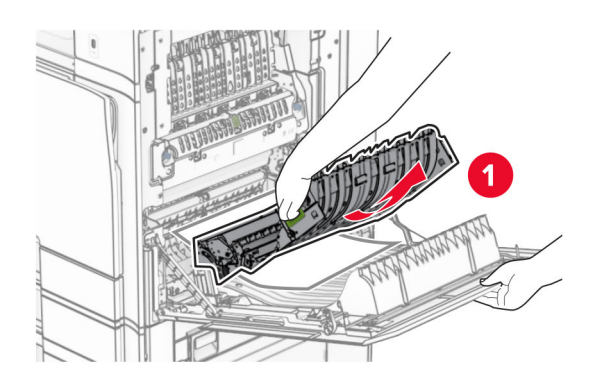

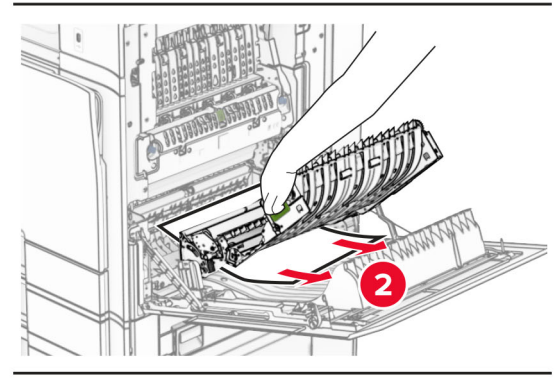

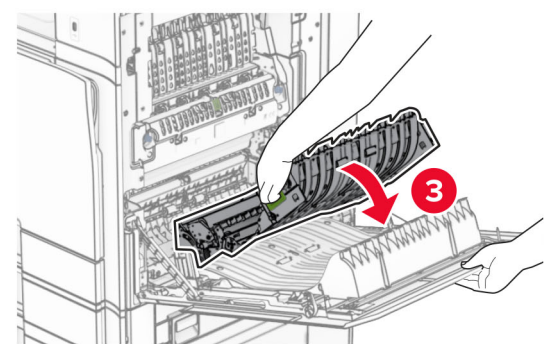

3 Uždarykite B dureles.

## **Popieriaus strigtis standartinėje dėtuvėje**

- 1 Pašalinkite popierių iš standartinės dėtuvės.
- 2 Pašalinkite užstrigusį popierių.
- Pastaba: Įsitikinkite, kad pašalinote visas popieriaus daleles.

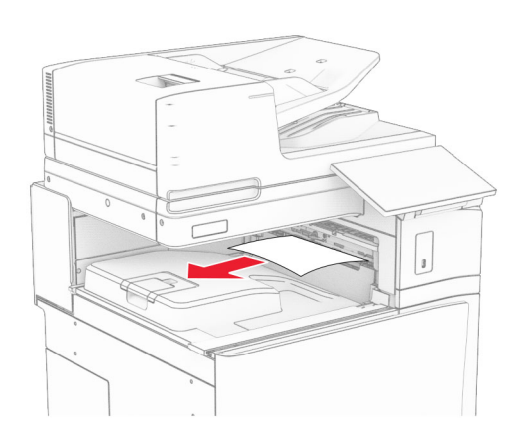

# **Popieriaus strigtis sąsagėlių segiklyje**

1 Pašalinkite sąsagėlių segiklio dėtuvėje užstrigusį popierių.

Pastaba: Įsitikinkite, kad pašalinote visas popieriaus daleles.

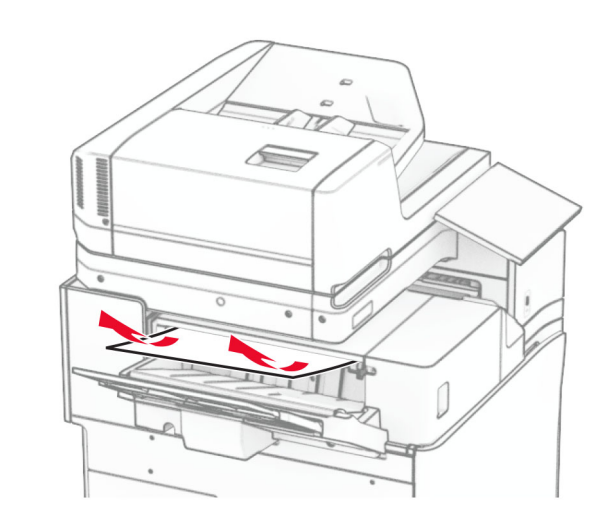

2 Suimkite F rankenėlę, tada pastumkite sąsagėlių segiklį į kairę.

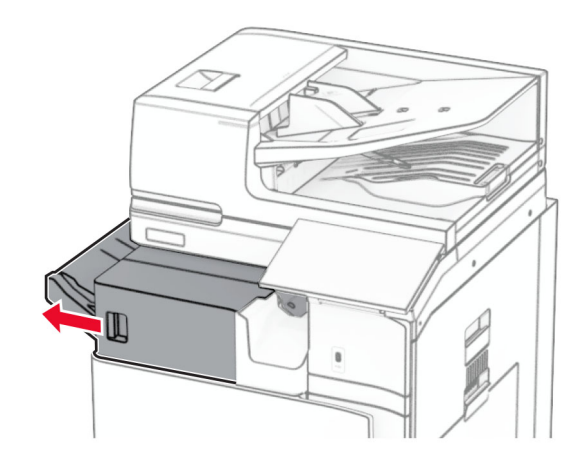

3 Atidarykite R1 dureles, tada pasukite R2 rankenėlę pagal laikrodžio rodyklę.

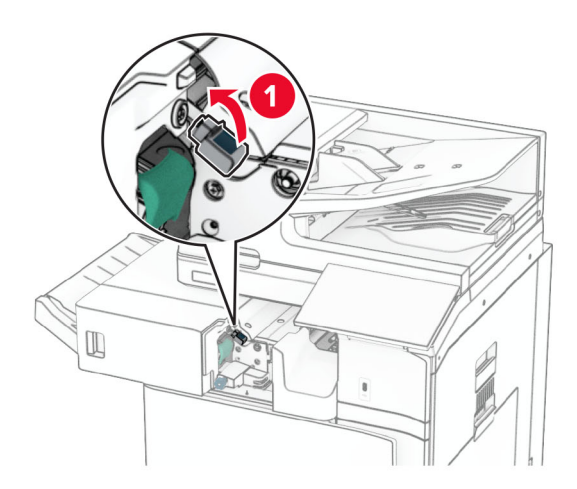

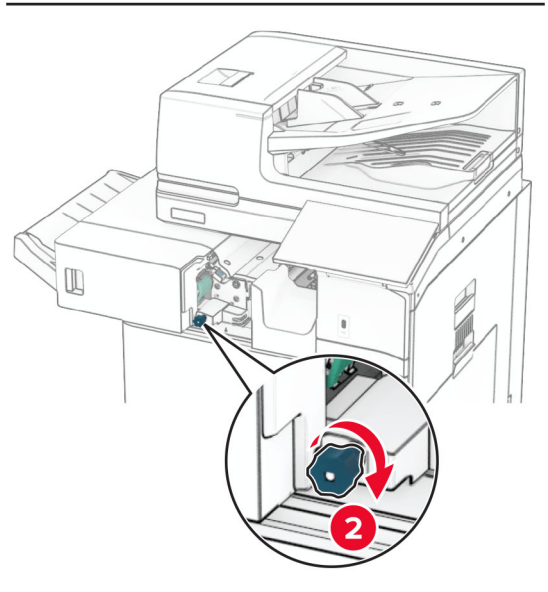

4 Pašalinkite užstrigusį popierių.

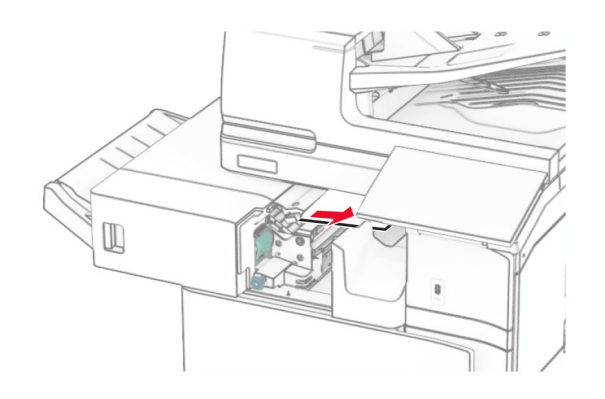

- 5 Uždarykite R1 dureles
- 6 Pašalinkite standartinės dėtuvės išėjimo velene užstrigusį popierių.

Pastaba: Įsitikinkite, kad pašalinote visas popieriaus daleles.

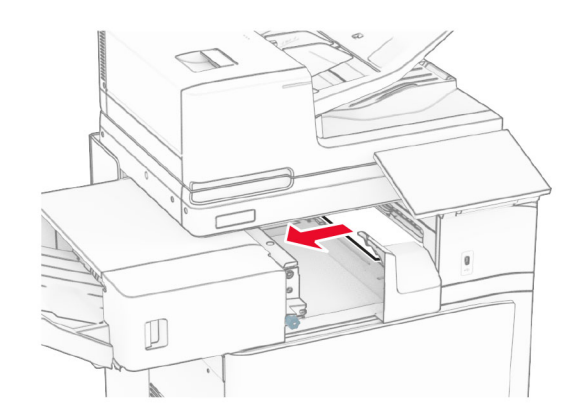

7 Pastumkite sąsagėlių segiklį atgal į vietą.

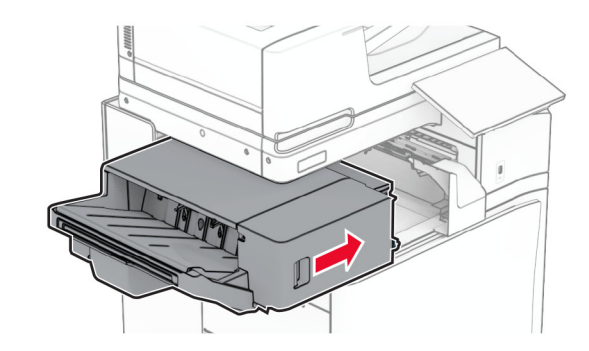

## **Popieriaus strigtis popieriaus gabenimo su lankstymu papildomame įtaise**

1 Pašalinkite užstrigusį popierių.

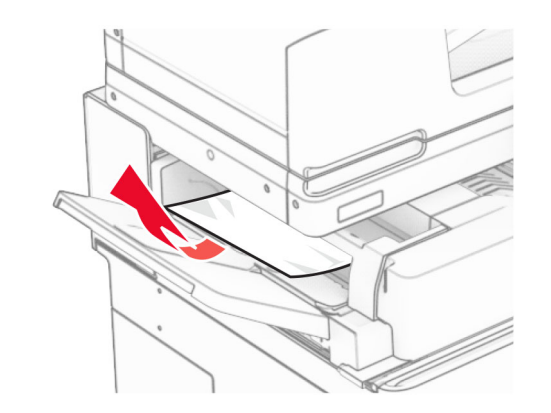

2 Atidarykite F dureles.

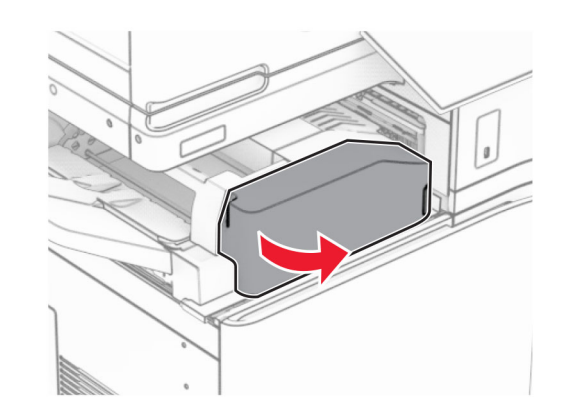

3 Pakelkite N4 rankenėlę.

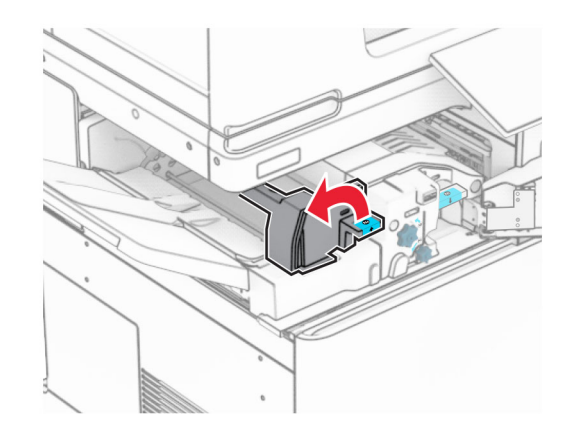

#### 4 Pakelkite N5 rankenėlę.

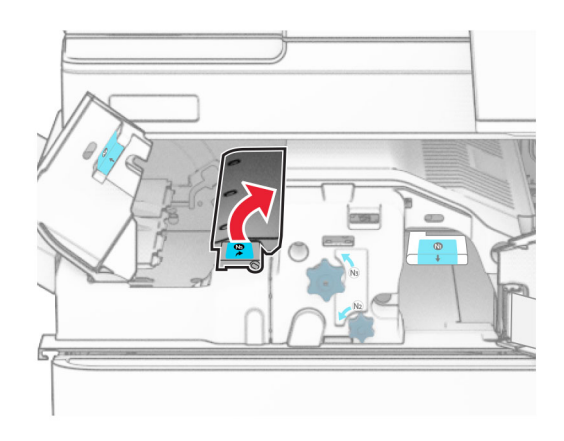

#### 5 Pašalinkite užstrigusį popierių.

Pastaba: Įsitikinkite, kad pašalinote visas popieriaus daleles.

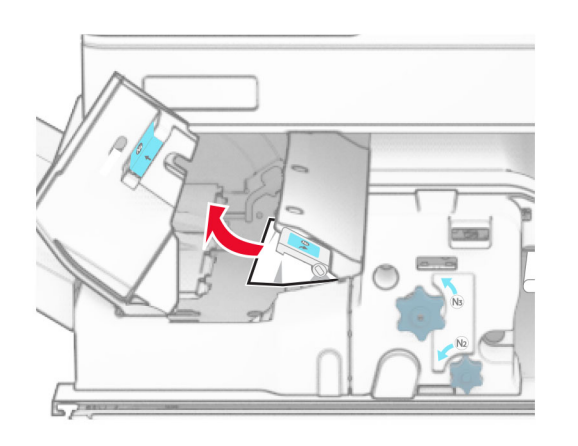

6 Uždarykite N5 rankenėlę, tada uždarykite N4 rankenėlę.

#### 7 Paspauskite žemyn N1 rankenėlę.

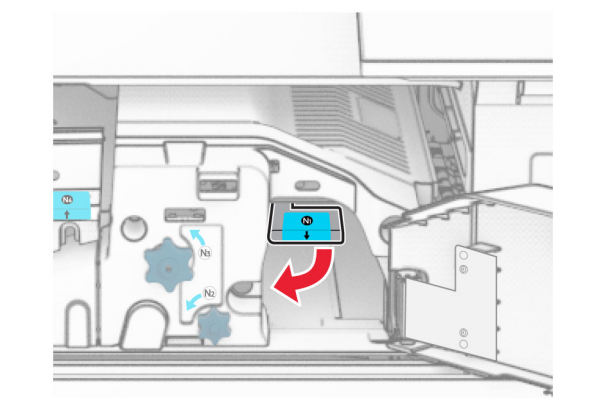

8 Pasukite N2 rankenėlę prieš laikrodžio rodyklę.

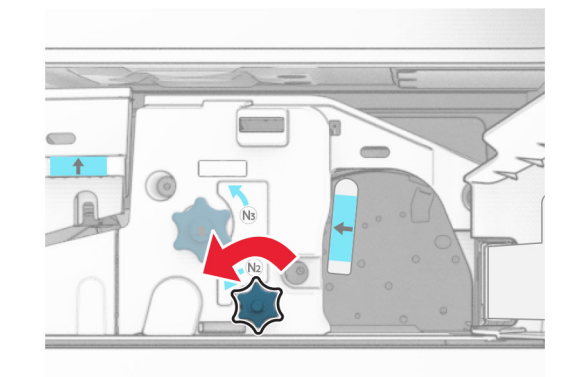

9 Pašalinkite užstrigusį popierių.

Įspėjimas—Galima sugadinti: Kad nesugadintumėte spausdintuvo, prieš šalindami užstrigusį popierių nusiimkite visus rankų aksesuarus.

Pastaba: Įsitikinkite, kad pašalinote visas popieriaus daleles.

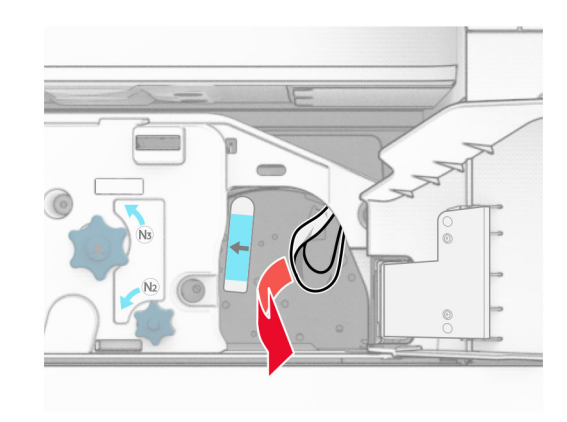

- 10 Grąžinkite N1 rankenėlę į vietą.
- 11 Uždarykite F dureles.

## **Popieriaus strigtis sąsagėlių, skylmušos įtaise**

#### Jei jūsų spausdintuvas sukonfigūruotas su popieriaus gabenimo įtaisu, atlikite toliau nurodytus veiksmus.

1 Pašalinkite 1 dėtuvėje užstrigusį popierių.

#### Pastabos:

- **•** Įsitikinkite, kad pašalinote visas popieriaus daleles.
- **•** Neišimkite atspausdintų lapų, esančių susegimo dėkle, kad spaudinyje netrūktų puslapių.

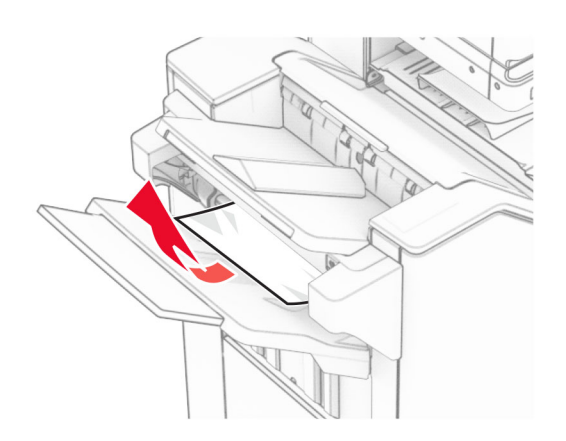

2 Pašalinkite apipavidalinimo įtaiso standartinėje dėtuvėje užstrigusį popierių.

Pastaba: Įsitikinkite, kad pašalinote visas popieriaus daleles.

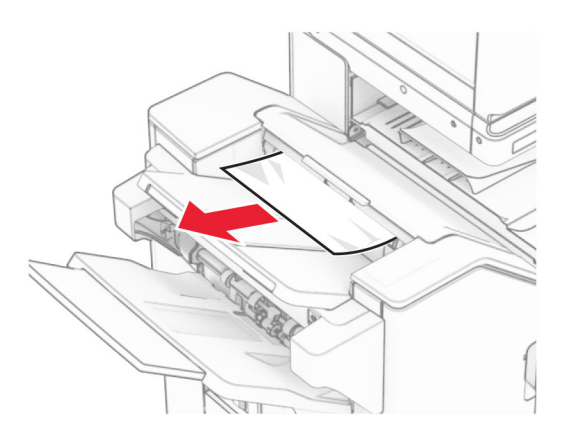

3 Pašalinkite 2 dėtuvėje užstrigusį popierių.

Pastaba: Įsitikinkite, kad pašalinote visas popieriaus daleles.

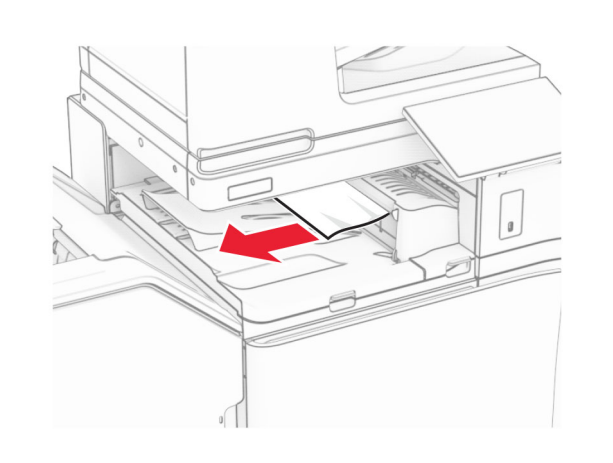

4 Atidarykite G popieriaus gabenimo įtaiso dangtį, tada pašalinkite užstrigusį popierių.

Pastaba: Įsitikinkite, kad pašalinote visas popieriaus daleles.

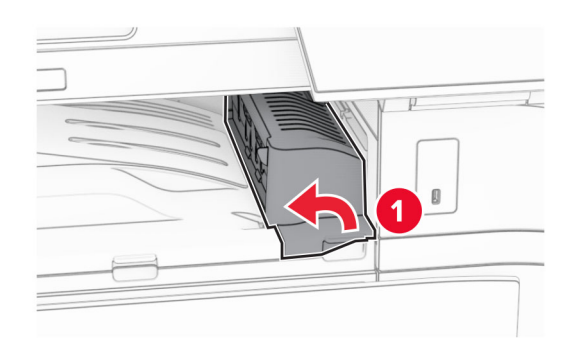

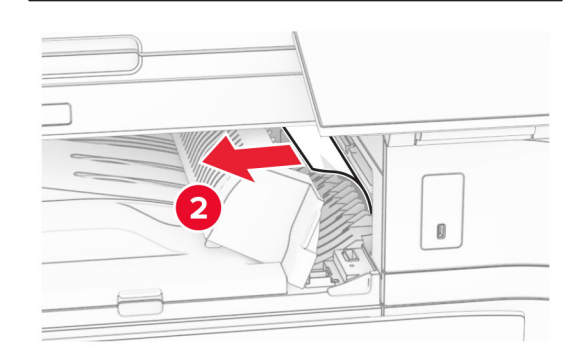

- 5 Uždarykite G popieriaus gabenimo įtaiso dangtį.
- 6 Atidarykite I dureles, atidarykite R1 dureles, tada pašalinkite užstrigusį popierių.

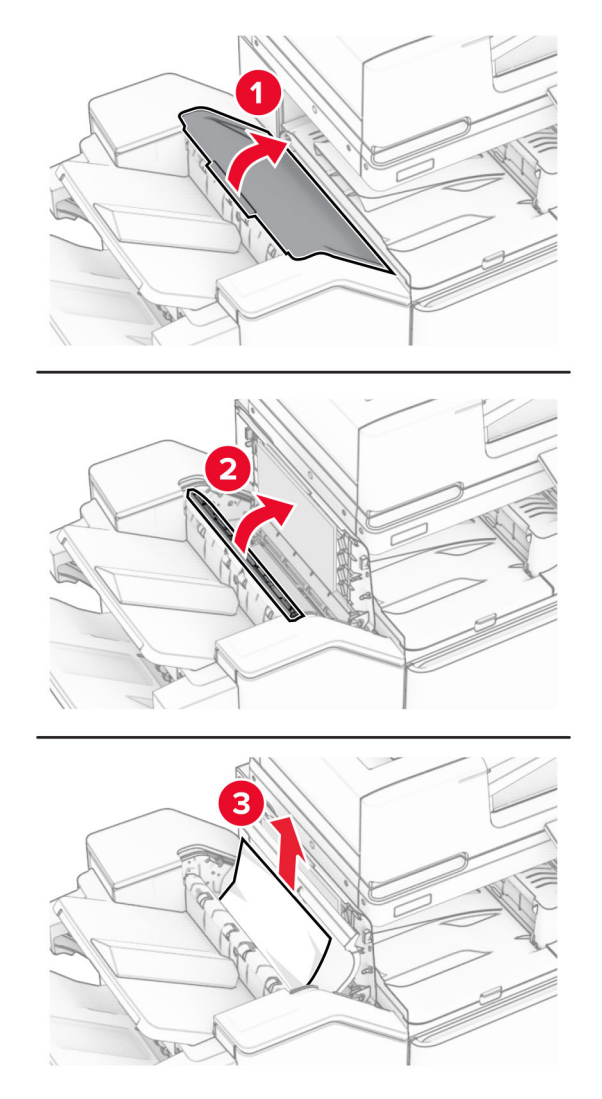

7 Uždarykite R1 dureles, paskui – I dureles.

 $8$  Atidarykite F popieriaus gabenimo įtaiso dangtį.

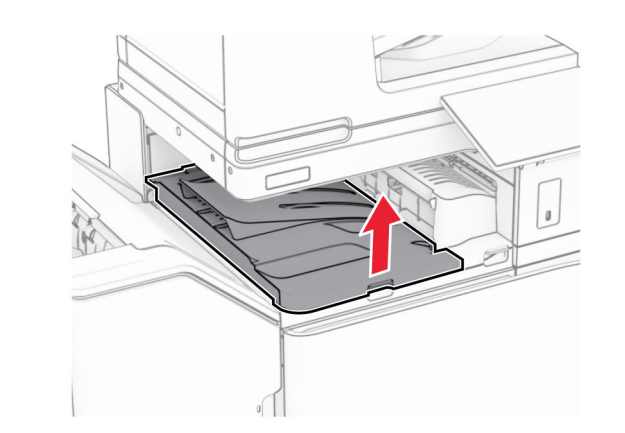

9 Atidarykite H dureles.

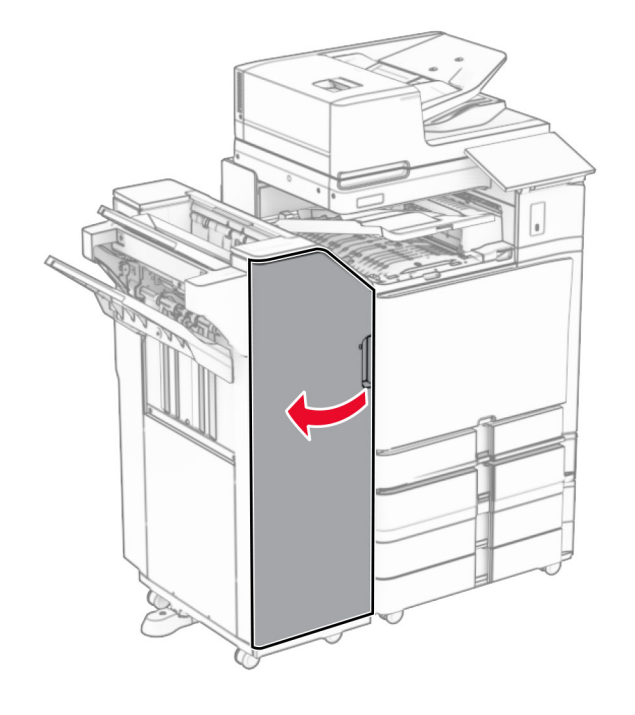

10 Pakelkite R4 rankenėlę.

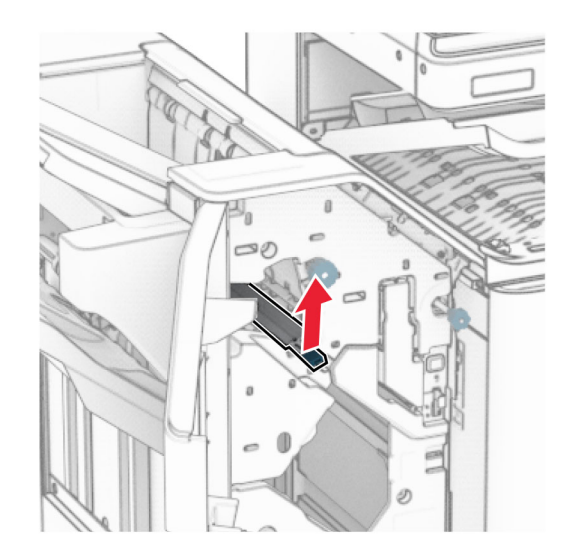

11 Pasukite R3 rankenėlę prieš laikrodžio rodyklę, tada pašalinkite 1 dėtuvėje užstrigusį popierių.

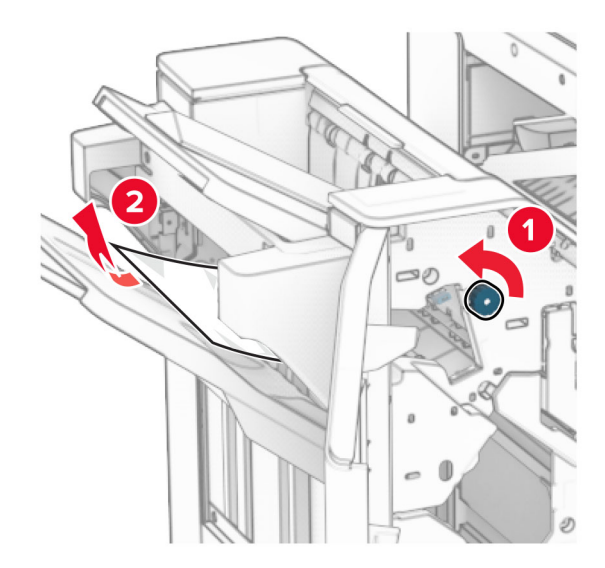

**12** Pasukite R2 rankenėlę prieš laikrodžio rodyklę, tada pašalinkite F popieriaus gabenimo įtaiso dangtyje užstrigusį popierių.

Pastaba: Įsitikinkite, kad pašalinote visas popieriaus daleles.

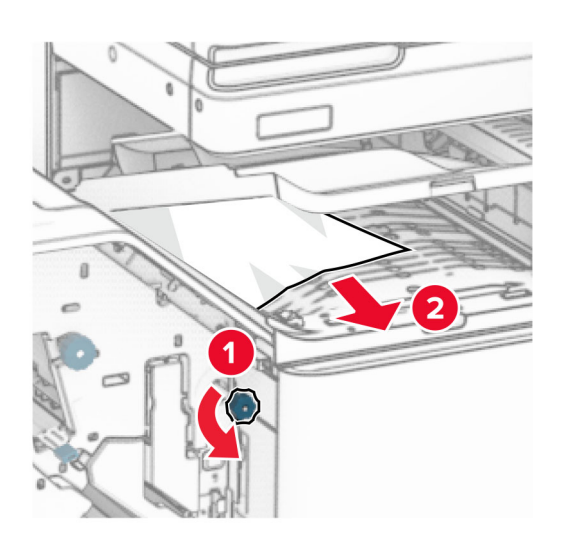

- 13 Uždarykite F popieriaus gabenimo įtaiso dangtį.
- 14 Grąžinkite R4 rankenėlę į pradinę padėtį.
- **15** Uždarykite H dureles.

#### Jei jūsų spausdintuvas sukonfigūruotas su popieriaus gabenimo su lankstymu papildomu įtaisu, atlikite toliau nurodytus veiksmus.

1 Pašalinkite 1 dėtuvėje užstrigusį popierių.

#### Pastabos:

- **•** Įsitikinkite, kad pašalinote visas popieriaus daleles.
- **•** Neišimkite atspausdintų lapų, esančių susegimo dėkle, kad spaudinyje netrūktų puslapių.

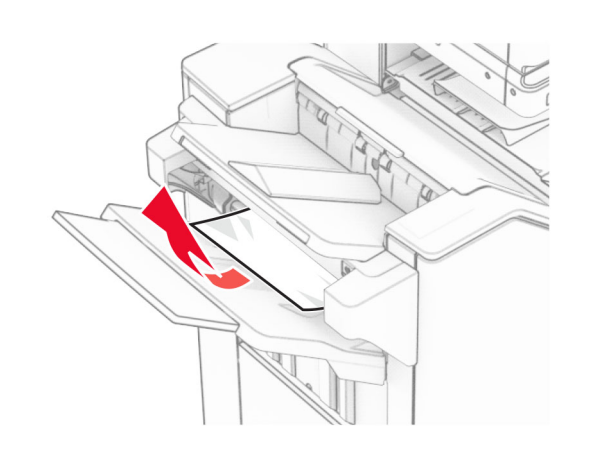

 $\,2\,$  Pašalinkite apipavidalinimo įtaiso standartinėje dėtuvėje užstrigusį popierių.

Pastaba: Įsitikinkite, kad pašalinote visas popieriaus daleles.

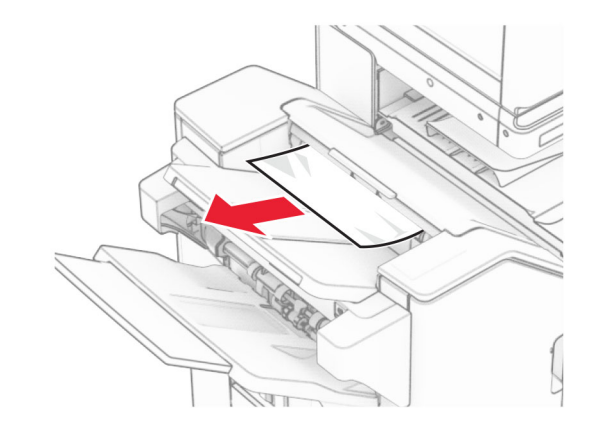

3 Pašalinkite 2 dėtuvėje užstrigusį popierių.

Pastaba: Įsitikinkite, kad pašalinote visas popieriaus daleles.

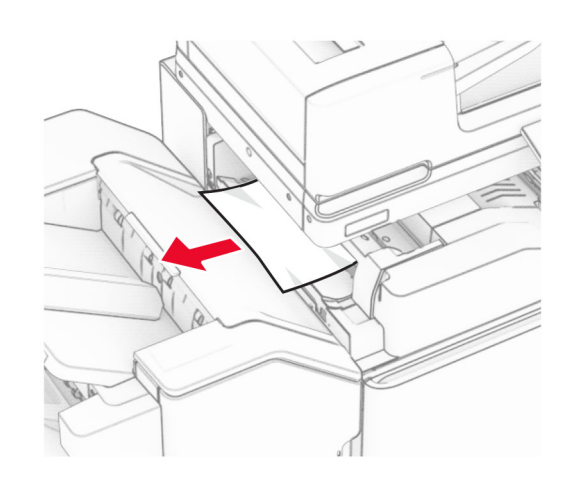

4 Atidarykite F dureles.

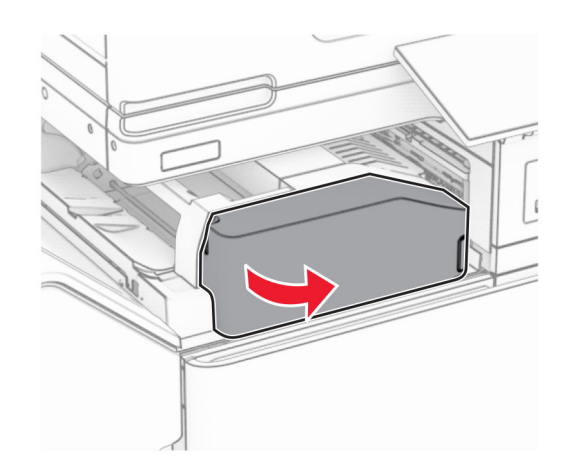

#### 5 Atidarykite N4 dureles.

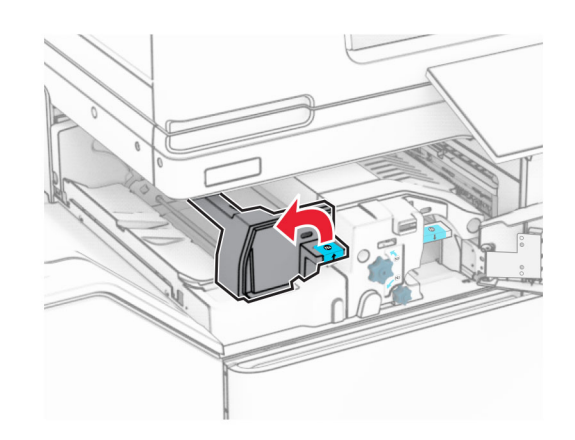

#### 6 Atidarykite N5 dureles.

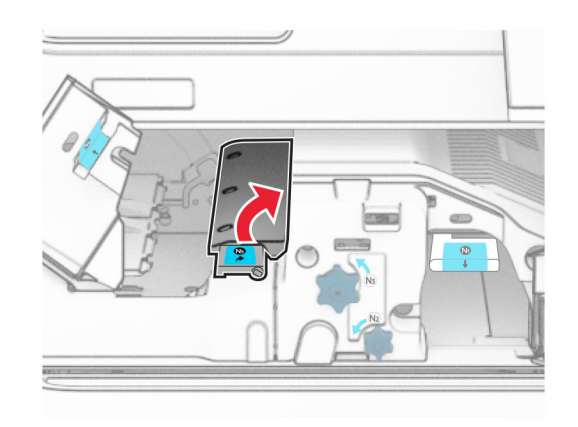

#### 7 Atidarykite H dureles.

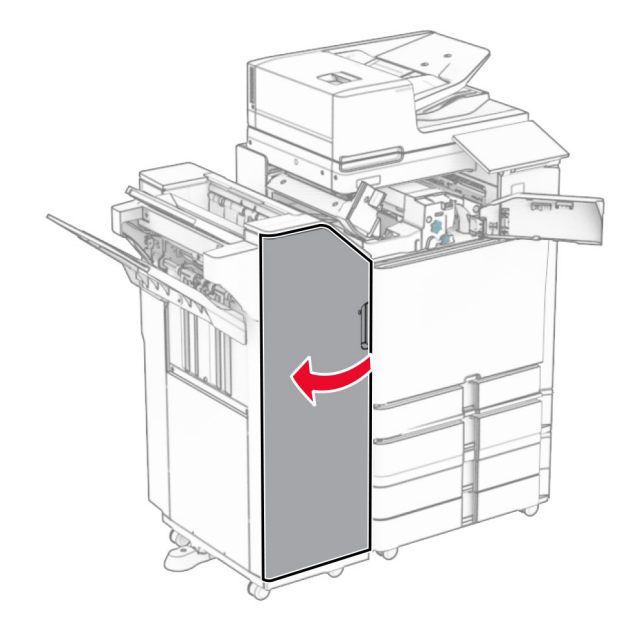

8 Pakelkite R4 rankenėlę.

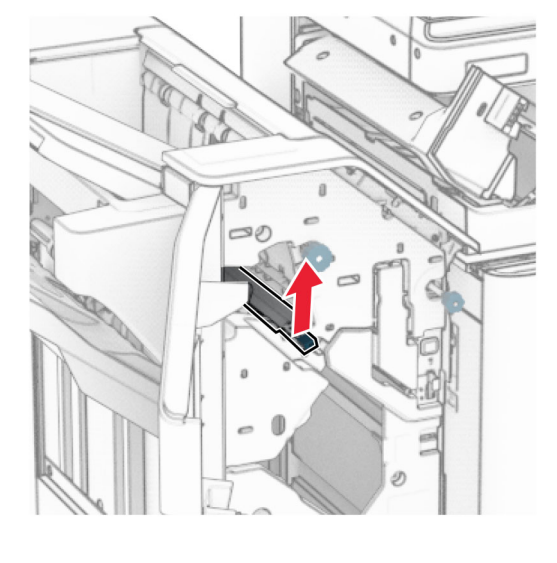

9 Pasukite R3 rankenėlę prieš laikrodžio rodyklę, tada pašalinkite 1 dėtuvėje užstrigusį popierių.

#### Pastaba: Įsitikinkite, kad pašalinote visas popieriaus daleles.

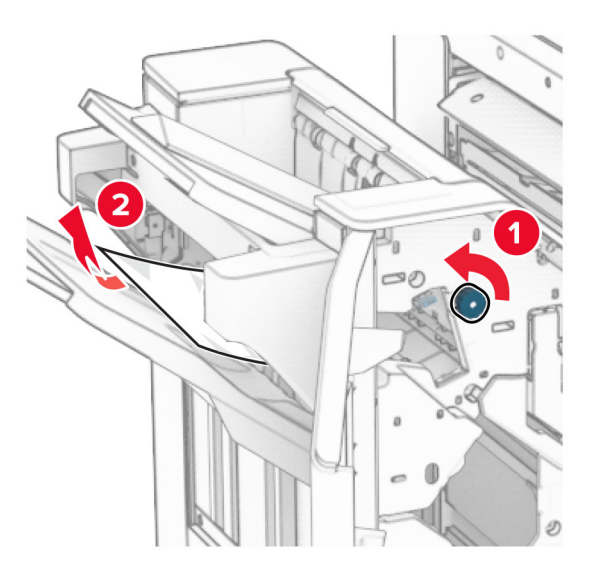

10 Pasukite R2 rankenėlę prieš laikrodžio rodyklę, tada pašalinkite tarp N4 ir N5 durelių užstrigusį popierių.

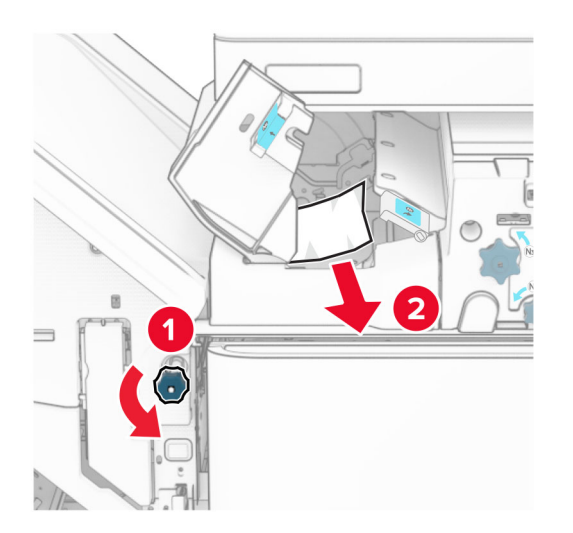

#### 11 Atidarykite B dureles.

DĖMESIO—KARŠTAS PAVIRŠIUS: Spausdintuvo vidus gali būti karštas. Siekdami sumažinti pavojų susižaloti nuo karšto komponento, prieš liesdami leiskite paviršiui atvėsti.

Įspėjimas—Galima sugadinti: Prieš pasiekdami arba liesdami vidines spausdintuvo sritis, palieskite bet kurią neapsaugotą spausdintuvo metalinio korpuso vietą, kad išvengtumėte gedimų dėl elektrostatinės iškrovos.

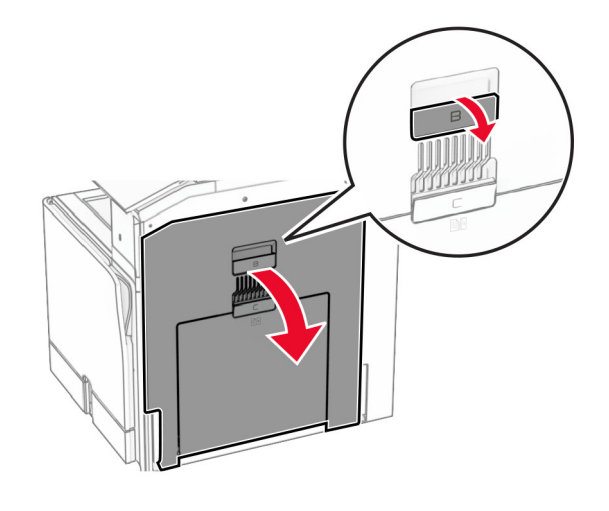

12 Pašalinkite po standartinės dėtuvės išėjimo velenu užstrigusį popierių.

Pastaba: Įsitikinkite, kad pašalinote visas popieriaus daleles.

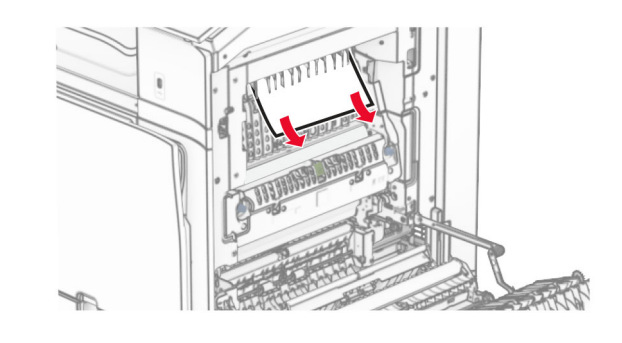

13 Uždarykite B dureles.

14 Paspauskite žemyn N1 rankenėlę.

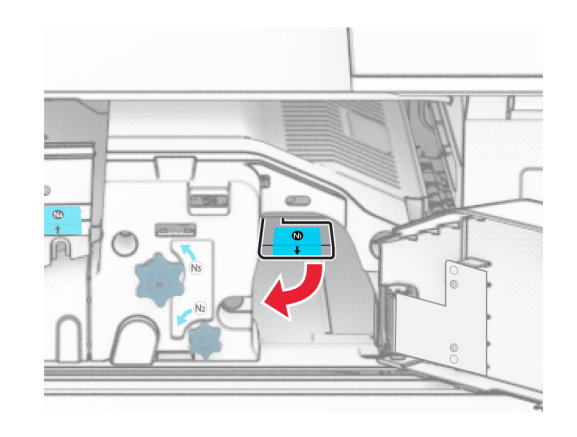

15 Pasukite N2 rankenėlę prieš laikrodžio rodyklę.

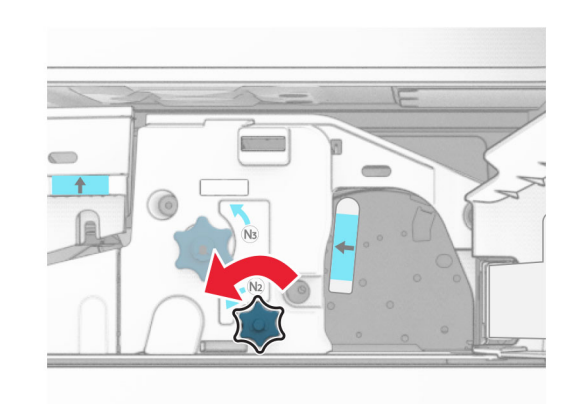

16 Pašalinkite užstrigusį popierių.

Įspėjimas—Galima sugadinti: Kad nesugadintumėte spausdintuvo, prieš šalindami užstrigusį popierių nusiimkite visus rankų aksesuarus.

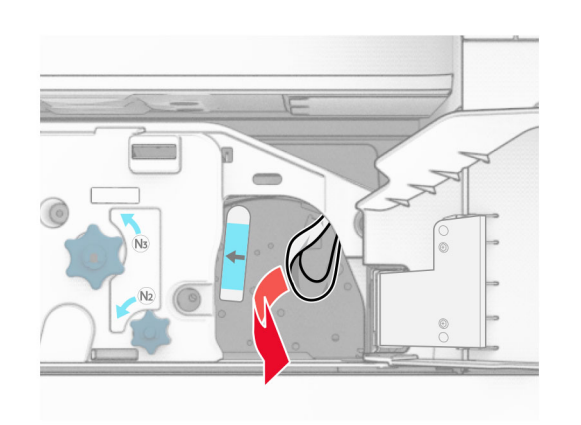

- 17 Grąžinkite N1 rankenėlę į vietą.
- 18 Uždarykite N5 rankenėlę, tada uždarykite N4 rankenėlę.
- 19 Uždarykite F dureles.
- 20 Grąžinkite R4 rankenėlę į pradinę padėtį.
- 21 Uždarykite H dureles.

## **Popieriaus strigtis brošiūrų apipavidalinimo įtaise**

#### Jei jūsų spausdintuvas sukonfigūruotas su popieriaus gabenimo įtaisu, atlikite toliau nurodytus veiksmus.

1 Pašalinkite apipavidalinimo įtaiso standartinėje dėtuvėje užstrigusį popierių.

Pastaba: Įsitikinkite, kad pašalinote visas popieriaus daleles.

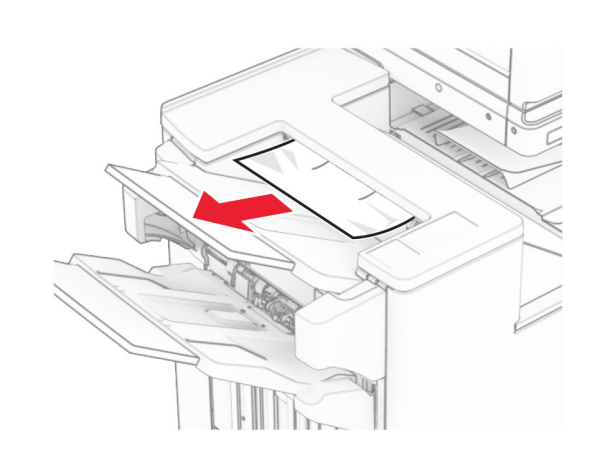

- 2 Pašalinkite 1 dėtuvėje užstrigusį popierių.
- Pastaba: Isitikinkite, kad pašalinote visas popieriaus daleles.

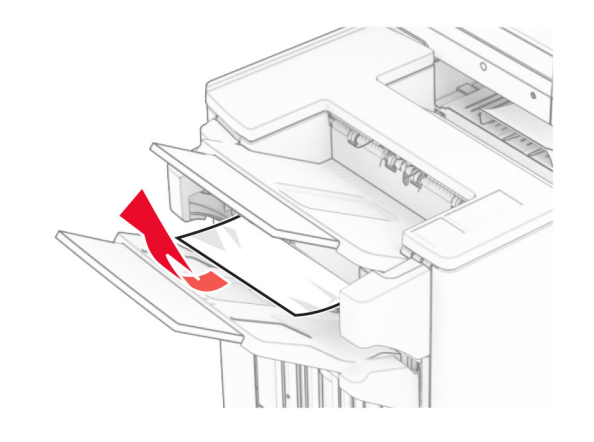

3 Pašalinkite 1 dėtuvėje užstrigusį popierių.

#### Pastabos:

- **•** Įsitikinkite, kad pašalinote visas popieriaus daleles.
- **•** Neišimkite atspausdintų lapų, esančių susegimo dėkle, kad spaudinyje netrūktų puslapių.

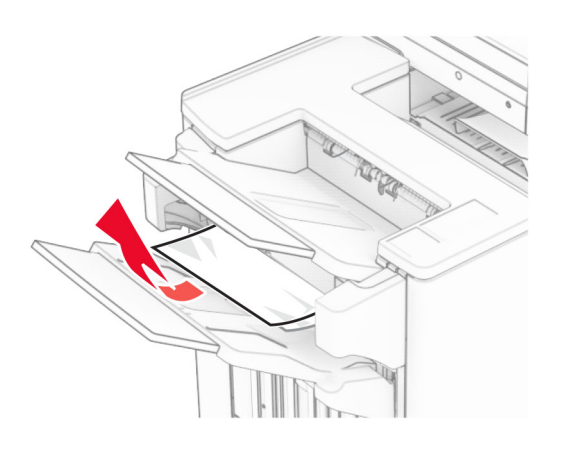

- 4 Pašalinkite 3 dėtuvėje užstrigusį popierių.
- Pastaba: Isitikinkite, kad pašalinote visas popieriaus daleles.

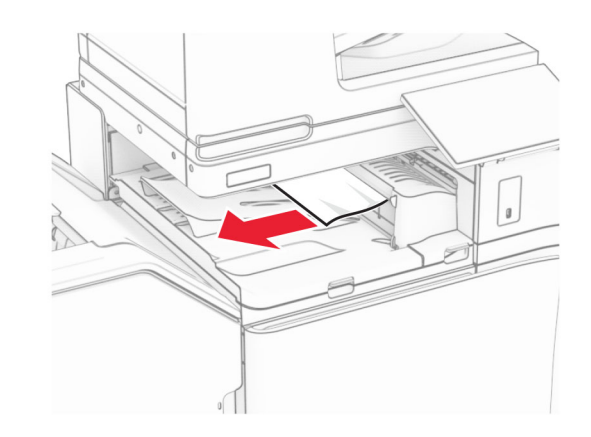

5 Atidarykite G popieriaus gabenimo įtaiso dangtį, tada pašalinkite užstrigusį popierių.

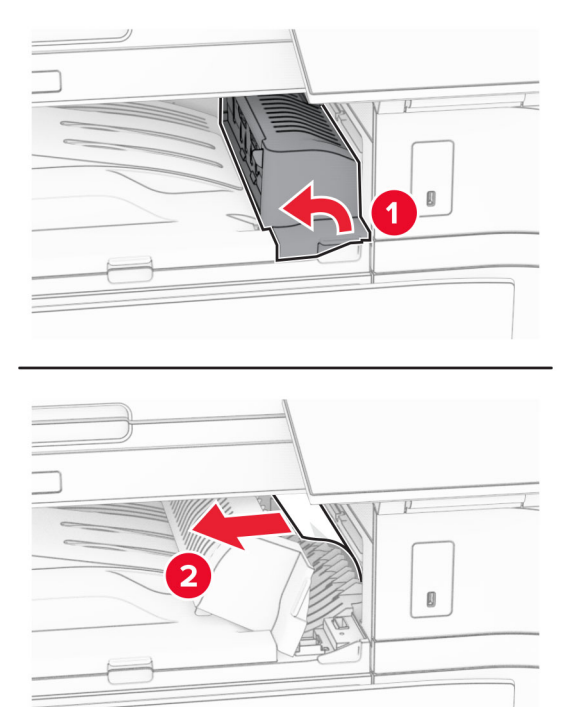

- 6 Uždarykite G popieriaus gabenimo įtaiso dangtį.
- 7 Atidarykite F popieriaus gabenimo įtaiso dangtį.

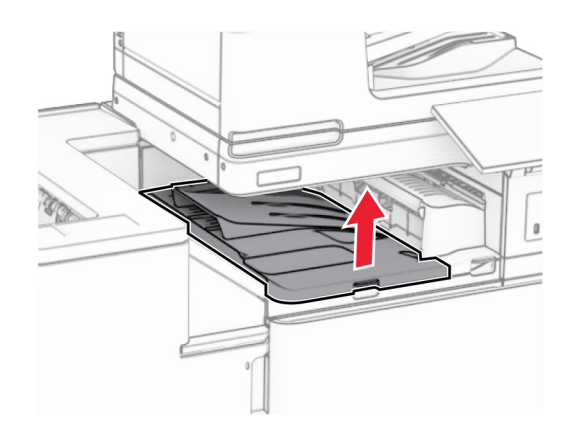

8 Atidarykite H dureles.

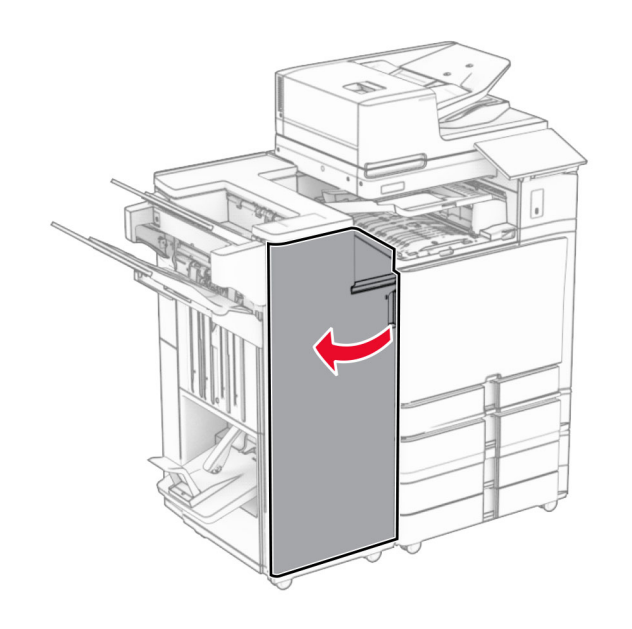

9 Pastumkite R3 rankenėlę į dešinę, tada pašalinkite užstrigusį popierių.

Pastaba: Įsitikinkite, kad pašalinote visas popieriaus daleles.

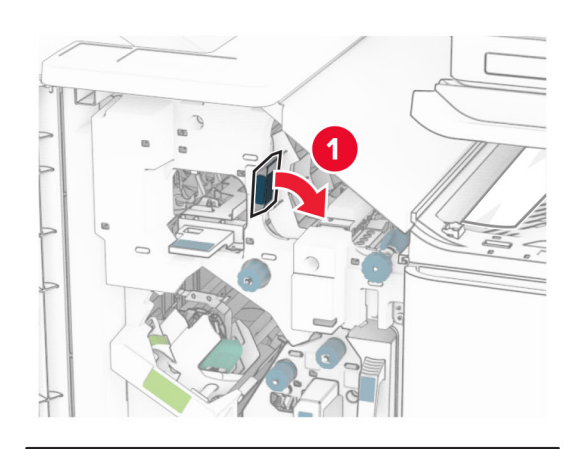

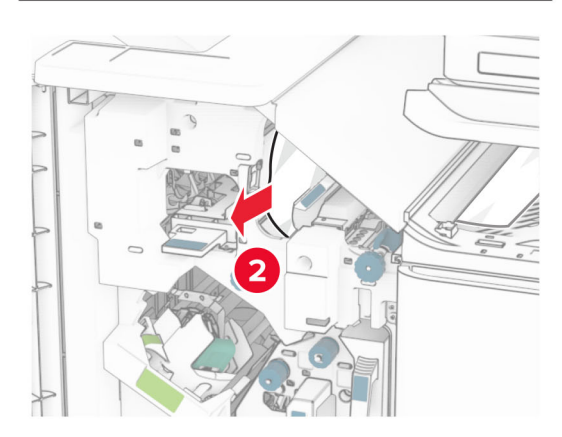

10 Pasukite R1 rankenėlę į kairę, pasukite rankenėlę R2 prieš laikrodžio rodyklę, tada pašalinkite užstrigusį popierių.

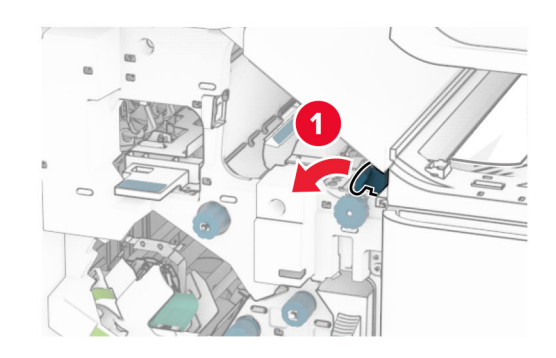

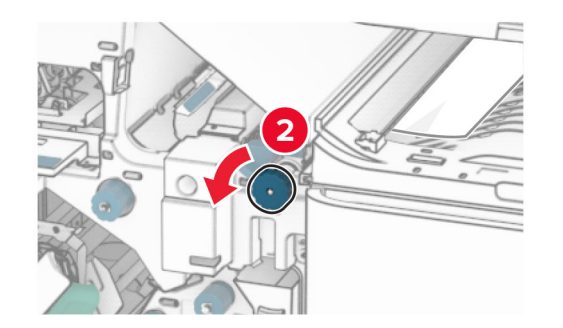

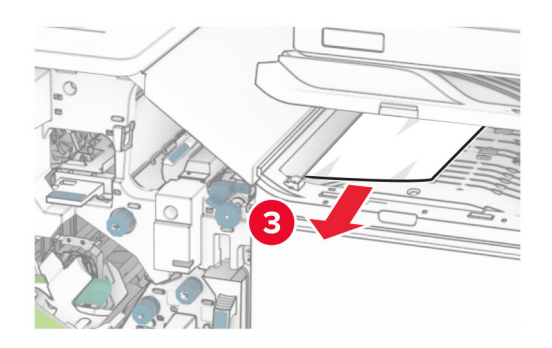

11 Pasukite R5 rankenėlę prieš laikrodžio rodyklę, tada pašalinkite apipavidalinimo įtaiso standartinėje dėtuvėje užstrigusį popierių.

Pastaba: Įsitikinkite, kad pašalinote visas popieriaus daleles.

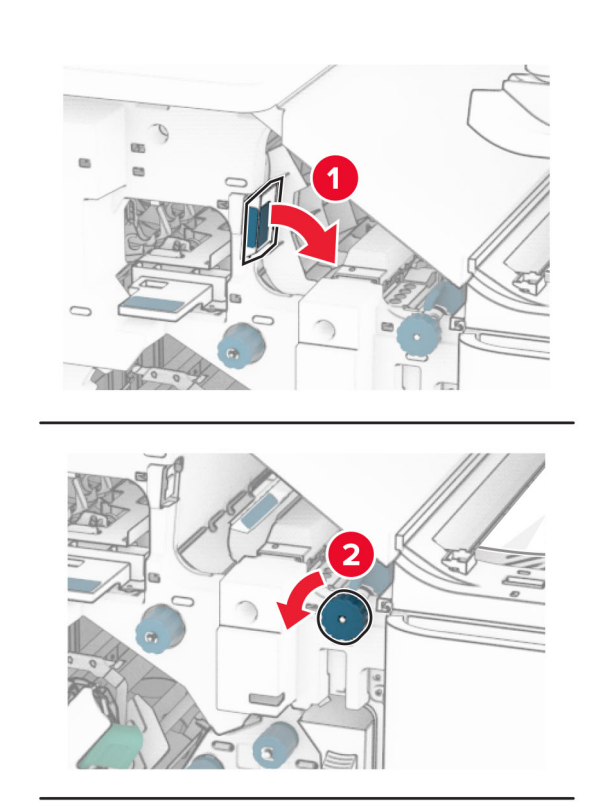

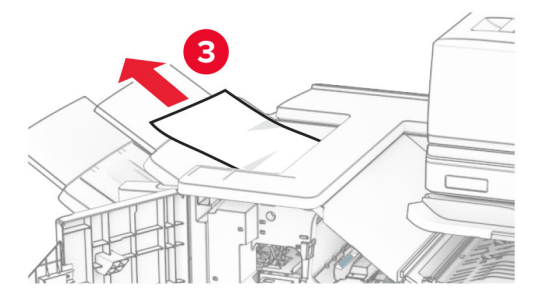

12 Pakelkite R4 rankenėlę, pasukite R2 rankenėlę pagal laikrodžio rodyklę, tada pašalinkite užstrigusį popierių.

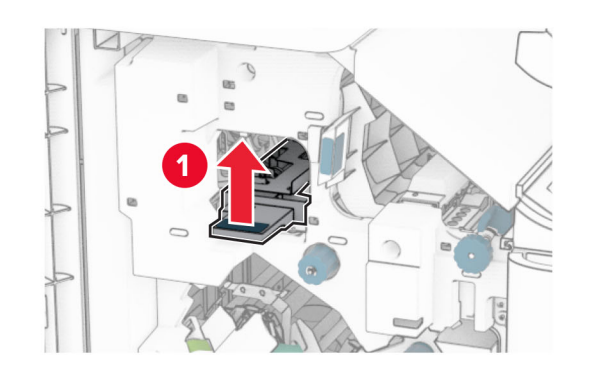

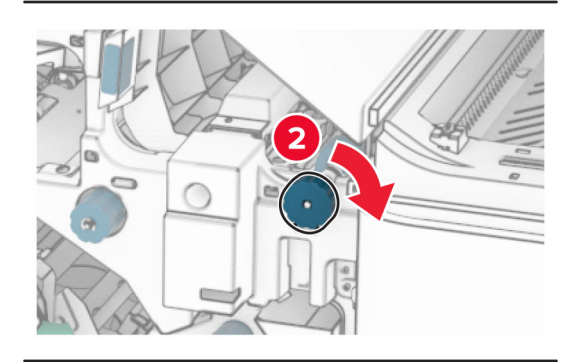

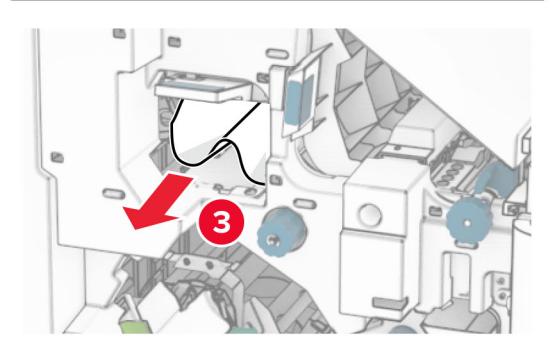

- 13 Uždarykite F popieriaus gabenimo įtaiso dangtį.
- 14 Grąžinkite R1, R3 ir R4 rankenėles į pradines padėtis.
- 15 Uždarykite H dureles.

#### Jei jūsų spausdintuvas sukonfigūruotas su popieriaus gabenimo su lankstymu papildomu įtaisu, atlikite toliau nurodytus veiksmus.

1 Pašalinkite apipavidalinimo įtaiso standartinėje dėtuvėje užstrigusį popierių.

Pastaba: Įsitikinkite, kad pašalinote visas popieriaus daleles.

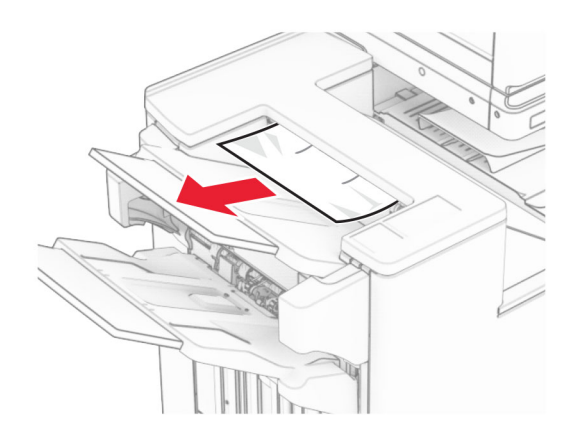

2 Pašalinkite 1 dėtuvėje užstrigusį popierių.

Pastaba: Įsitikinkite, kad pašalinote visas popieriaus daleles.

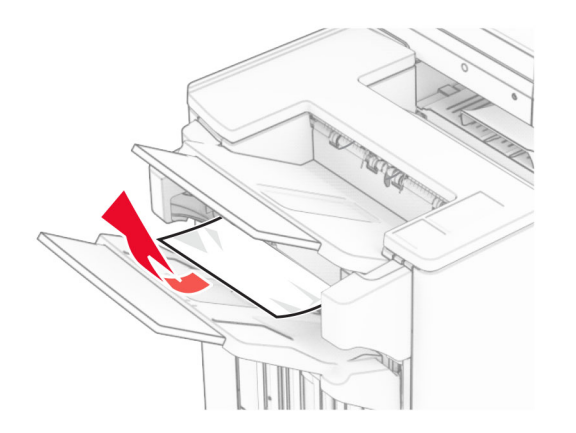

3 Pašalinkite 1 dėtuvėje užstrigusį popierių.

#### Pastabos:

- **•** Įsitikinkite, kad pašalinote visas popieriaus daleles.
- **•** Neišimkite atspausdintų lapų, esančių susegimo dėkle, kad spaudinyje netrūktų puslapių.

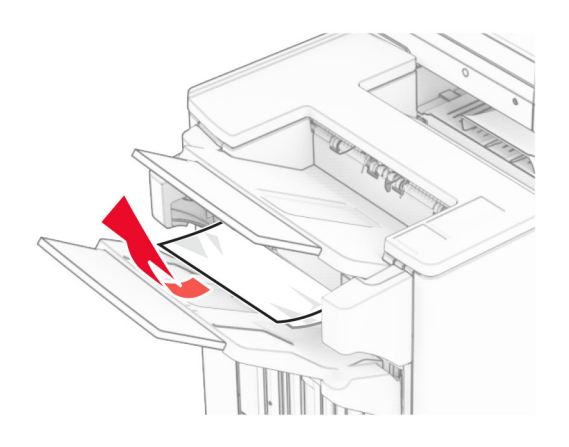

4 Pašalinkite 3 dėtuvėje užstrigusį popierių.

Pastaba: Įsitikinkite, kad pašalinote visas popieriaus daleles.

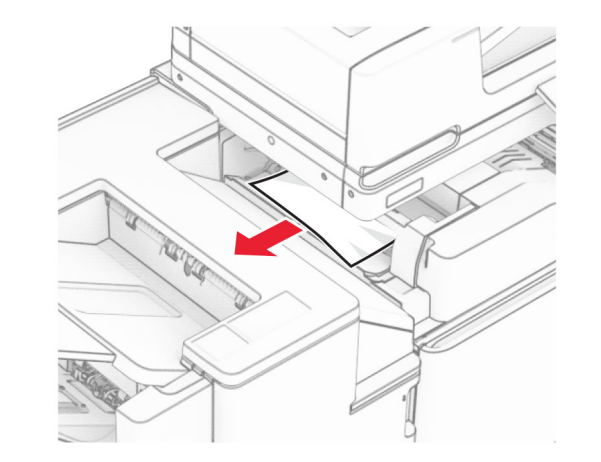

#### **5** Atidarykite F dureles.

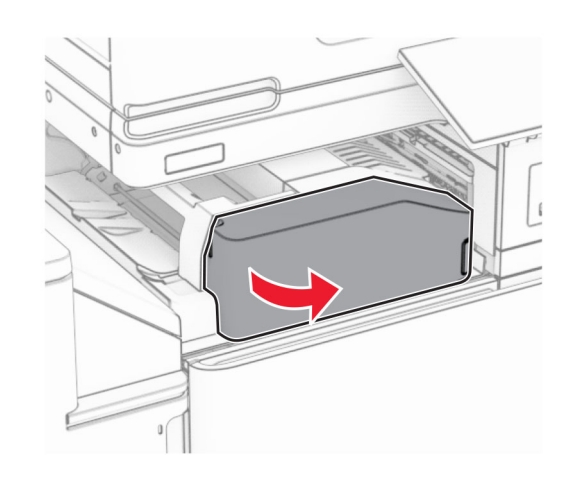

#### 6 Atidarykite H dureles.

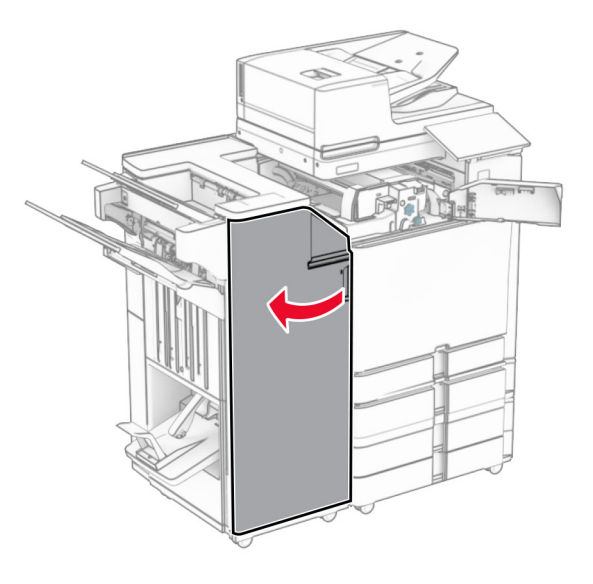

#### 7 Atidarykite N4 dureles.

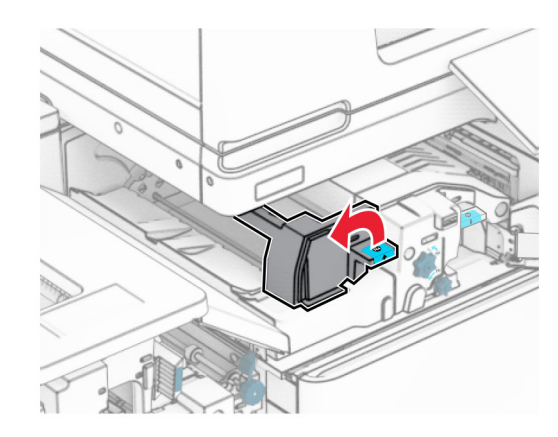

### 8 Atidarykite N5 dureles.

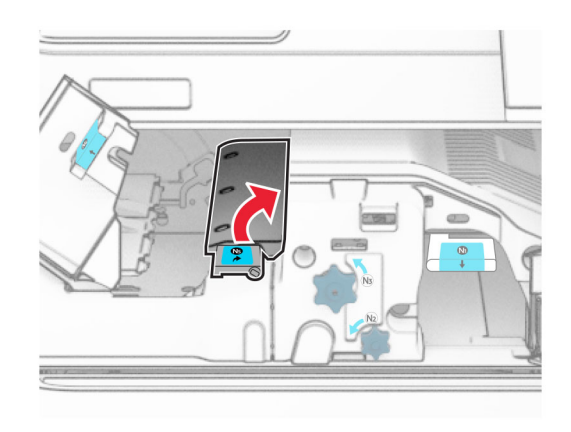

#### 9 Pakelkite R4 rankenėlę.

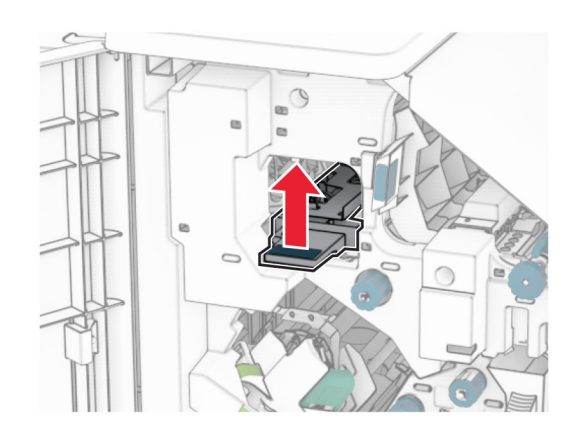

10 Pasukite R2 rankenėlę pagal laikrodžio rodyklę, tada pašalinkite R4 rankenėlėje užstrigusį popierių.

Pastaba: Įsitikinkite, kad pašalinote visas popieriaus daleles.

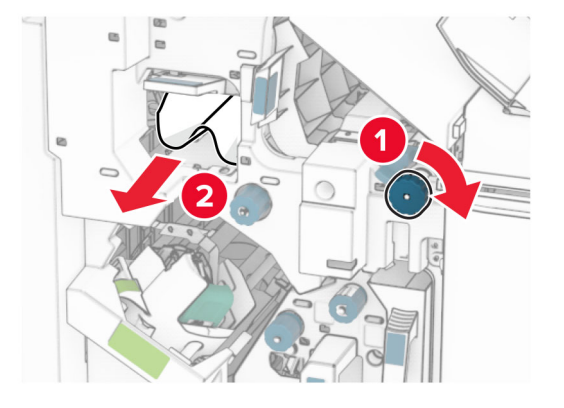

11 Pasukite R1 rankenėlę į kairę, pasukite R2 rankenėlę prieš laikrodžio rodyklę, tada pašalinkite tarp N4 ir N5 durelių užstrigusį popierių.

Pastaba: Isitikinkite, kad pašalinote visas popieriaus daleles.

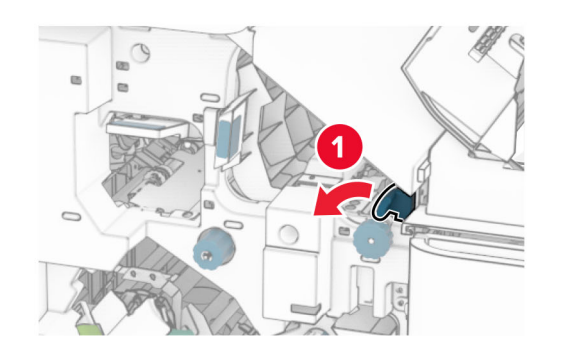

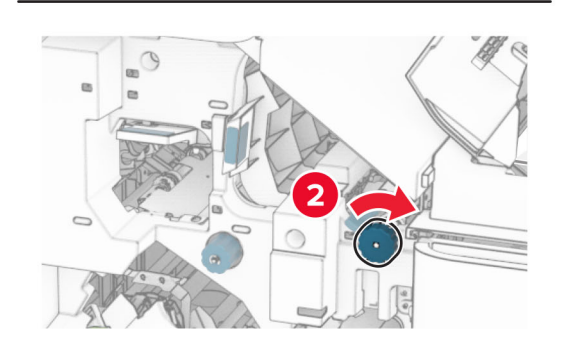

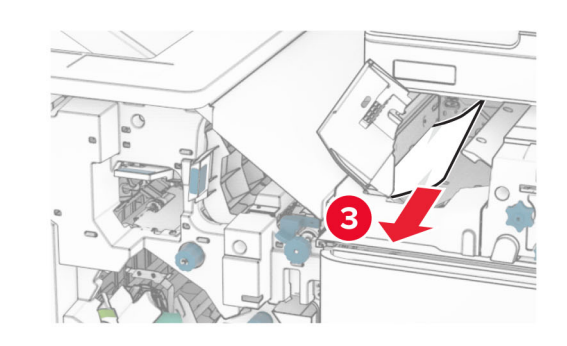

12 Atidarykite B dureles.

DĖMESIO—KARŠTAS PAVIRŠIUS: Spausdintuvo  $\sqrt{\frac{1}{2}}$ vidus gali būti karštas. Siekdami sumažinti pavojų susižaloti nuo karšto komponento, prieš liesdami leiskite paviršiui atvėsti.

Įspėjimas—Galima sugadinti: Prieš pasiekdami arba liesdami vidines spausdintuvo sritis, palieskite bet kurią neapsaugotą spausdintuvo metalinio korpuso vietą, kad išvengtumėte gedimų dėl elektrostatinės iškrovos.

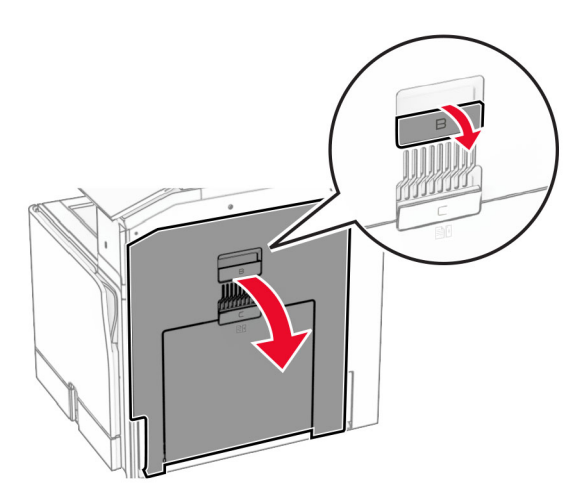

13 Pašalinkite po standartinės dėtuvės išėjimo velenu užstrigusį popierių.

Pastaba: Įsitikinkite, kad pašalinote visas popieriaus daleles.

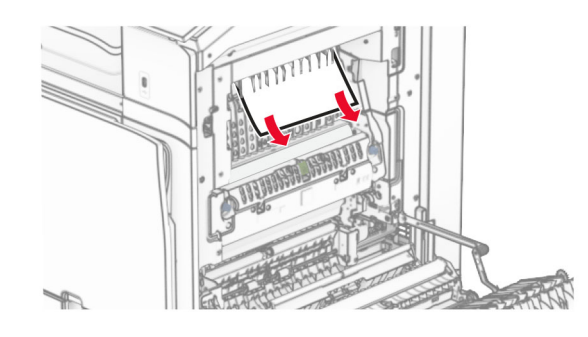

14 Uždarykite B dureles.

**15** Paspauskite žemyn N1 rankenėlę.

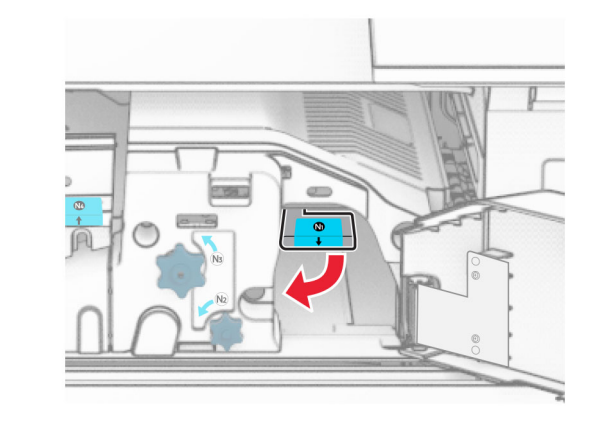

16 Pasukite N2 rankenėlę prieš laikrodžio rodyklę.

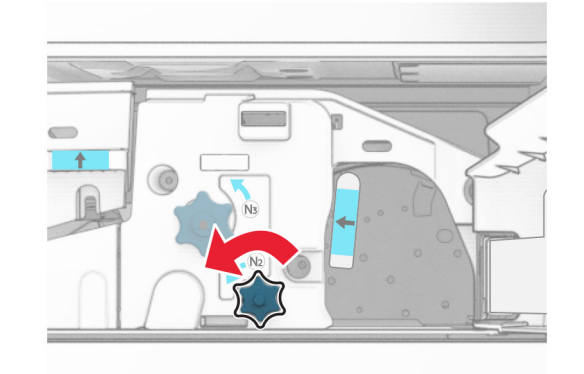

17 Pašalinkite užstrigusį popierių.

Įspėjimas—Galima sugadinti: Kad nesugadintumėte spausdintuvo, prieš šalindami užstrigusį popierių nusiimkite visus rankų aksesuarus.

Pastaba: Įsitikinkite, kad pašalinote visas popieriaus daleles.

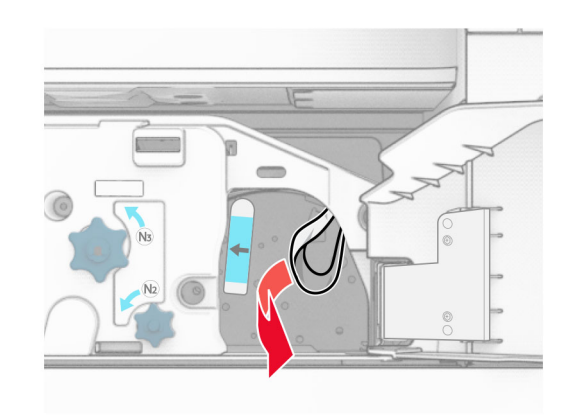

- 18 Grąžinkite N1 rankenėlę į vietą.
- 19 Uždarykite N5 dureles, paskui N4 dureles.
- 20 Uždarykite F dureles.
- 21 Grąžinkite R1 ir R4 rankenėles į pradines padėtis.
- 22 Uždarykite H dureles.

### **Popieriaus strigtis brošiūrų ruošimo įrenginyje**

1 Pašalinkite 2 dėtuvėje užstrigusį popierių.

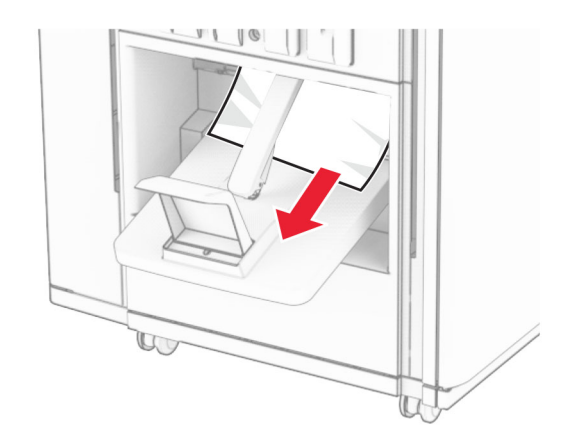

#### 2 Atidarykite H dureles.

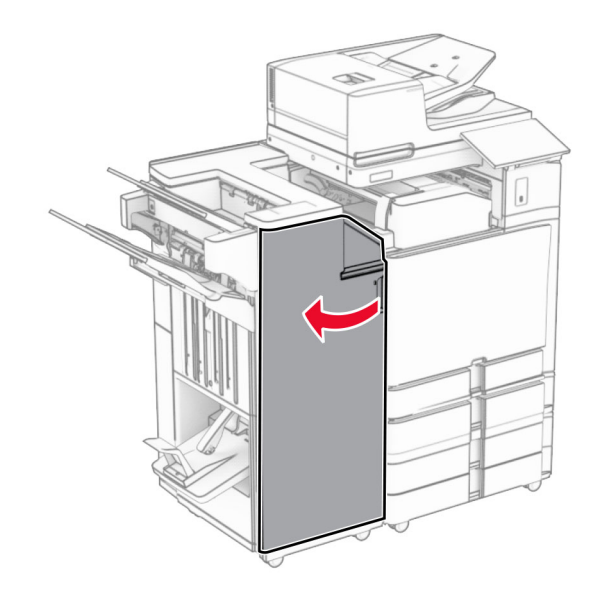

3 Pasukite R6, R11 ir R10 rankenėles pagal laikrodžio rodyklę.

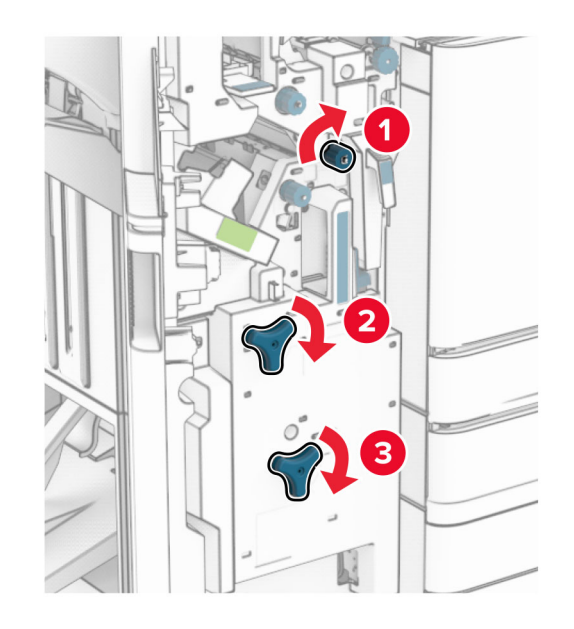

#### 4 Ištraukite brošiūrų ruošimo įrenginį.

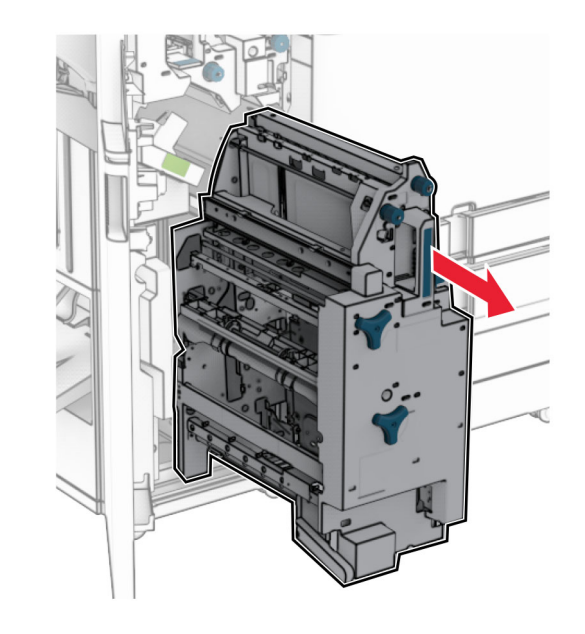

- 5 Pašalinkite užstrigusį popierių.
- Pastaba: Įsitikinkite, kad pašalinote visas popieriaus daleles.

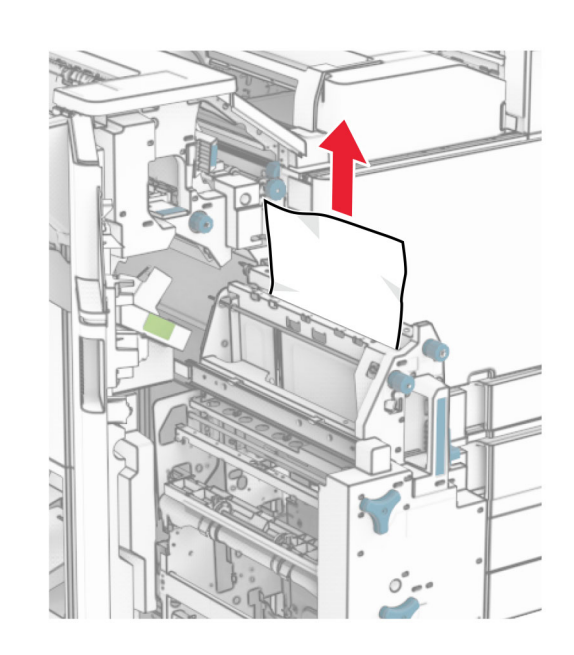

6 Sukite R9 rankenėlę prieš laikrodžio rodyklę, kol ji sustos.

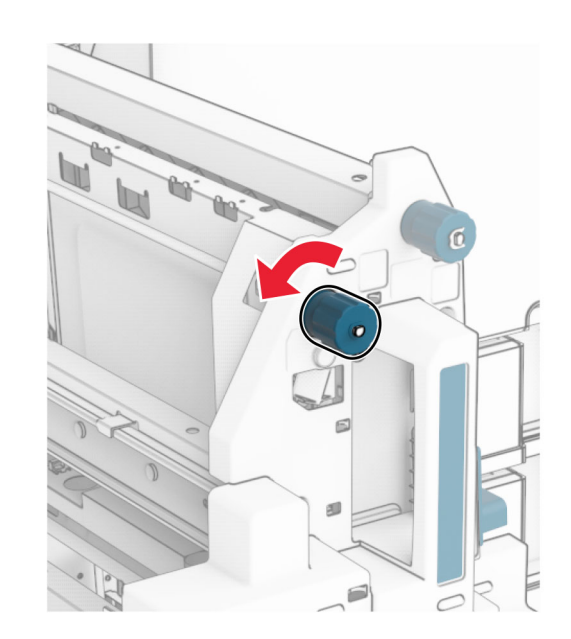

#### 7 Atidarykite R8 dureles.

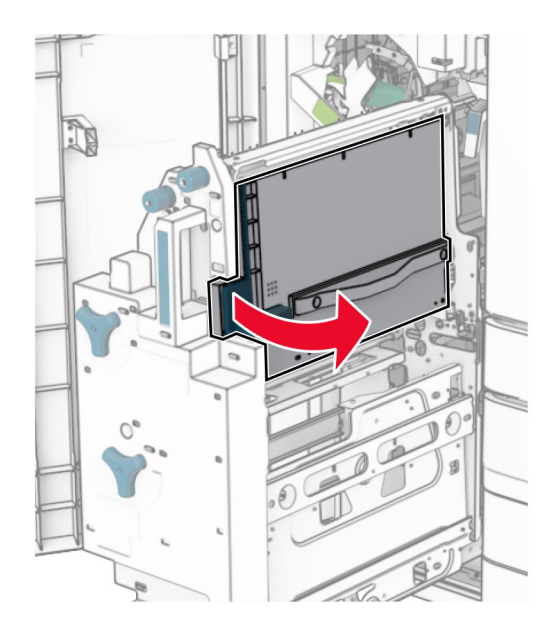

8 Pašalinkite užstrigusį popierių.

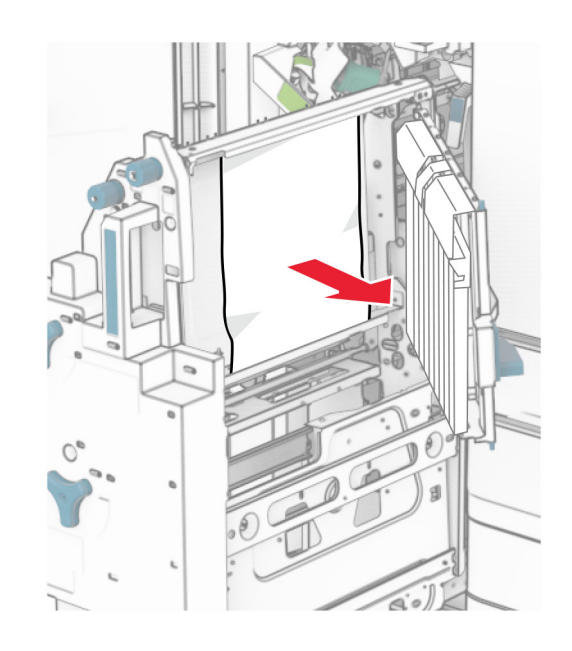

- 9 Uždarykite R8 dureles
- 10 Grąžinkite brošiūrų ruošimo įrenginį į brošiūrų apipavidalinimo įtaisą.
- 11 Uždarykite H dureles.